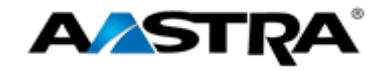

# Clearspan<sup>®</sup> ®

 $\mathcal{L} = \{ \mathcal{L} \mathcal{L} \$ **CS AASTRA 6731i IP PHONE USER GUIDE V3.2.2 AASTRA – 2786-002 CLEARSPAN® IS A RGISTERED TRADEMARK OF AASTRA TECHNOLOGIES LTD. PAGE 1 OF 82**

### **AASTRA® 6731i IP PHONE**

**2817-002 Firmware Version 3.2.2**

**2811 Internet Blvd Frisco, Texas 75034-1851 Tel +1 469 365 3000 Tel +1 800 468 3266 www.aastrausa.com**

í

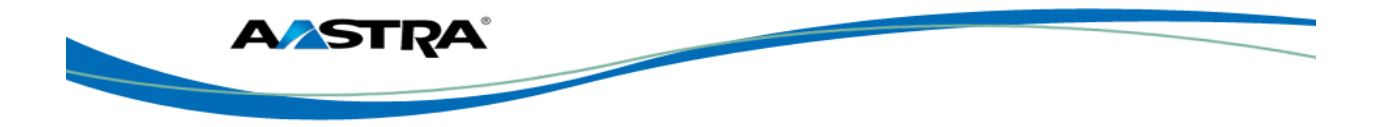

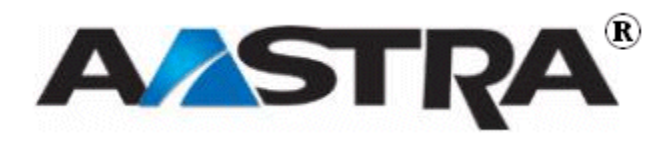

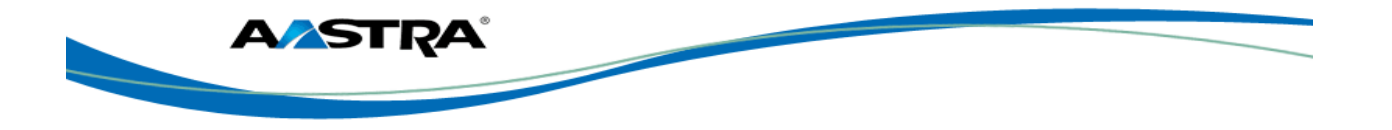

#### <span id="page-2-0"></span> $2<sup>nd</sup>$ **nd Edition (November 3, 2011)**

© Copyright 2011 Aastra USA Inc. All rights reserved.

Information in this manual may change with product revisions. Aastra® may add features or enhancements to the product(s) and/or program(s) described in this manual at any time.

Technical Publications freezes the information in this manual based on the specified software and hardware releases. Publications writers will incorporate any modifications provided to them **after the publication release date** into the next scheduled release of the publication.

Aastra furnishes the application described in this manual under a license agreement and customers may use or copy information in the manuals only in accordance with the terms of the agreement.

#### <span id="page-2-1"></span>**Contact Information**

Address any reader comments to:

Aastra USA Inc. Technical Publications Manager 2811 Internet Boulevard Frisco, TX 75034-1851

You may also send email to **[techpubs@aastrausa.com](mailto:techpubs@aastrausa.com)**

#### <span id="page-2-2"></span>**What to Expect when Contacting Company**

Technical Publications will email responses to customers within seven business days of the contact. Note that product support is not available through this email address. For product support, contact the Aastra Customer Service Center (CSC) at 1-800-729-1872. Aastra may use or distribute review comments and information without incurring obligation.

#### <span id="page-2-3"></span>**Trademarks and Acknowledgements**

Product registered trademarks and copyrights of the products included in this publication include Clearspan<sup>®</sup> as a registered trademark of Aastra USA Inc.; Microsoft<sup>®</sup> and MSN<sup>®</sup> as registered trademarks of Microsoft Corporation.

This publication identifies all other products or services mentioned herein by the trademarks, service marks, or product names designated by the companies that market those products. The companies producing these trademarks and registered trademarks control ownership of them. Make all inquiries concerning such trademarks directly to those companies.

#### <span id="page-2-5"></span><span id="page-2-4"></span>**6731i Product**

#### **Product Liability**

Aastra Telecom will not accept liability for any damages and/or long distance charges, which result from unauthorized and/or unlawful use.

While every effort has been made to ensure accuracy, Aastra Telecom will not be liable for technical or editorial errors or omissions contained within this documentation. The information contained in this documentation is subject to change without notice.

**\_\_\_\_\_\_\_\_\_\_\_\_\_\_\_\_\_\_\_\_\_\_\_\_\_\_\_\_\_\_\_\_\_\_\_\_\_\_\_\_\_\_\_\_\_\_\_\_\_\_\_\_\_\_\_\_\_\_\_\_\_\_\_\_\_\_\_\_\_\_\_\_\_\_\_\_\_\_\_\_\_\_\_\_\_\_\_\_\_\_\_**

Copyright 2005 Aastra Telecom[. www.aastra.com.](http://www.aastra.com/) All Rights Reserved.

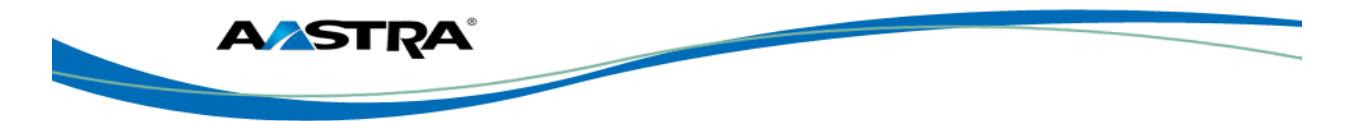

#### <span id="page-3-0"></span>**Software License Agreement**

Aastra Telecom Inc., hereinafter known as "Seller", grants to Customer a personal, worldwide, nontransferable, non-sublicenseable and non-exclusive, restricted use license to use Software in object form solely with the Equipment for which the Software was intended. This Product may integrate programs, licensed to Aastra by third party Suppliers, for distribution under the terms of this agreement. These programs are confidential and proprietary, and are protected as such by copyright law as unpublished works and by international treaties to the fullest extent under the applicable law of the jurisdiction of the Customer. In addition, these confidential and proprietary programs are works conforming to the requirements of Section 401 of title 17 of the United States Code. Customer shall not disclose to any third party such confidential and proprietary programs and information and shall not export licensed Software to any country except in accordance with United States Export laws and restrictions.

Customer agrees to not reverse engineer, decompile, disassemble or display Software furnished in object code form. Customer shall not modify, copy, reproduce, distribute, transcribe, translate or reduce to electronic medium or machine readable form or language, derive source code without the express written consent of the Seller and its Suppliers, or disseminate or otherwise disclose the Software to third parties. All Software furnished here under (whether or not part of firmware), including all copies thereof, is and shall remain the property of Seller and its Suppliers and is subject to the terms and conditions of this agreement. All rights reserved.

Customer's use of this software shall be deemed to reflect Customer's agreement to abide by the terms and conditions contained herein. Removal or modification of trademarks, copyright notices, logos, etc., or the use of Software on any Equipment other than that for which it is intended, or any other material breach of this Agreement, shall automatically terminate this license. If this Agreement is terminated for breach, Customer shall immediately discontinue use and destroy or return to Seller all licensed software and other confidential or proprietary information of Seller. In no event shall Seller or its suppliers or licensors be liable for any damages whatsoever (including without limitation, damages for loss of business profits, business interruption, loss of business information, other pecuniary loss, or consequential damages) arising out of the use of or inability to use the software, even if Seller has been advised of the possibility of such damages.

#### <span id="page-3-1"></span>**Limited Warranty**

Aastra Telecom warrants this product against defects and malfunctions during a one (1) year period from the date of original purchase. If there is a defect or malfunction, Aastra Telecom shall, at its option, and as the exclusive remedy, either repair or replace the telephone set at no charge, if returned within the warranty period.

If replacement parts are used in making repairs, these parts may be refurbished, or may contain refurbished materials. If it is necessary to replace the telephone set, it may be replaced with a refurbished telephone of the same design and color. If it should become necessary to repair or replace a defective or malfunctioning telephone set under this warranty, the provisions of this warranty shall apply to the repaired or replaced telephone set until the expiration of ninety (90) days from the date of pick up, or the date of shipment to you, of the repaired or replacement set, or until the end of the original warranty period, whichever is later. Proof of the original purchase date is to be provided with all telephone sets returned for warranty repairs.

#### <span id="page-3-2"></span>**Exclusions**

Aastra Telecom does not warrant its telephone sets to be compatible with the equipment of any particular telephone company. This warranty does not extend to damage to products resulting from improper installation or operation, alteration, accident, neglect, abuse, misuse, fire or natural causes such as storms or floods, after the telephone is in your possession.

Aastra Telecom shall not be liable for any incidental or consequential damages, including, but not limited to, loss, damage or expense directly or indirectly arising from the customer's use of or inability to use this telephone, either separately or in combination with other equipment. This

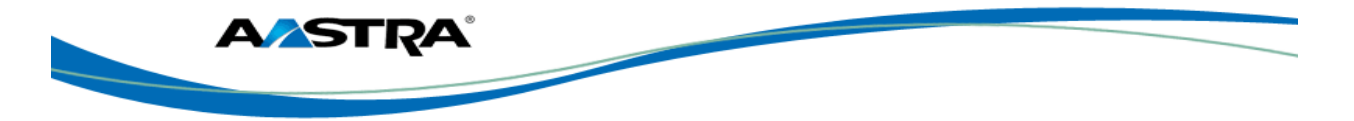

paragraph, however, shall not apply to consequential damages for injury to the person in the case of telephones used or bought for use primarily for personal, family or household purposes. This warranty sets forth the entire liability and obligations of Aastra Telecom with respect to breach of warranty, and the warranties set forth or limited herein are the sole warranties and are in lieu of all other warranties, expressed or implied, including warranties or fitness for particular purpose and merchantability.

#### <span id="page-4-0"></span>**Warranty Repair Service**

Should the set fail during the warranty period, contact the Aastra Customer Service Center (CSC) at 1-800-729-1872.

#### <span id="page-4-1"></span>**Revision History**

The following represents the revision history of this publication:

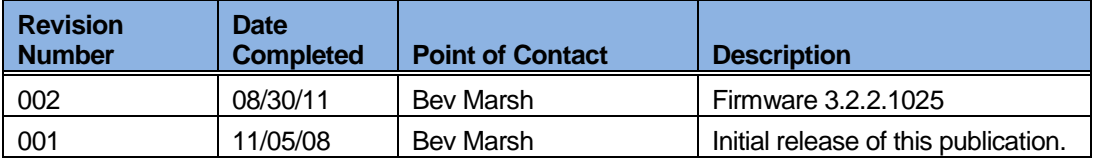

<span id="page-5-0"></span>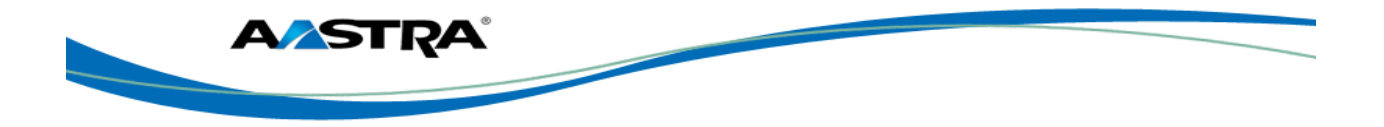

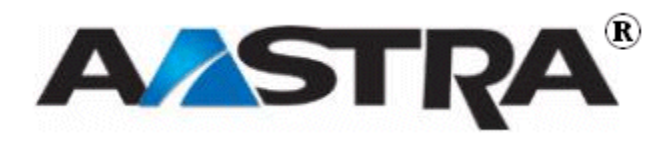

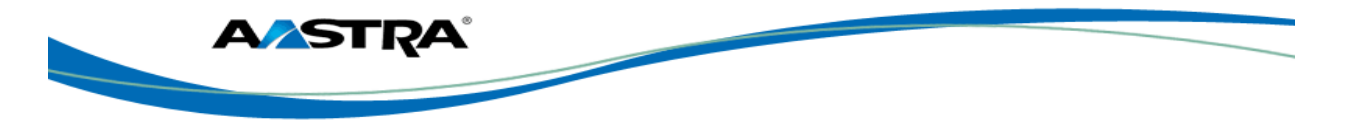

## **Table of Contents**

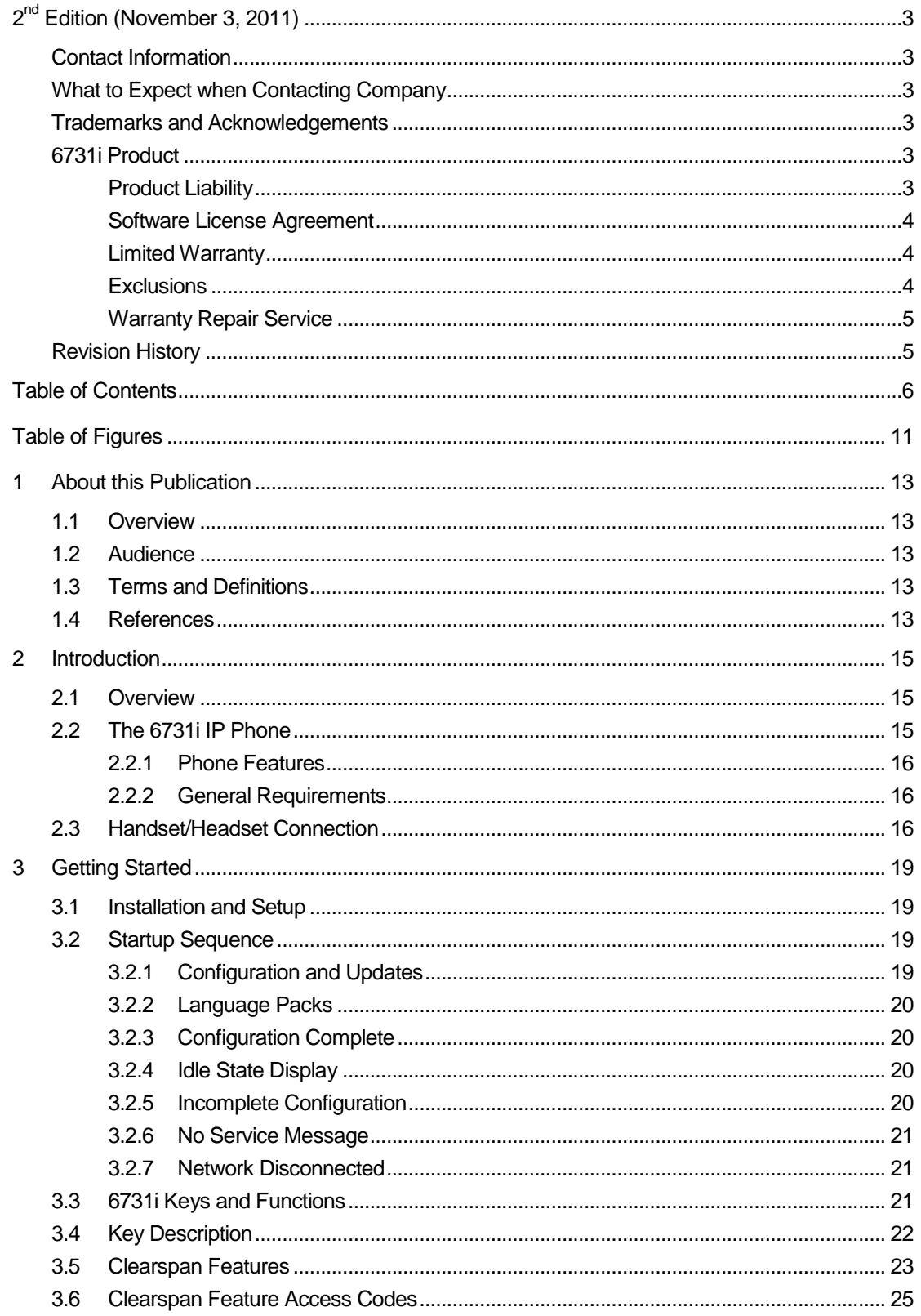

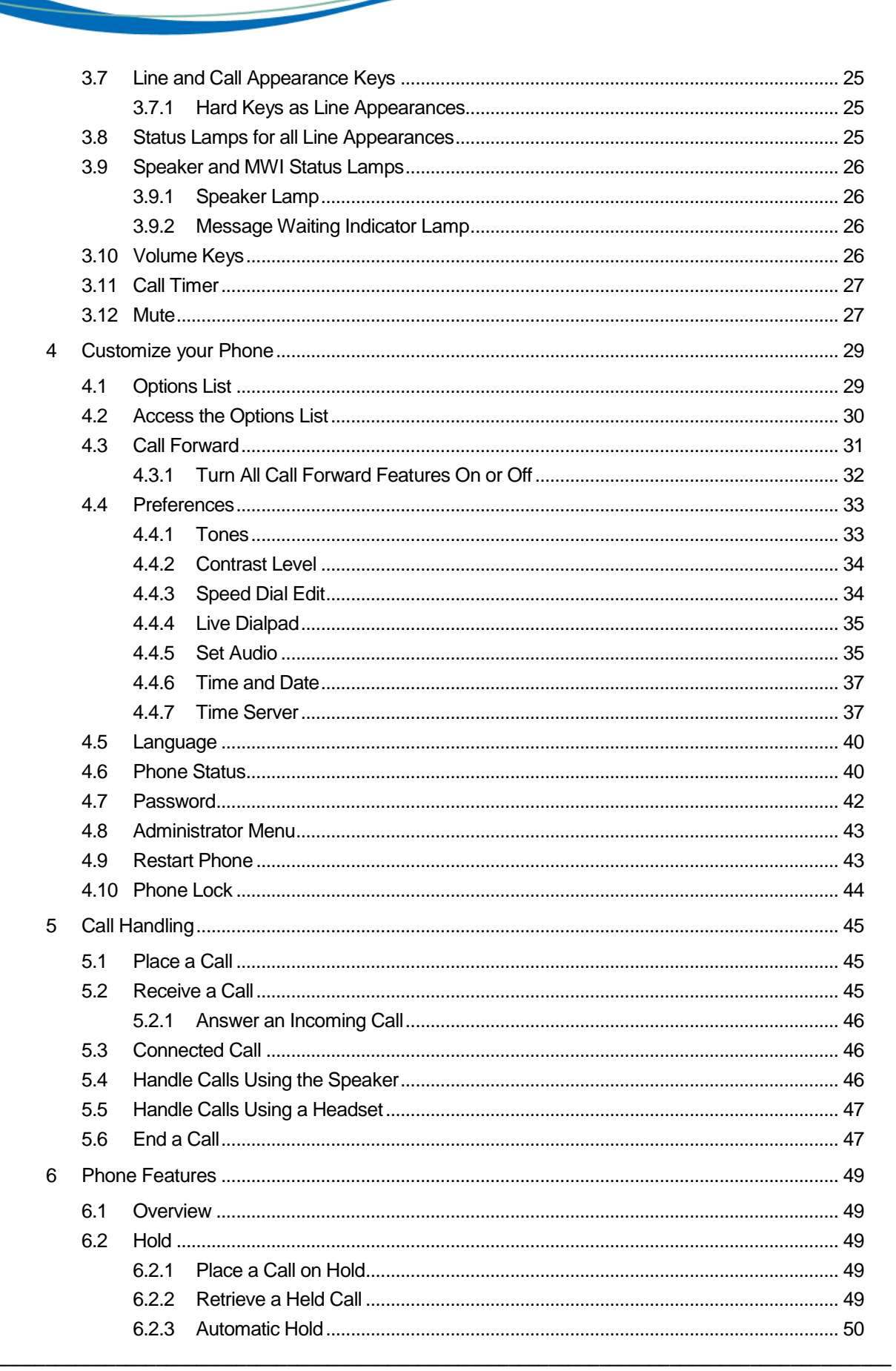

**A/STRA** 

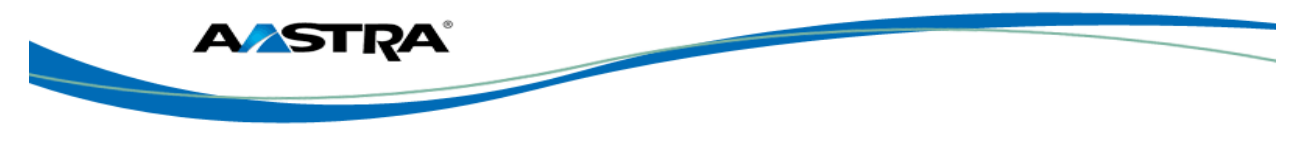

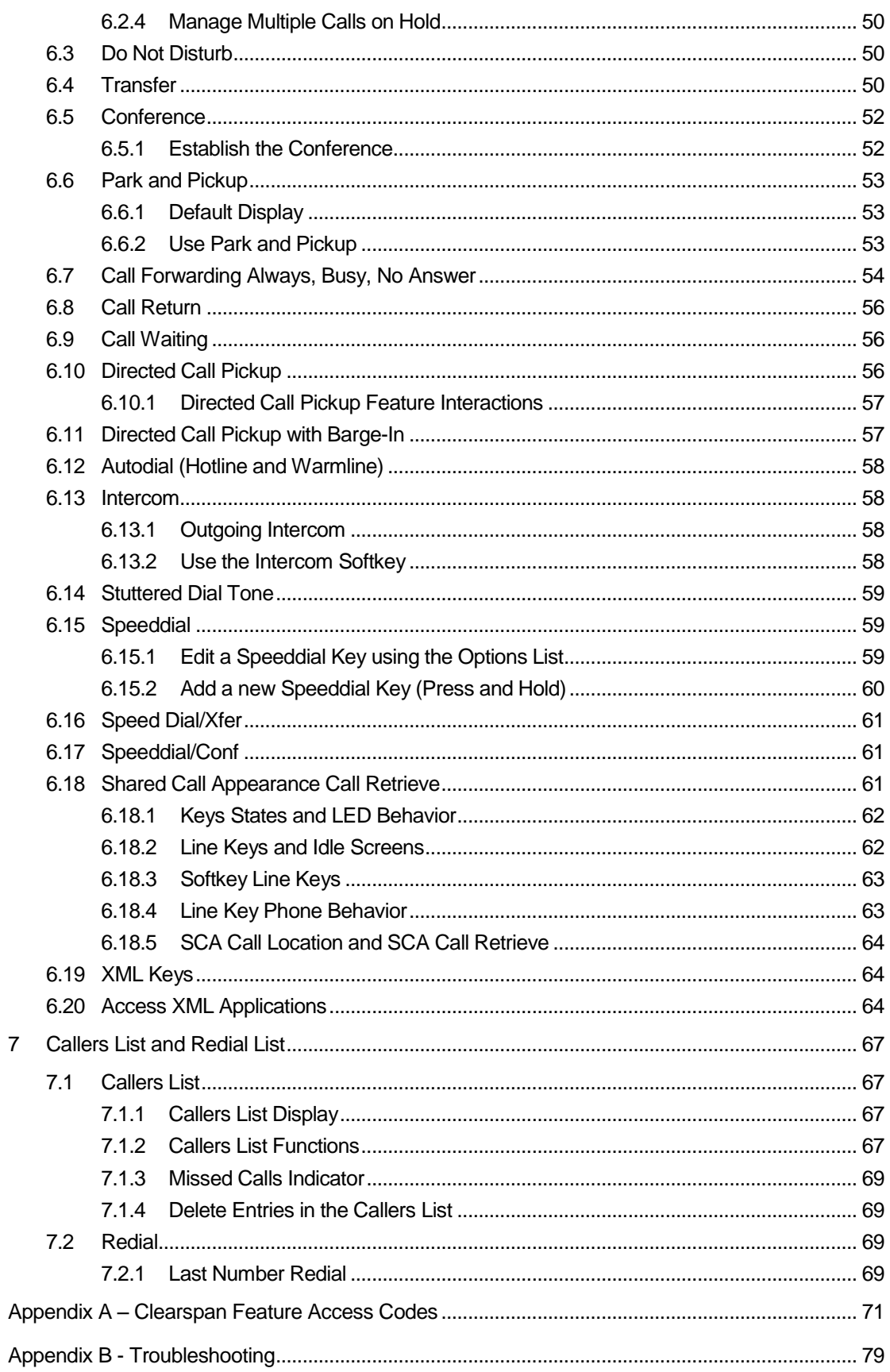

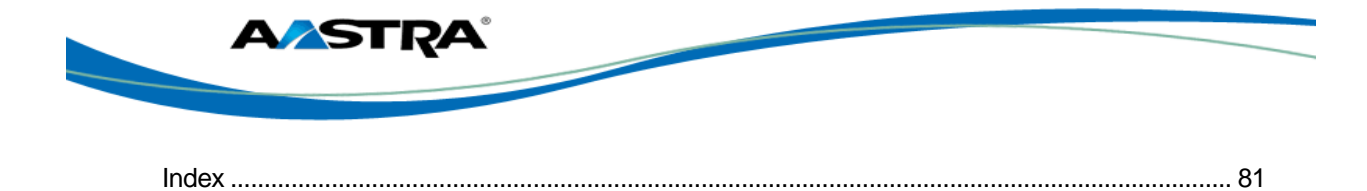

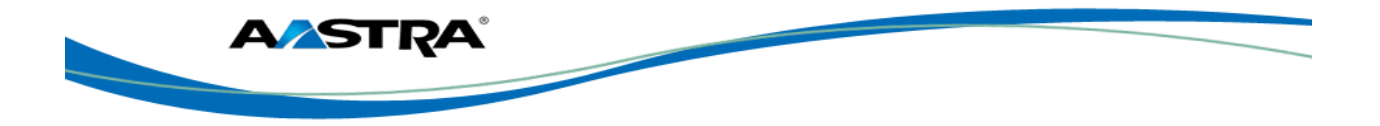

## <span id="page-10-0"></span>**Table of Figures**

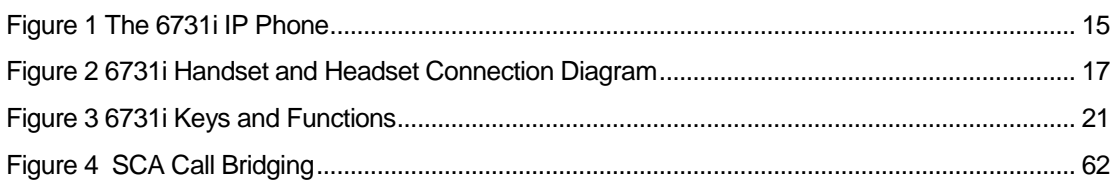

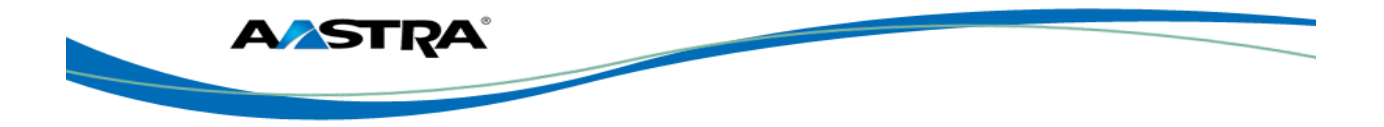

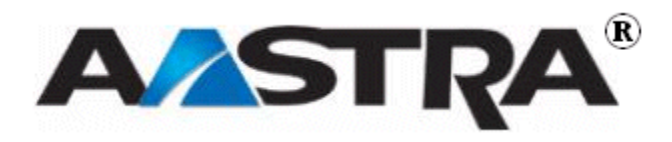

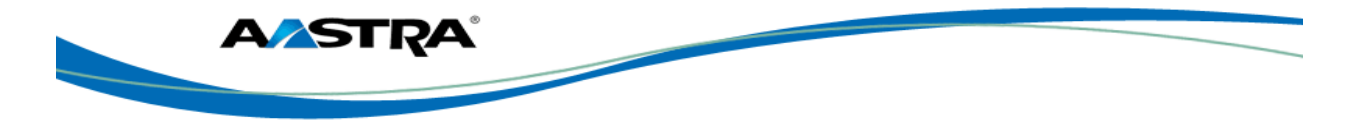

## <span id="page-12-0"></span>**1 About this Publication**

#### <span id="page-12-1"></span>**1.1 Overview**

This guide explains how to use the features of your new 6731i IP phone. The features assigned to your phone were chosen by your system administrator according to the requirements of your organization; therefore, you may not have access to all the features presented in this document.

#### <span id="page-12-2"></span>**1.2 Audience**

This publication is intended for any user of the 6731i IP phone.

#### <span id="page-12-3"></span>**1.3 Terms and Definitions**

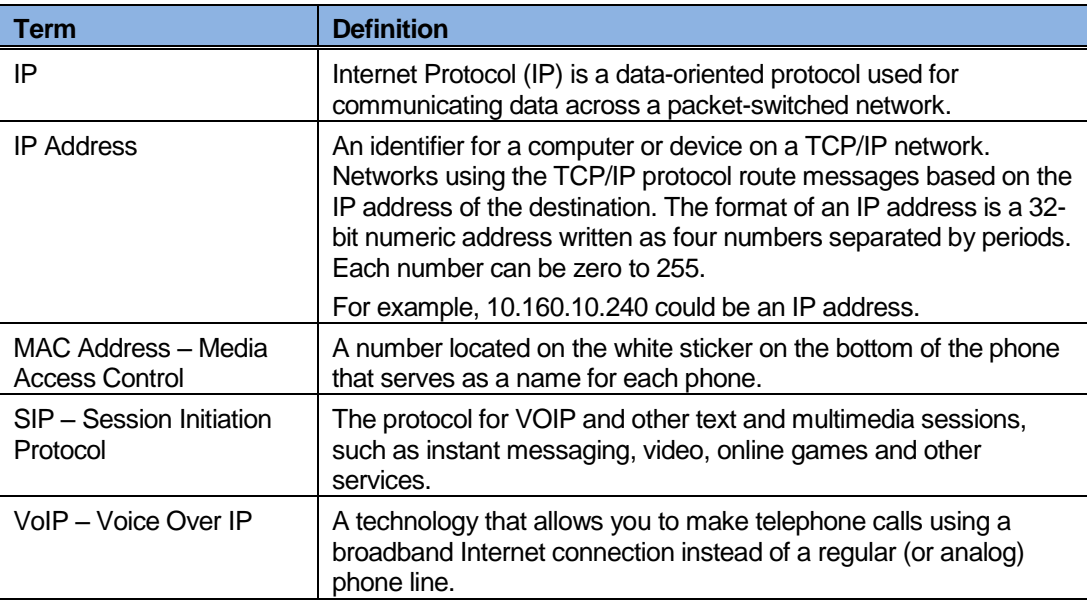

#### <span id="page-12-4"></span>**1.4 References**

The following publications provide additional information for the 6731i IP phone.

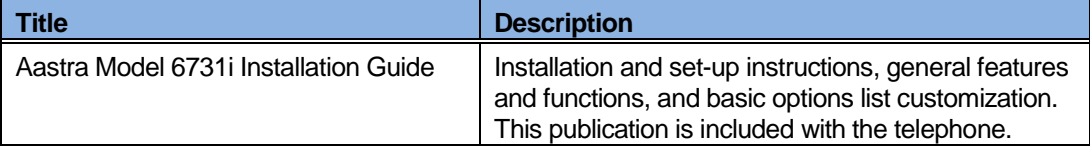

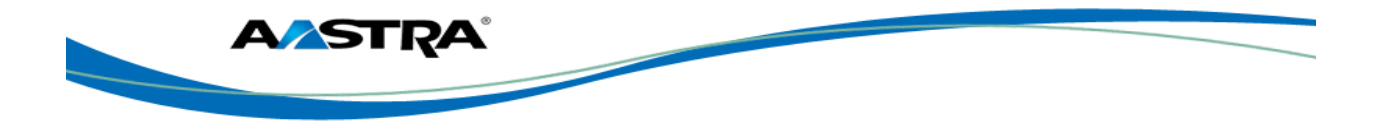

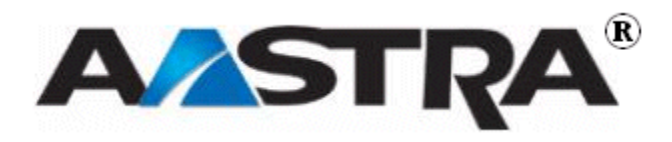

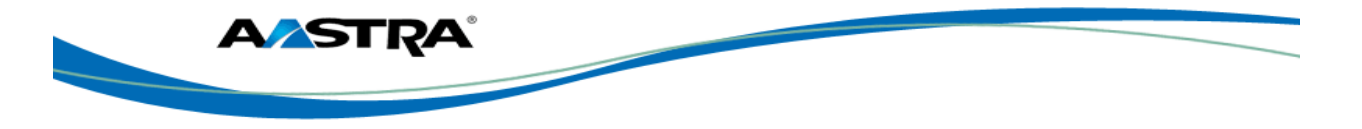

## <span id="page-14-0"></span>**2 Introduction**

#### <span id="page-14-1"></span>**2.1 Overview**

The 6731i IP telephone provides communications over an IP Network using the SIP IP telephony protocol. The 6731i has all the features of a regular business phone, allowing you to place and receive calls, transfer, conference and more.

### <span id="page-14-2"></span>**2.2 The 6731i IP Phone**

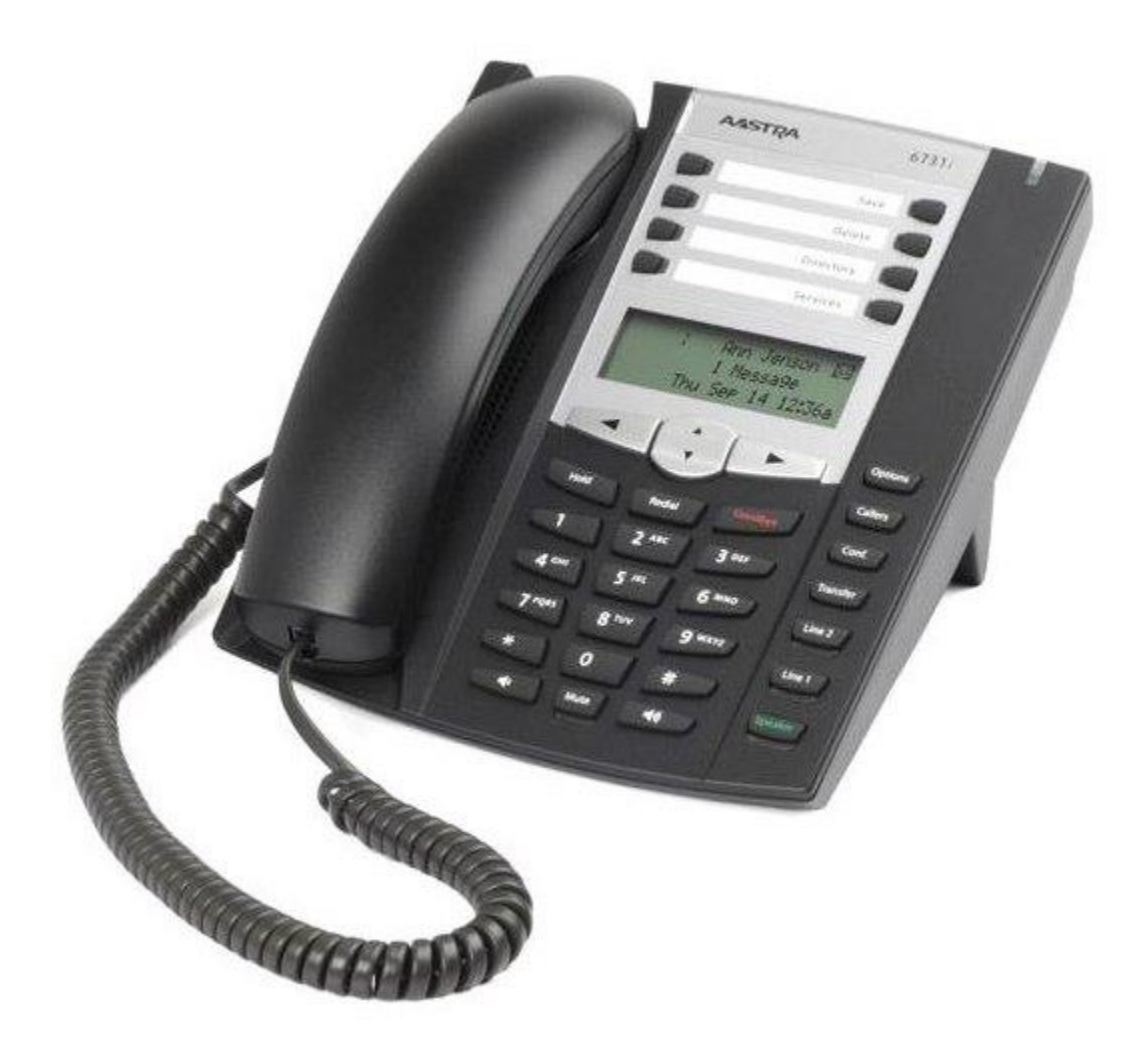

**\_\_\_\_\_\_\_\_\_\_\_\_\_\_\_\_\_\_\_\_\_\_\_\_\_\_\_\_\_\_\_\_\_\_\_\_\_\_\_\_\_\_\_\_\_\_\_\_\_\_\_\_\_\_\_\_\_\_\_\_\_\_\_\_\_\_\_\_\_\_\_\_\_\_\_\_\_\_\_\_\_\_\_\_\_\_\_\_\_\_\_**

<span id="page-14-3"></span>**Figure 1 The 6731i IP Phone**

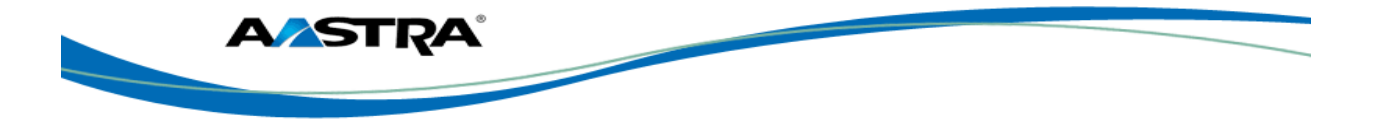

#### <span id="page-15-0"></span>**2.2.1 Phone Features**

- 3-line LCD screen.
- $\blacksquare$  2 line appearance keys (L1 L2) with corresponding status lamps.
- **Press-and-hold speeddial key configuration feature**
- $\blacksquare$  8 top programmable hard keys with status lamps.
- Supports up to 6 call lines.
- Full-duplex speaker for handsfree calls.
- Headset/headset modular connector.
- Built-in-two-port, 10/100 Ethernet switch allowing you to share a connection with your computer.

#### <span id="page-15-1"></span>**2.2.2 General Requirements**

The 6731i requires the following environment:

- **A SIP-based IP PBX system or network installed and running with a SIP account created for** the 6731i.
- Access to a Trivial File Transfer Protocol (TFTP) server.
- Ethernet/Fast Ethernet LAN (10/100mb).
- Category 5/5e straight through cabling.
- **Power Options:** 
	- Power over Ethernet (PoE) 802.3af.
	- Inline power injector An optional accessory necessary only if your network provides no inline power.
	- AC power adapter, included with the phone.

#### <span id="page-15-2"></span>**2.3 Handset/Headset Connection**

#### **Note**

The 6731i supports a handset or headset using the same jack. Both a handset and a headset cannot be connected at the same time.

Turn the phone over and locate the handset jack marked **1999**. Insert one end of handset or headset cord into the jack until it clicks into place. Then route the cord through the groove as shown in the illustration below.

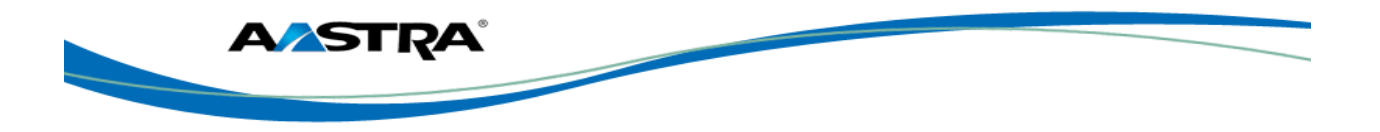

<span id="page-16-0"></span>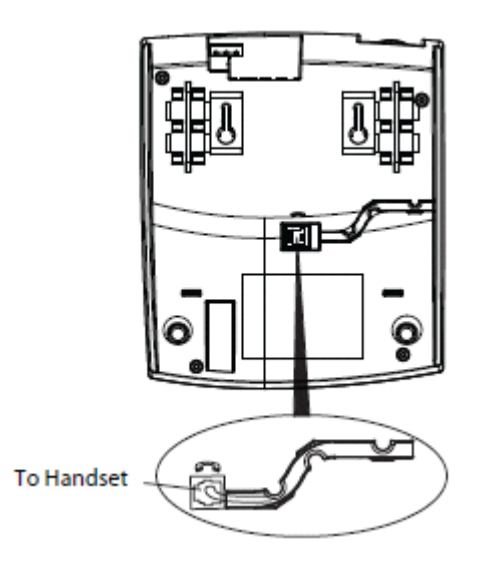

**Figure 2 6731i Handset and Headset Connection Diagram**

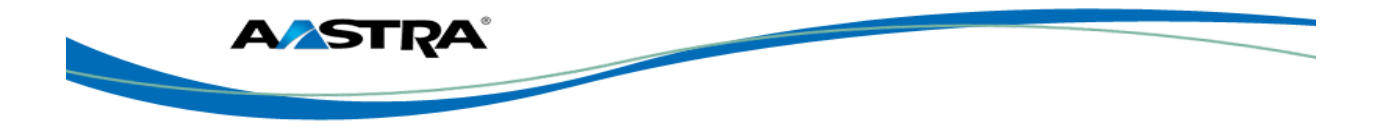

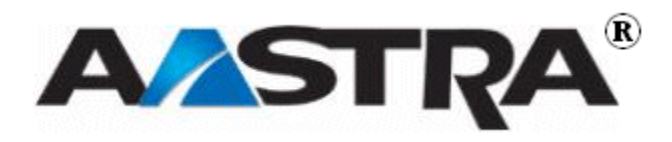

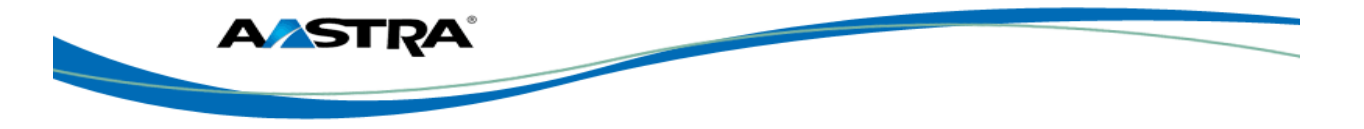

### <span id="page-18-0"></span>**3 Getting Started**

#### <span id="page-18-1"></span>**3.1 Installation and Setup**

If your system administrator has not already setup your 6731i, please refer to the Aastra Model 6731i Installation Guide for basic installation and physical setup of the 6731i.

#### **Note**

- Your system or network administrator manages the configuration and updates for the IP phones on the configuration server.
- New updates to your phone can be automatically scheduled from the server by your system administrator. Automatic updates are scheduled during non-business hours or slow call periods.

#### <span id="page-18-2"></span>**3.2 Startup Sequence**

The 6731i automatically begins the startup sequence as soon as it is connected. The phone goes through this process the first time you plug in your phone and every time you restart your phone. The following screens display:

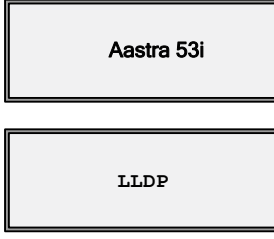

#### **Note**

Other startup screens will only appear the first time you connect your phone, or if your phone has been set back to factory defaults.

#### <span id="page-18-3"></span>**3.2.1 Configuration and Updates**

The 6731i then checks settings and looks for new configuration and firmware updates on the configuration server. If a new update is found, the phone displays the update it is installing (either "Updating Config" or "New Firmware"). This process could take a few moments while the configuration server downloads the latest updates.

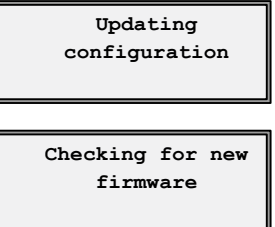

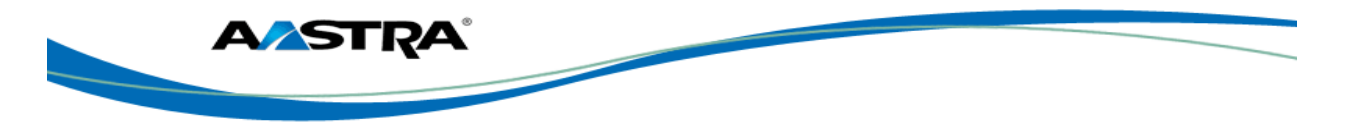

#### Caution!

Do not unplug or remove power from the phone while it is restarting.

#### <span id="page-19-0"></span>**3.2.2 Language Packs**

If language packs were loaded to your phone by your System Administrator, the following screen displays during startup.

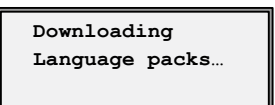

#### <span id="page-19-1"></span>**3.2.3 Configuration Complete**

When the configuration update is complete, the phone displays the following screens:

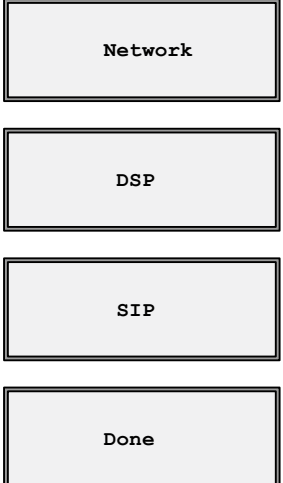

#### <span id="page-19-2"></span>**3.2.4 Idle State Display**

The idle state screen displays when your 6755i startup process is completed.

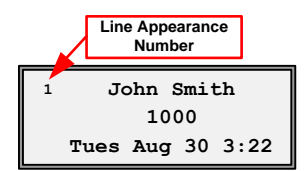

#### <span id="page-19-3"></span>**3.2.5 Incomplete Configuration**

If your phone displays an "**Incomplete Config**" message without any extension or user name at the end of the start-up sequence instead of an Idle state screen, this indicates the phone configuration that was downloaded from the configuration server is not complete or correct. Contact your System Administrator for assistance

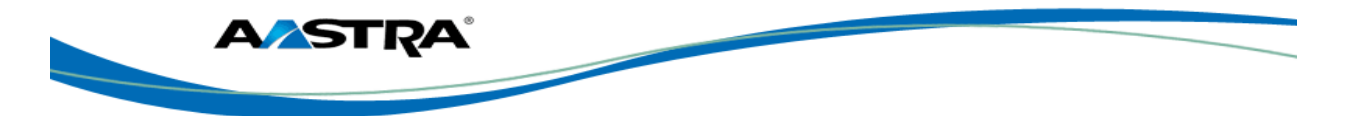

#### <span id="page-20-0"></span>**3.2.6 No Service Message**

Se[e Appendix B, No Service](#page-79-0) for information.

#### <span id="page-20-1"></span>**3.2.7 Network Disconnected**

Se[e Appendix B, Network Disconnected](#page-78-1) for information.

### <span id="page-20-2"></span>**3.3 6731i Keys and Functions**

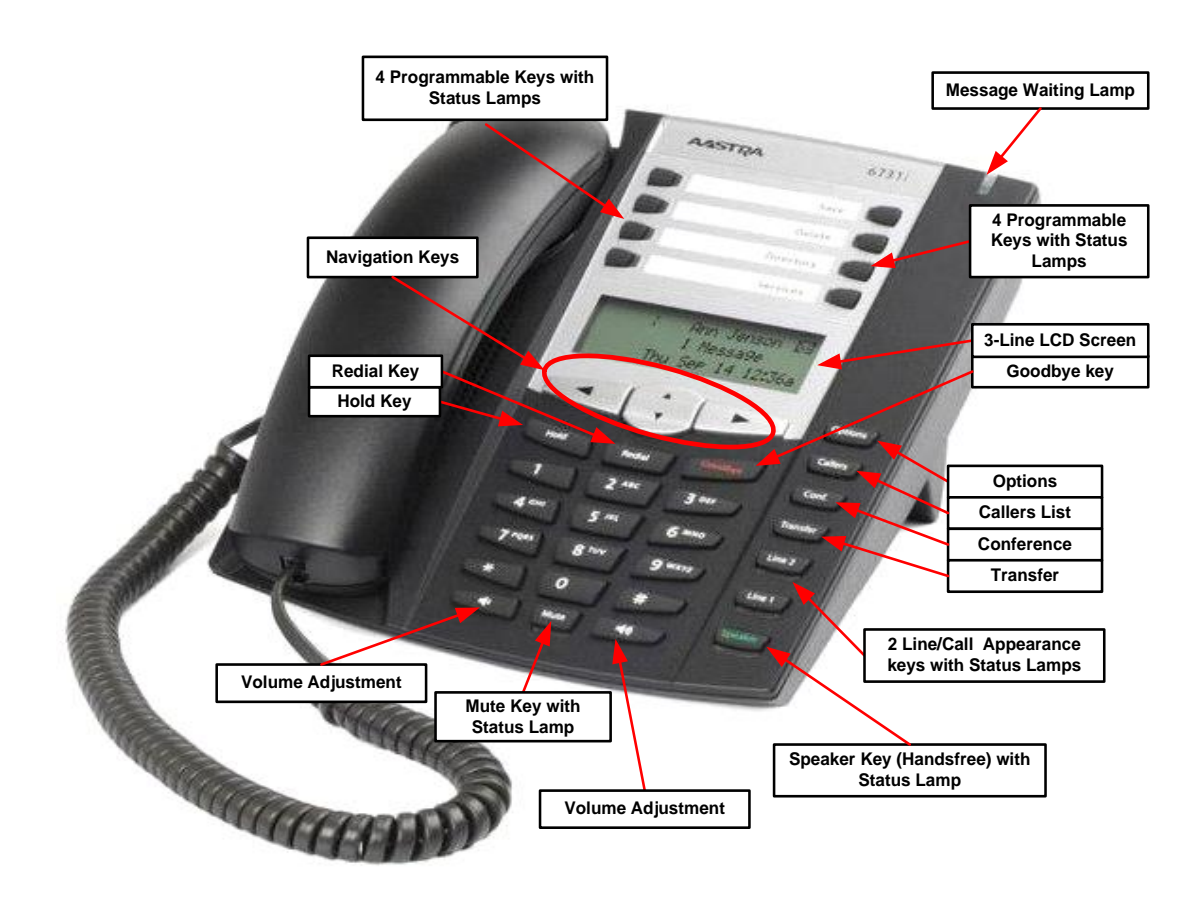

<span id="page-20-3"></span>**Figure 3 6731i Keys and Functions**

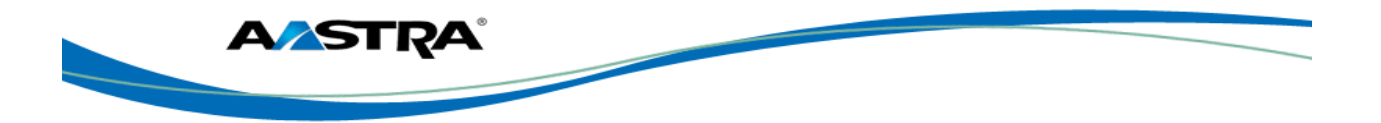

## <span id="page-21-0"></span>**3.4 Key Description**

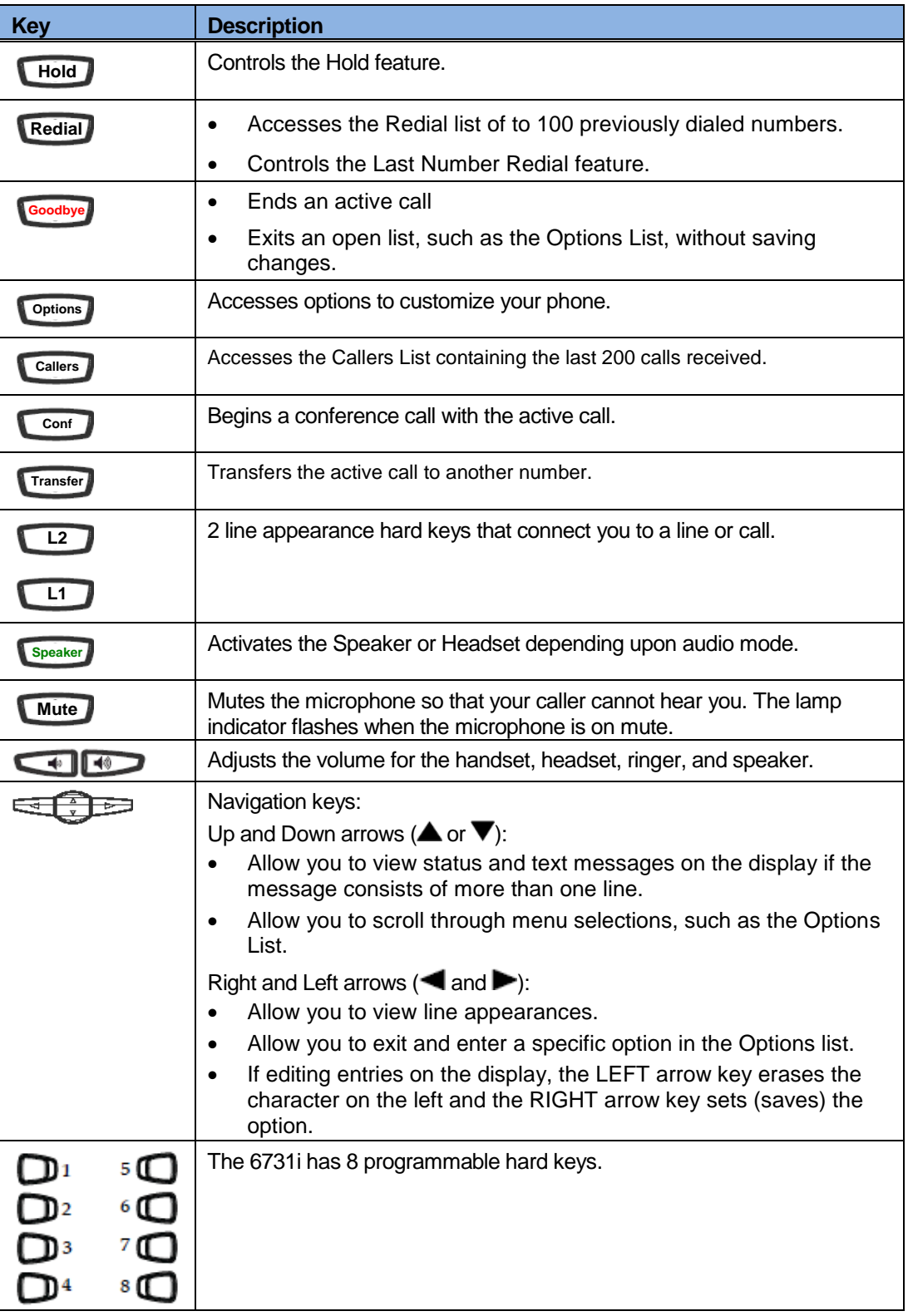

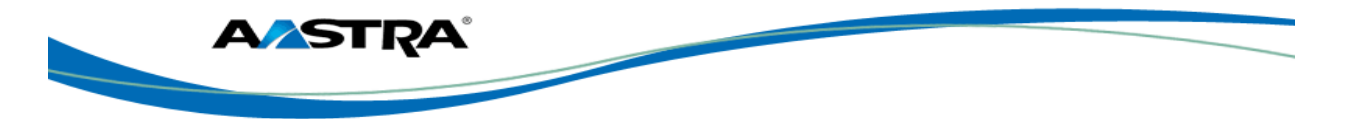

### <span id="page-22-0"></span>**3.5 Clearspan Features**

#### Note

Because Clearspan features are available by license only, you may not have access to all of them. The keys are configured by the system administrator according to the requirements of your organization. Contact your system administrator with any questions.

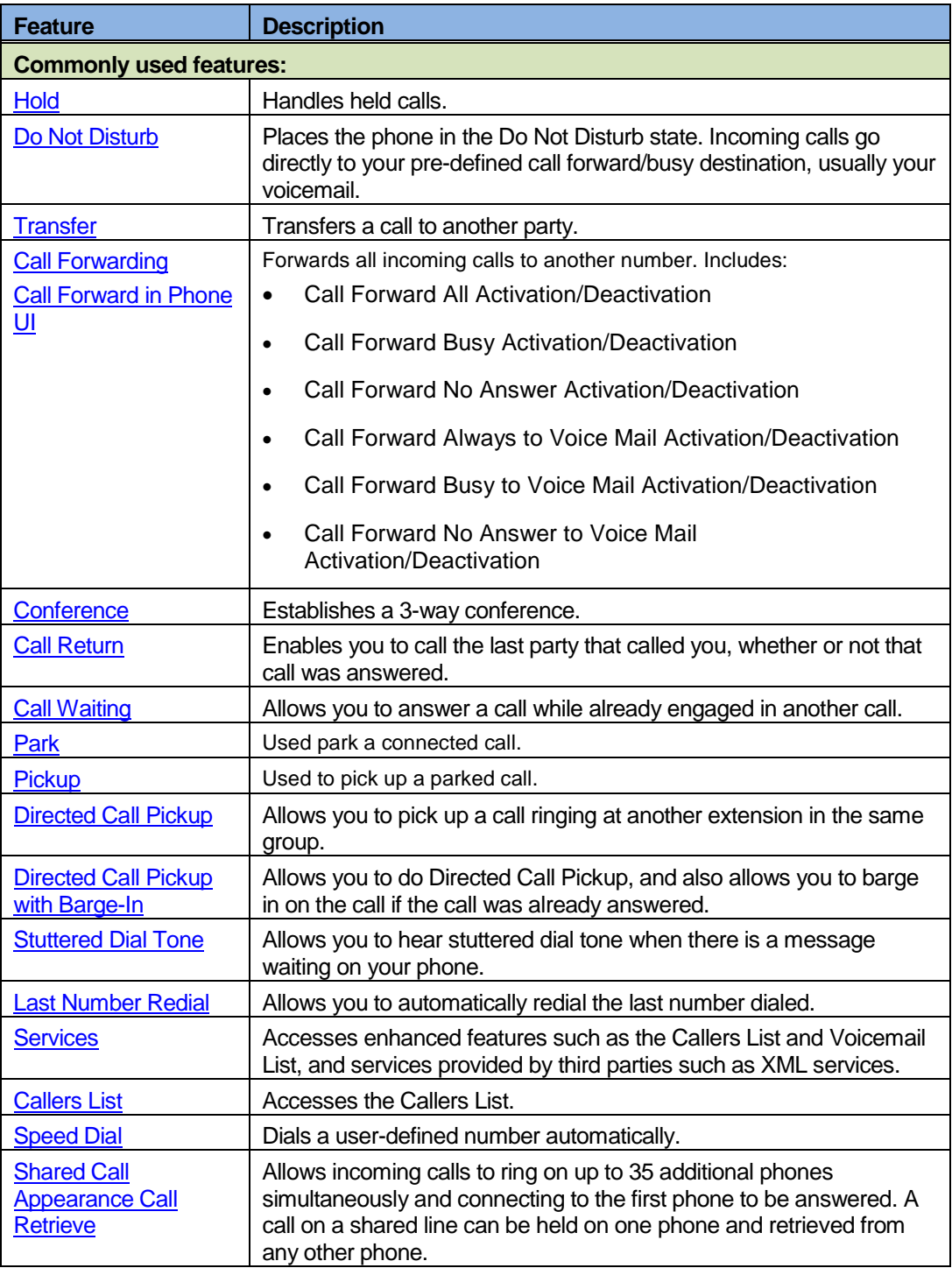

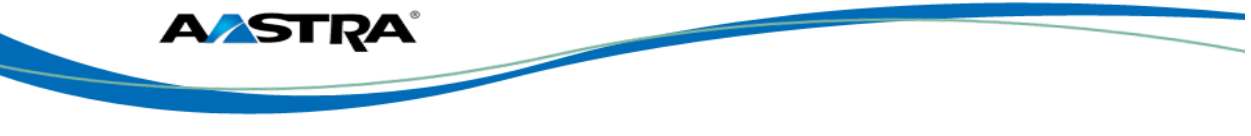

a Tinggi

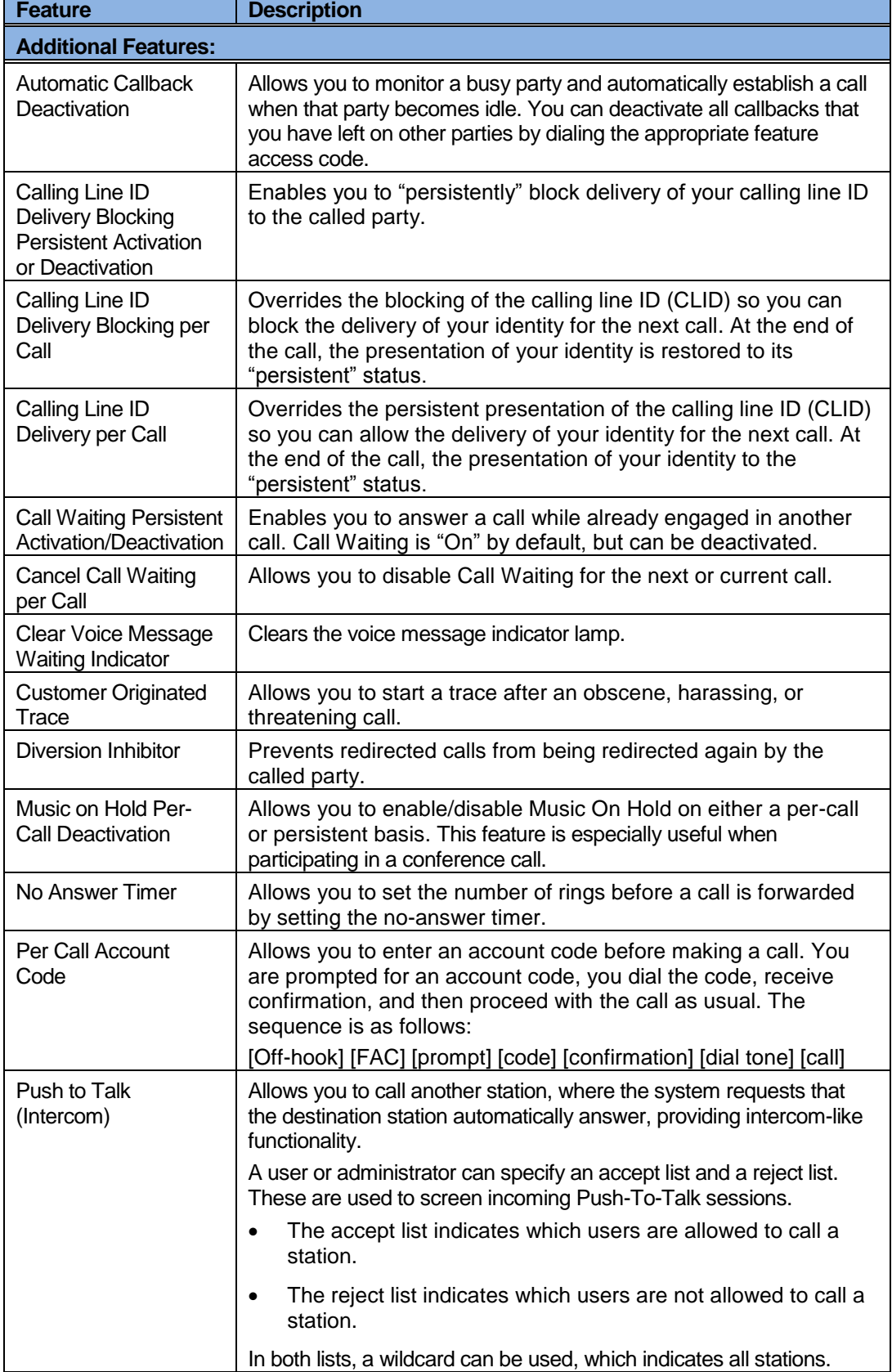

**\_\_\_\_\_\_\_\_\_\_\_\_\_\_\_\_\_\_\_\_\_\_\_\_\_\_\_\_\_\_\_\_\_\_\_\_\_\_\_\_\_\_\_\_\_\_\_\_\_\_\_\_\_\_\_\_\_\_\_\_\_\_\_\_\_\_\_\_\_\_\_\_\_\_\_\_\_\_\_\_\_\_\_\_\_\_\_\_\_\_\_**

 $\overline{\phantom{a}}$ 

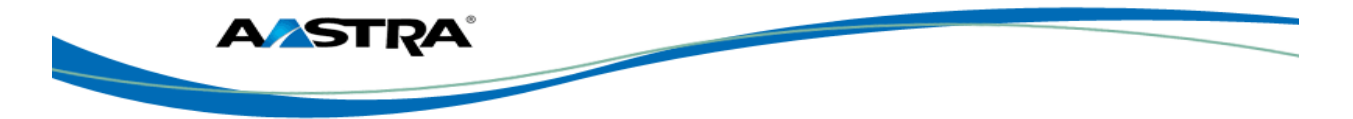

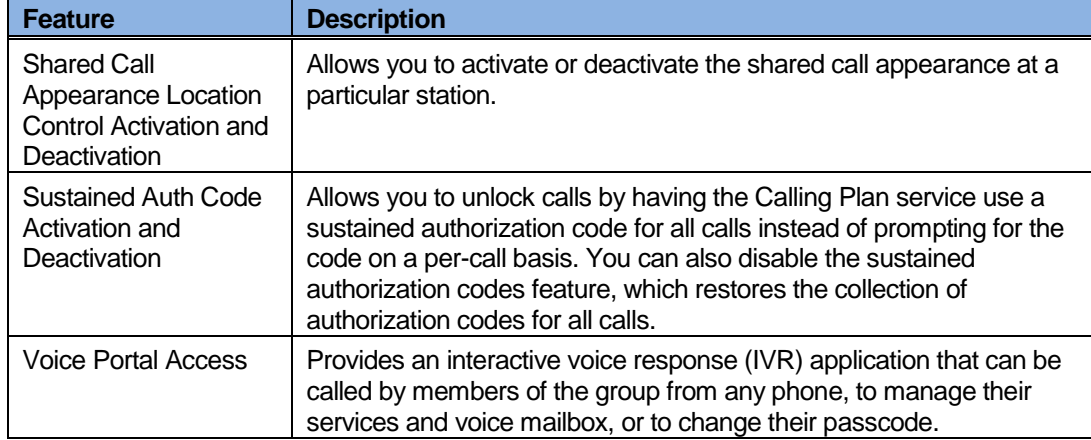

#### <span id="page-24-0"></span>**3.6 Clearspan Feature Access Codes**

The main call handling and extension management features for the Clearspan system have feature access codes that can be set up as speed dial keys on your phone using the Aastra Phone User Interface. You can also manually dial the feature access codes.

Se[e Appendix A Clearspan Feature Access Codes](#page-70-1) for the default codes. If the codes have been customized, your system administrator must provide the code information.

### <span id="page-24-1"></span>**3.7 Line and Call Appearance Keys**

There can be up to 6 line appearances configured on the 6731 (if no features are configured on the available programmable keys). Usually you will have only one extension on your phone. L1 is usually your preferred line, with your main extension assigned to L1.

#### <span id="page-24-2"></span>**3.7.1 Hard Keys as Line Appearances**

The hard keys on the top of the phone can be programmed as line appearances. Line appearance assignments for these keys are **L3 – L6**.

### <span id="page-24-3"></span>**3.8 Status Lamps for all Line Appearances**

Line appearance hard keys L1 – L2 have green lamps. Line appearances assigned to the programmable keys have red lamps.

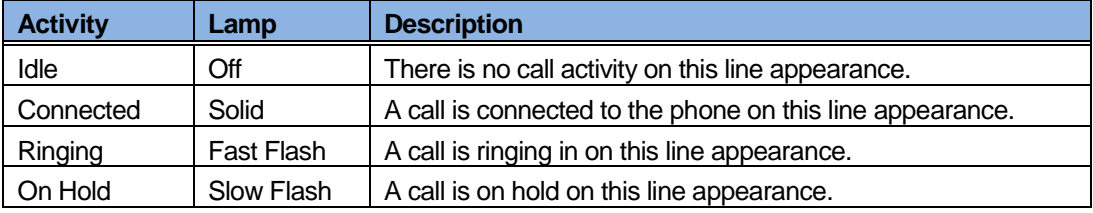

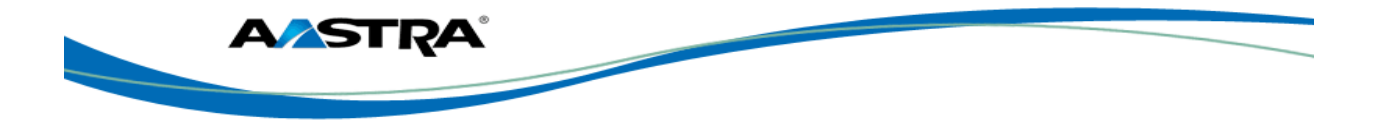

### <span id="page-25-0"></span>**3.9 Speaker and MWI Status Lamps**

The Speaker lamp and the Message Waiting Indicator (MWI) lamp provide visual status indications.

#### <span id="page-25-1"></span>**3.9.1 Speaker Lamp**

The speaker lamp is located beside the **Speaker** key.

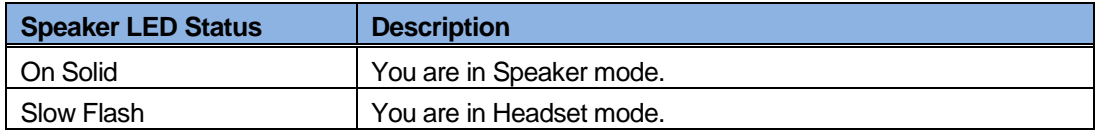

#### <span id="page-25-2"></span>**3.9.2 Message Waiting Indicator Lamp**

The **Message Waiting Indicator** (MWI) lamp is located at the top right of the phone.

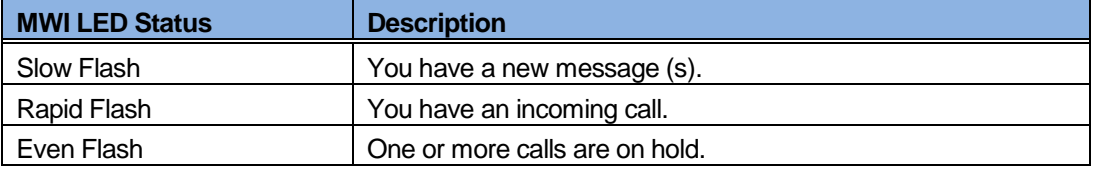

### <span id="page-25-3"></span>**3.10 Volume Keys**

You can adjust the volume on the handset, headset, speaker, and ringer using the Volume keys.

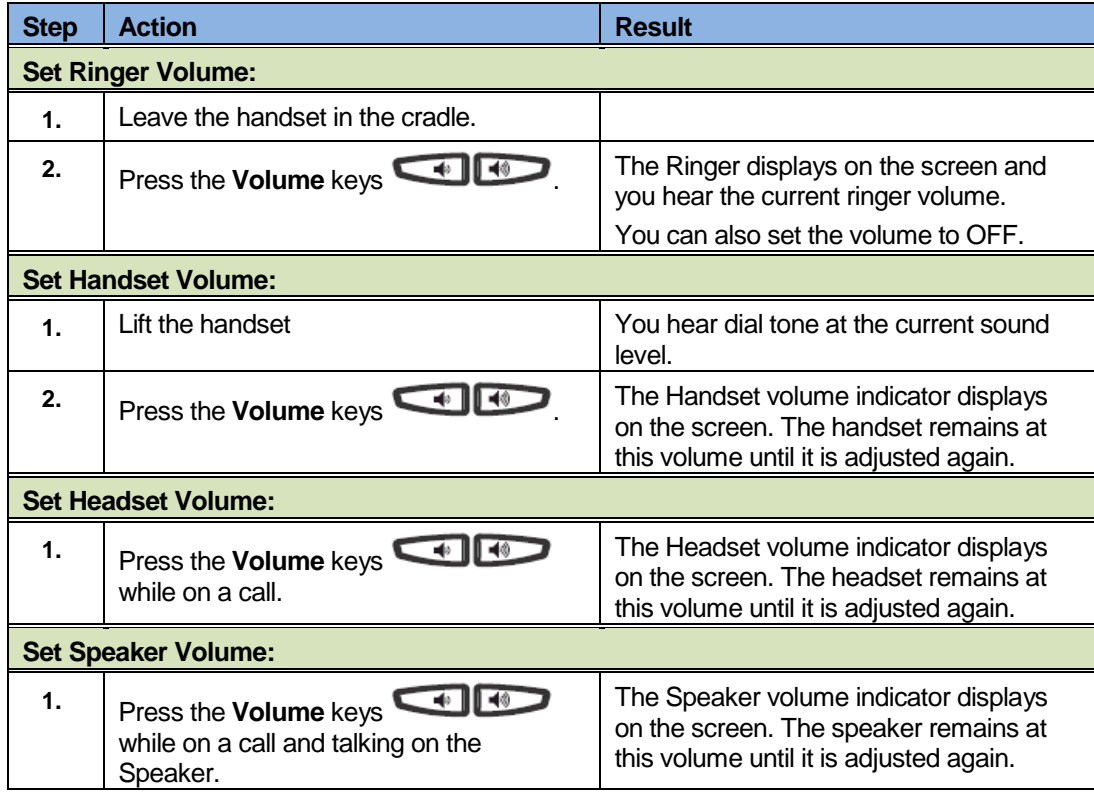

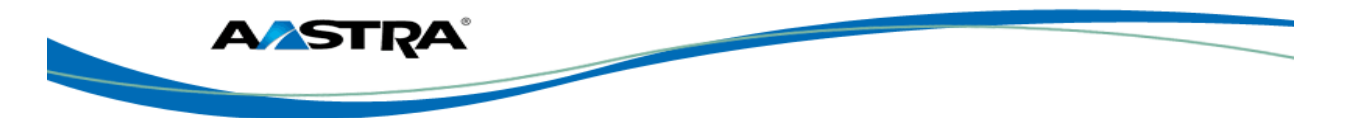

## <span id="page-26-0"></span>**3.11 Call Timer**

This timer displays the elapsed time of a call.

### <span id="page-26-1"></span>**3.12 Mute**

You can use the **Mute** key in any audio mode.

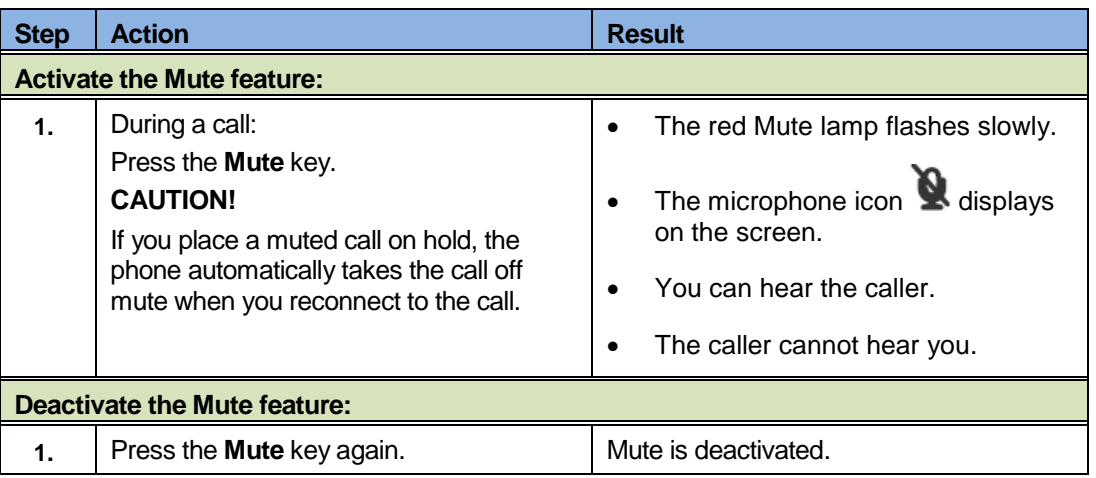

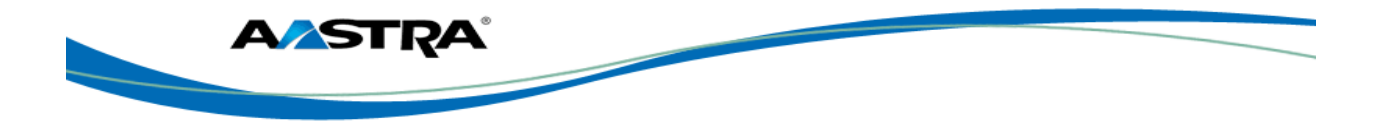

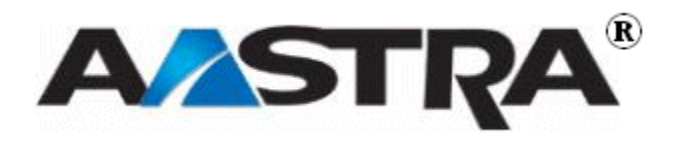

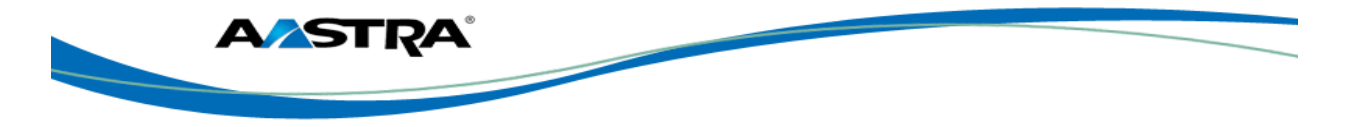

## <span id="page-28-0"></span>**4 Customize your Phone**

### <span id="page-28-1"></span>**4.1 Options List**

You can customize your phone using the Phone User Interface (UI) and the Options List. The Options List is a list of configuration options for your phone. The **Options** key allows you to access the list.

The following table shows the phone options you can access with the Phone UI. Options requiring an administrator password are indicated.

### Caution!

Any changes from the default settings are permanent until you change them again.

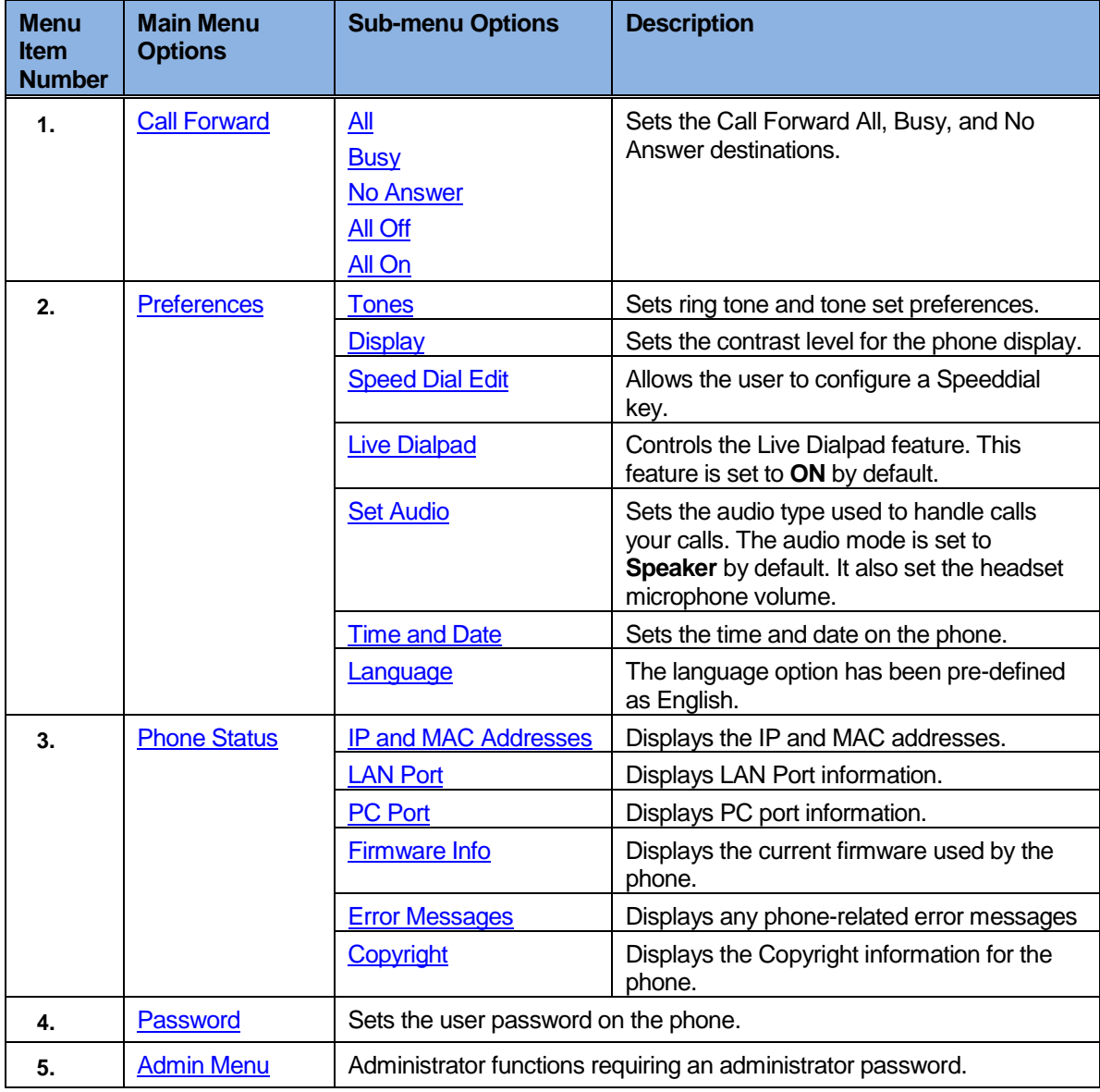

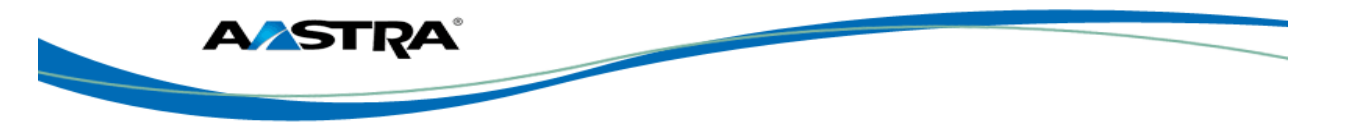

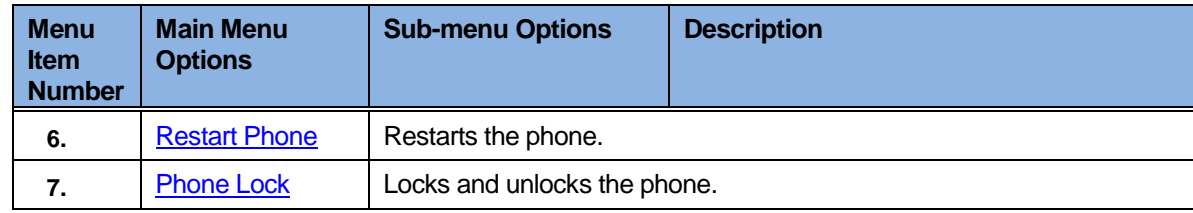

## <span id="page-29-0"></span>**4.2 Access the Options List**

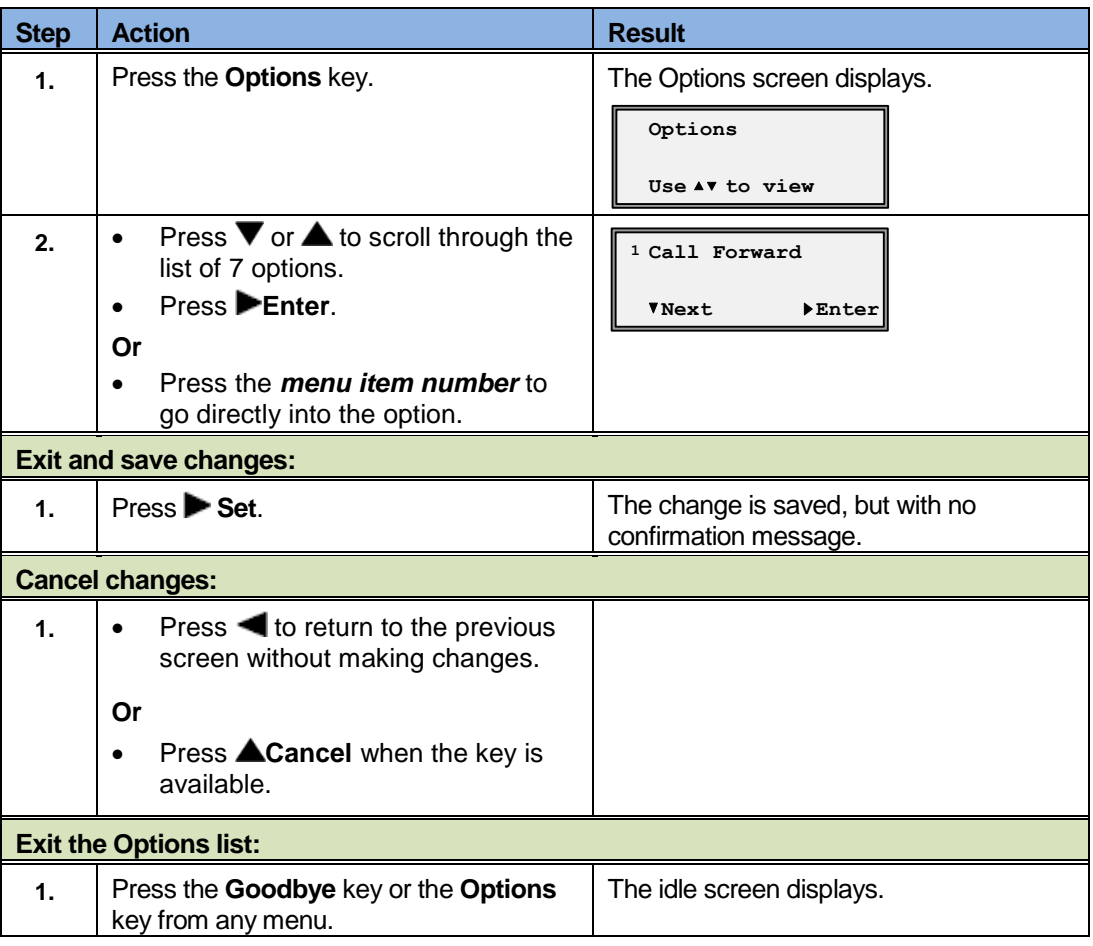

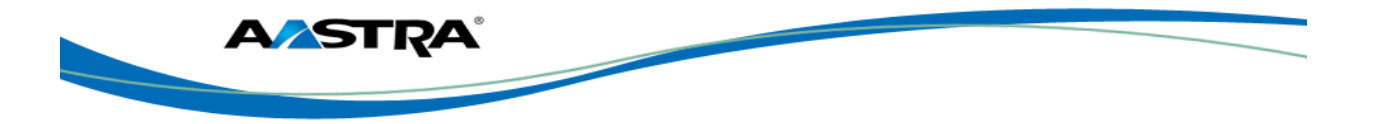

### <span id="page-30-2"></span><span id="page-30-0"></span>**4.3 Call Forward**

<span id="page-30-1"></span>The following procedure applies to Call Forward All, Busy, and No Answer on the 6731i.

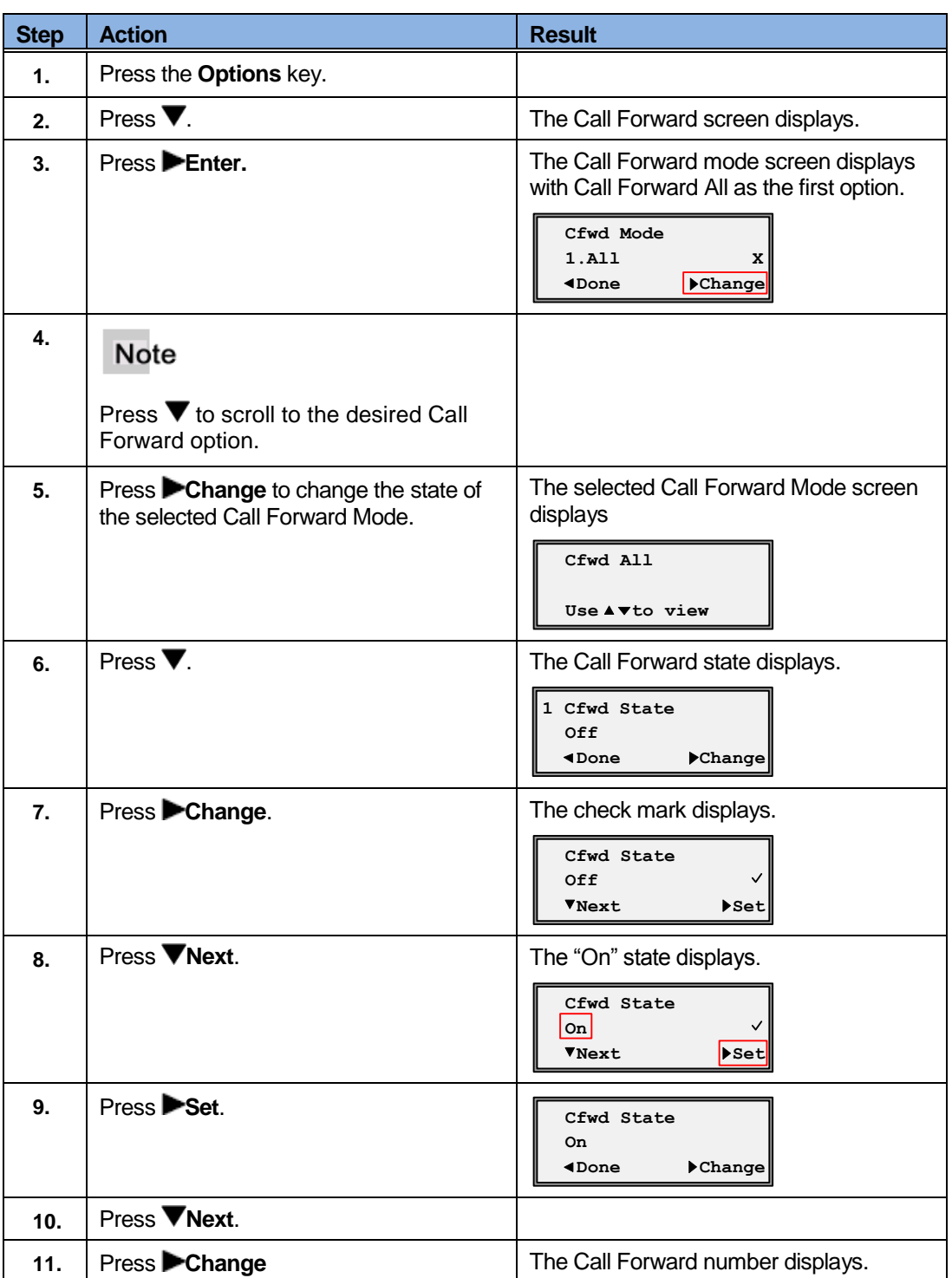

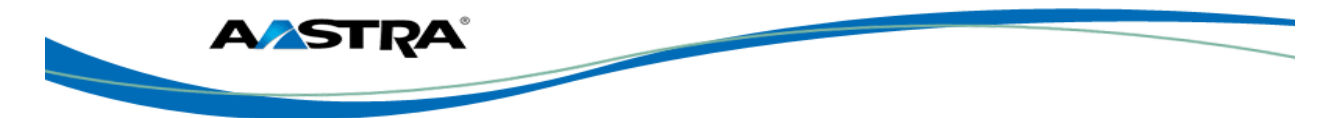

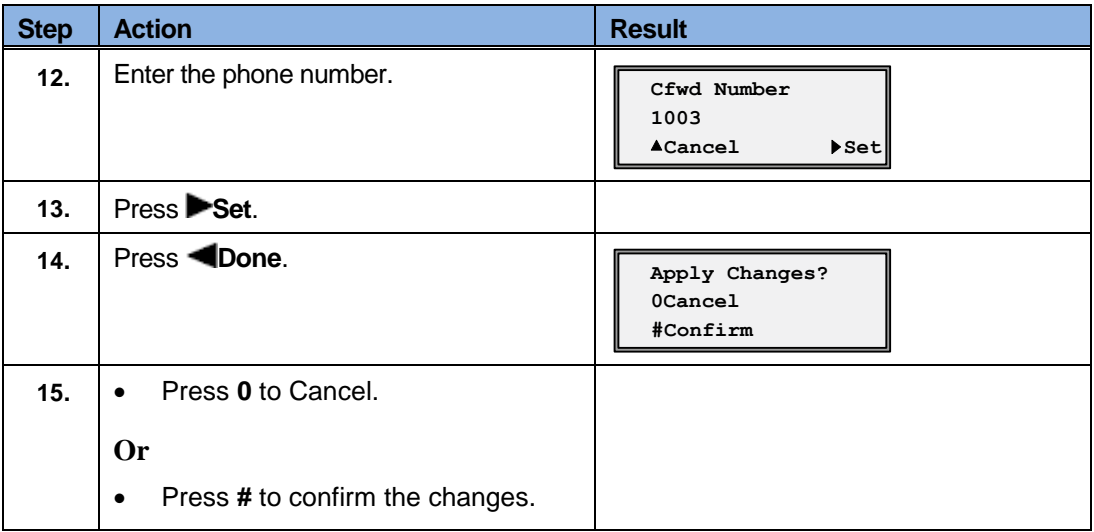

#### <span id="page-31-0"></span>**4.3.1 Turn All Call Forward Features On or Off**

<span id="page-31-1"></span>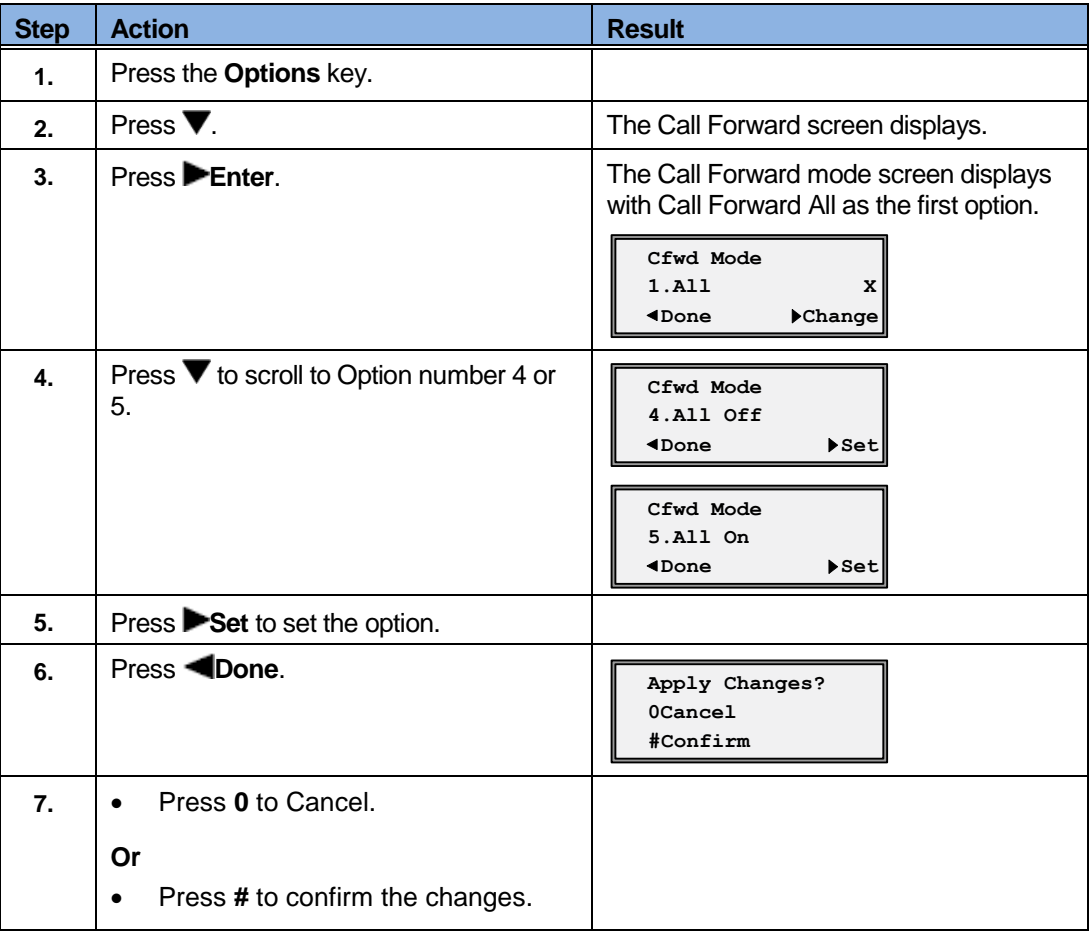

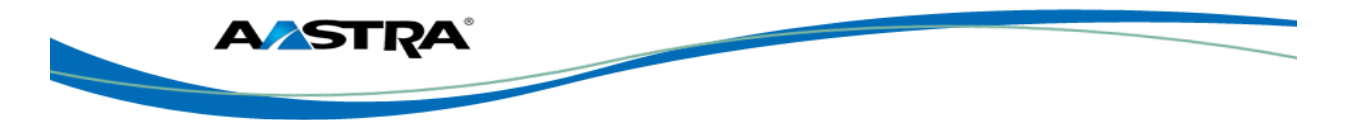

## <span id="page-32-0"></span>**4.4 Preferences**

### <span id="page-32-1"></span>**4.4.1 Tones**

<span id="page-32-3"></span><span id="page-32-2"></span>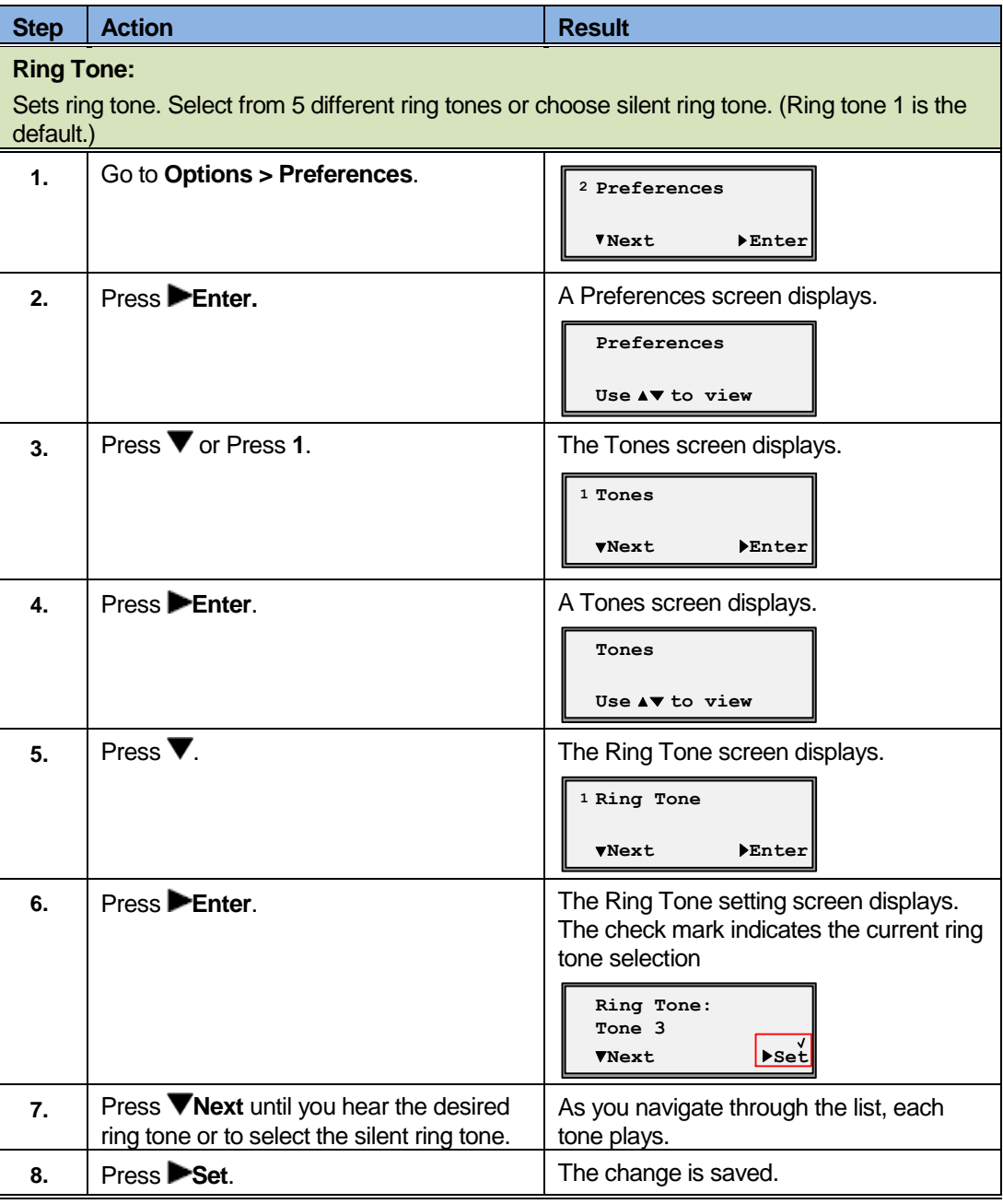

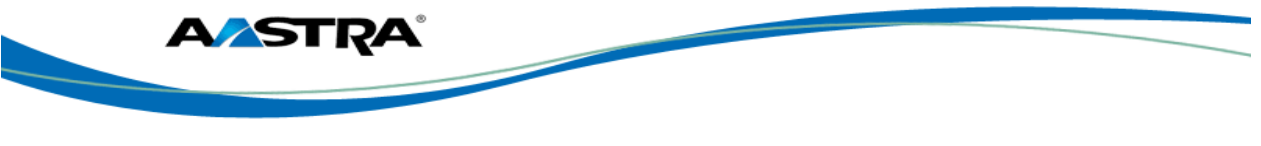

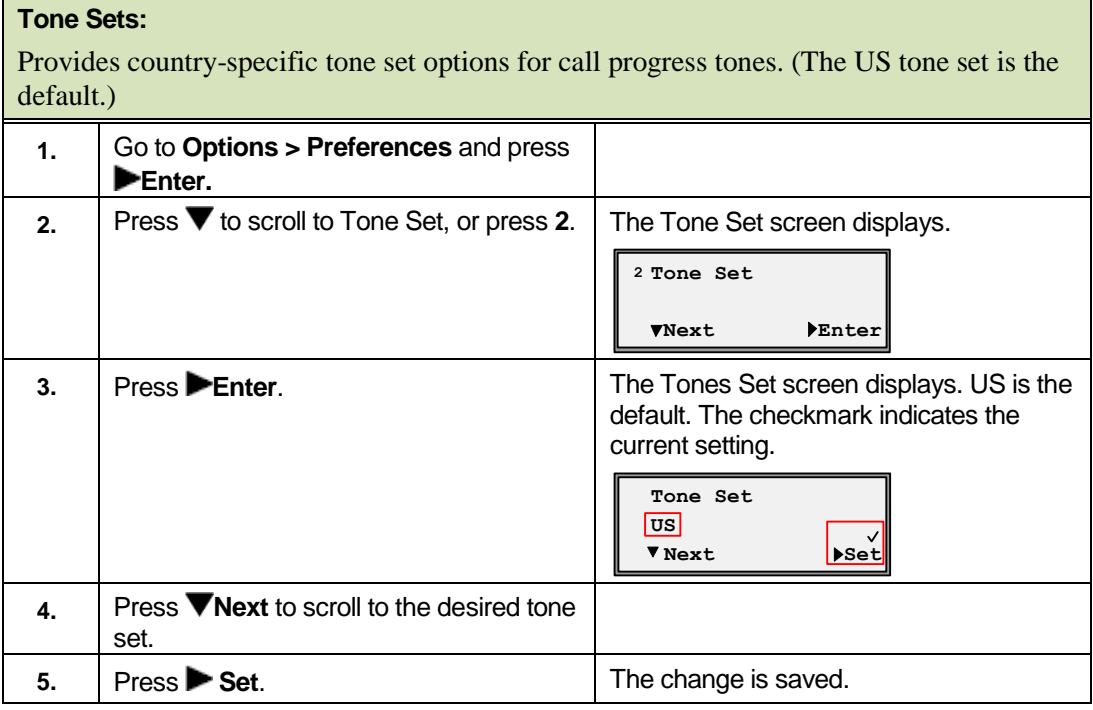

#### <span id="page-33-0"></span>**4.4.2 Contrast Level**

The Contrast Level option lightens or darkens the display.

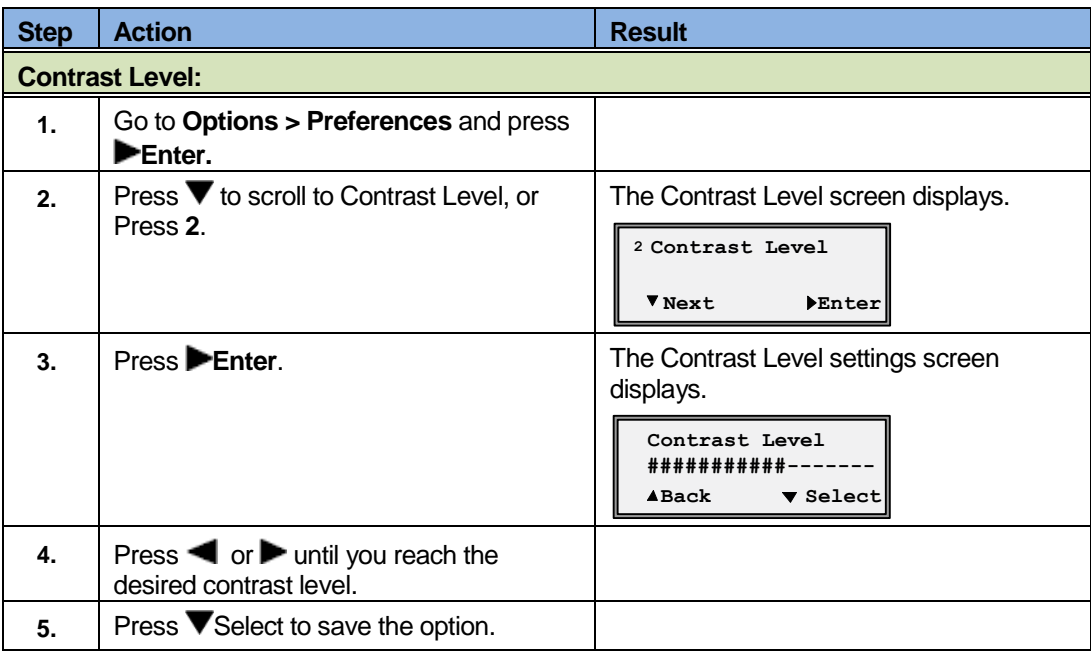

**\_\_\_\_\_\_\_\_\_\_\_\_\_\_\_\_\_\_\_\_\_\_\_\_\_\_\_\_\_\_\_\_\_\_\_\_\_\_\_\_\_\_\_\_\_\_\_\_\_\_\_\_\_\_\_\_\_\_\_\_\_\_\_\_\_\_\_\_\_\_\_\_\_\_\_\_\_\_\_\_\_\_\_\_\_\_\_\_\_\_\_**

### <span id="page-33-1"></span>**4.4.3 Speed Dial Edit**

<span id="page-33-2"></span>Se[e Speeddial.](#page-58-4)

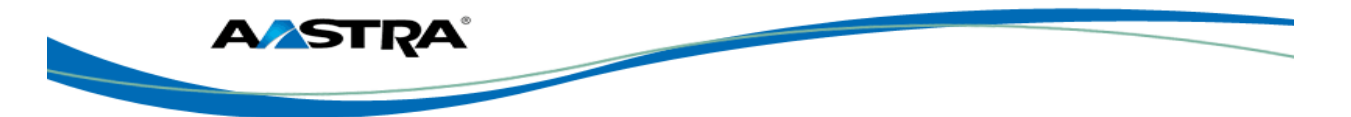

#### <span id="page-34-0"></span>**4.4.4 Live Dialpad**

<span id="page-34-2"></span>This option controls the Live Dialpad feature.

- **Live Dialpad feature ON (Default) The phone automatically selects a line appearance and** turns the speaker on as soon as a dial pad key is pressed. If the number is not completed, the phone will time out, go to the busy state, and play busy tone until you disconnect by using the **Goodbye** key or hang up.
- Live Dialpad feature OFF The digits are entered first, displayed on the screen, and can be edited using the  $\blacktriangleleft$  key. When the handset is lifted or the speaker key pressed, the number automatically dials.

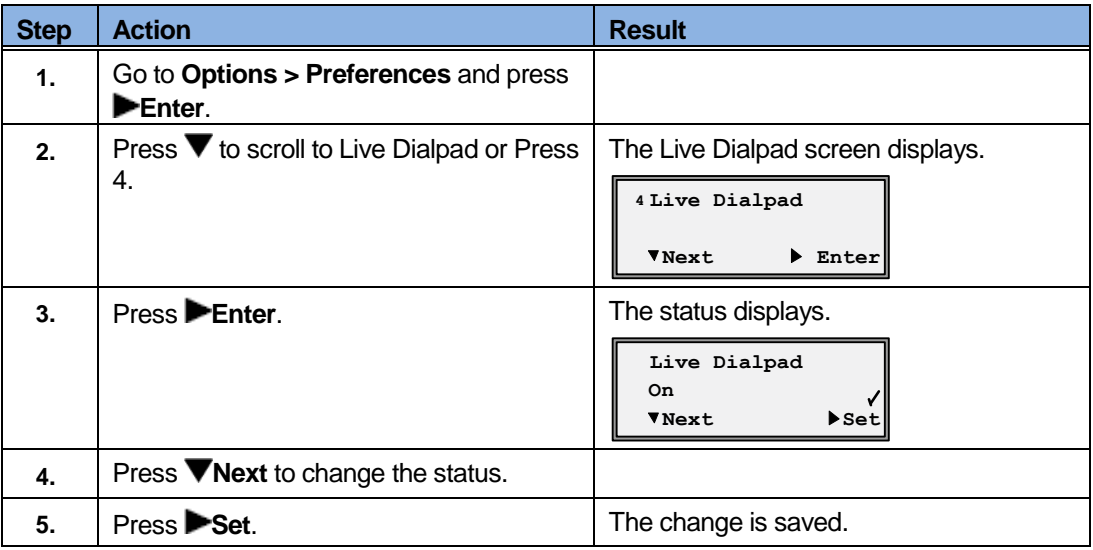

#### <span id="page-34-1"></span>**4.4.5 Set Audio**

<span id="page-34-3"></span>The Set Audio option provides 4 audio combinations for maximum flexibility for handling calls. Incoming audio can be set to one of the following options:

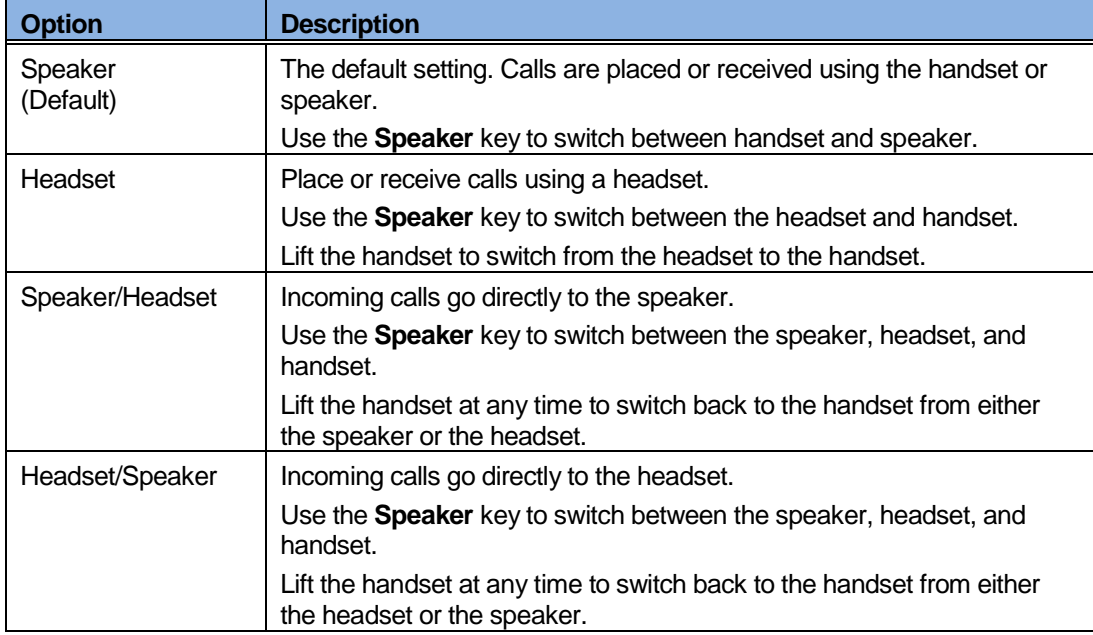

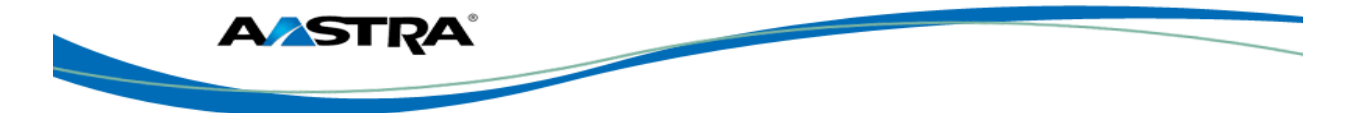

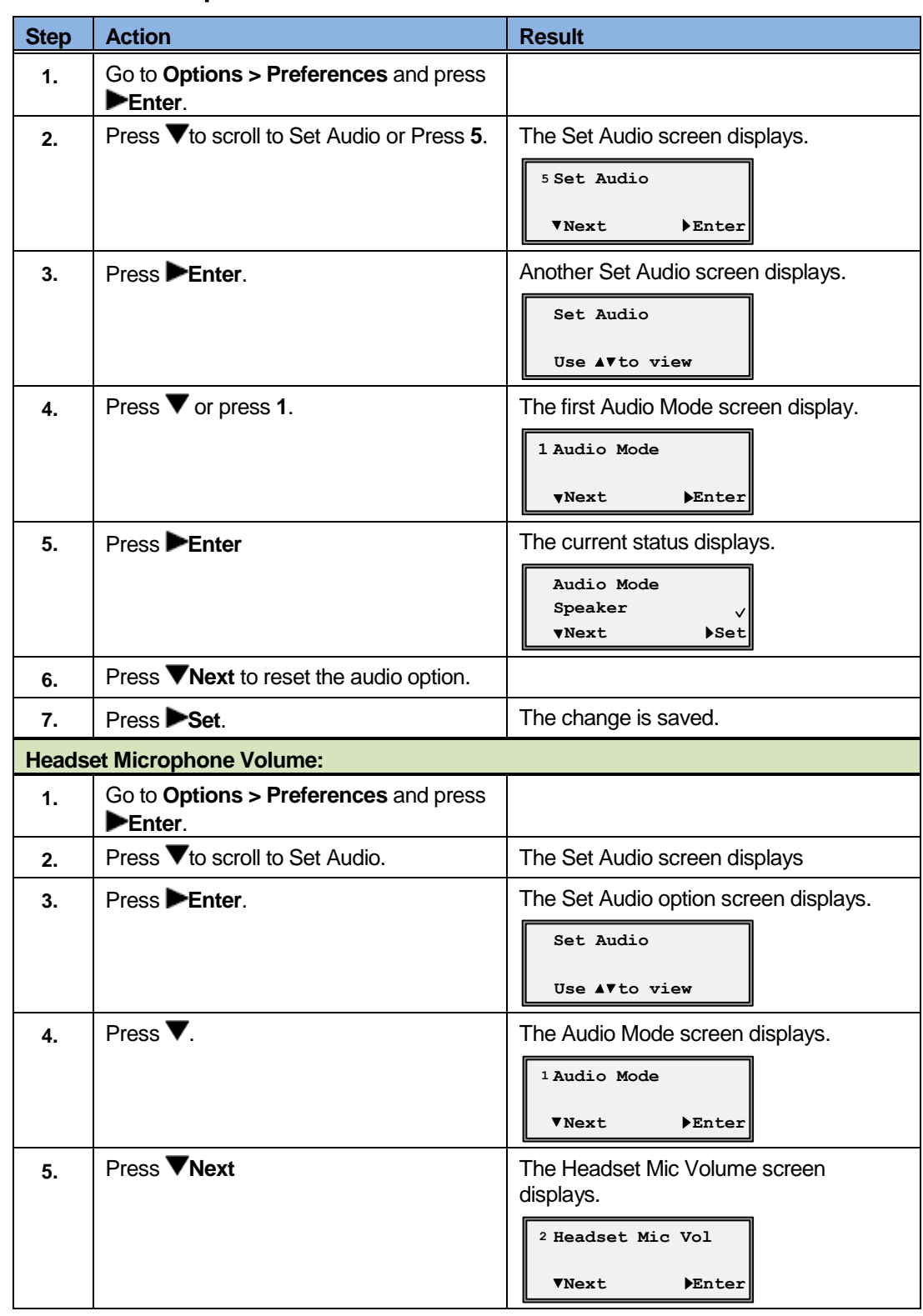

#### **4.4.5.1 Set the Audio Option and Headset Volume**
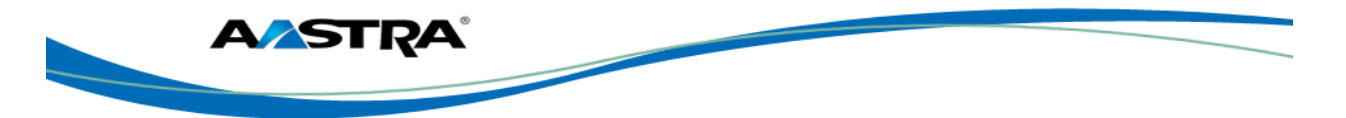

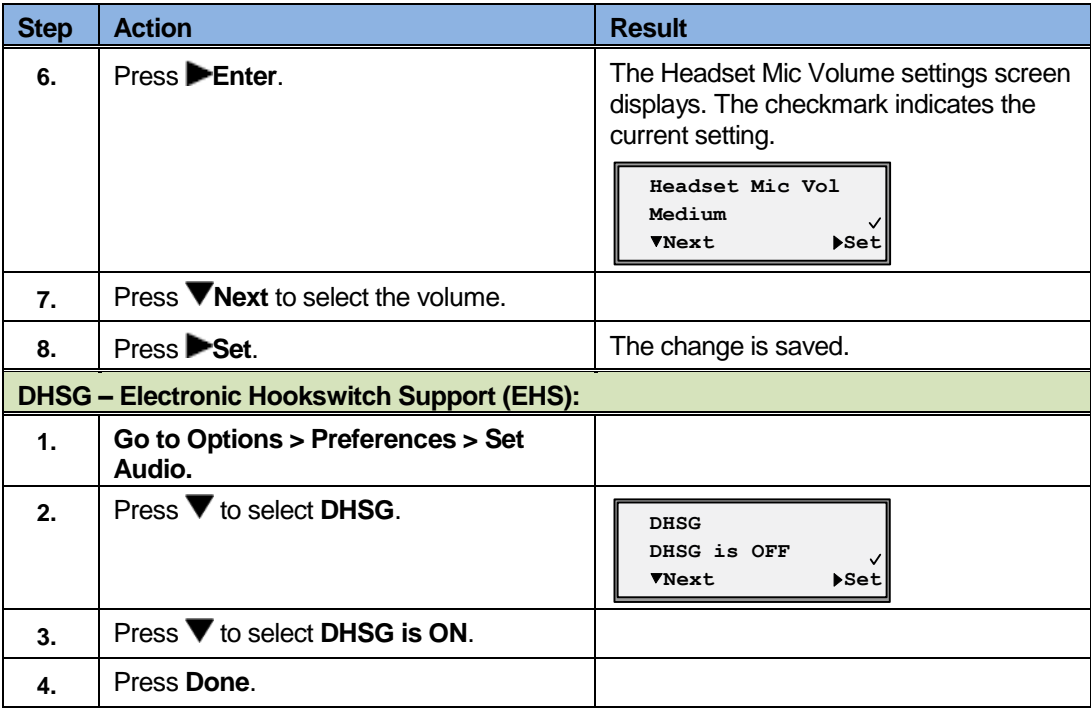

#### **4.4.6 Time and Date**

This option sets the date and time on the phone, but can be overwritten by the time server when the phone is restarted.

#### **4.4.7 Time Server**

The phone acquires the time and date from the time server. The time server is already assigned, and this option requires an administrator password. Talk to your administrator if your phone has any difficulty with the date and time.

#### **4.4.7.1 Set Time and Date Manually**

#### **Note**

If you set the time manually, the phone will not try to synchronize the time with the time server until the next time the phone is restarted.

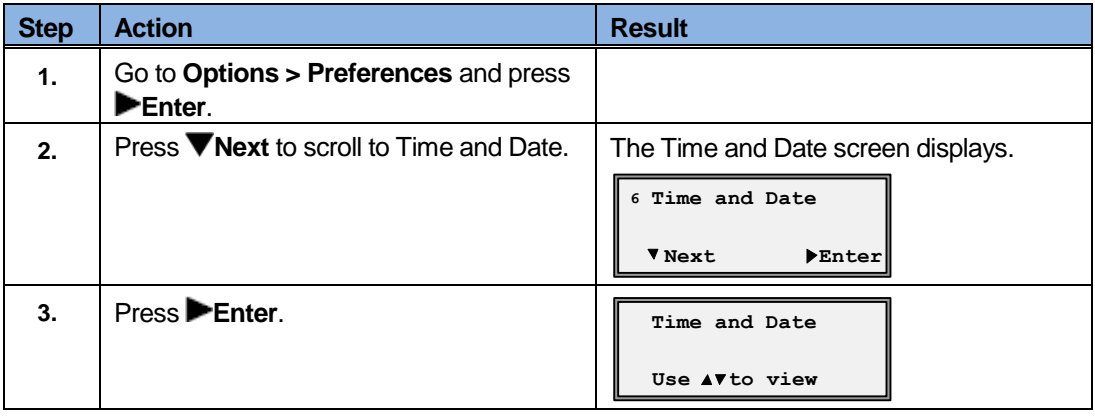

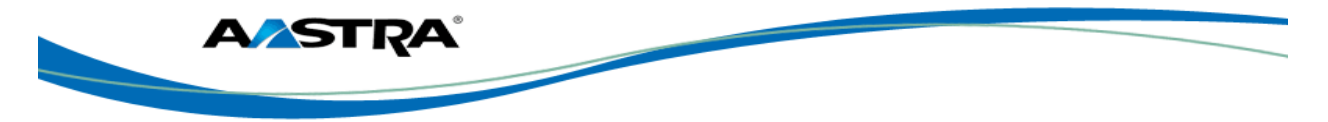

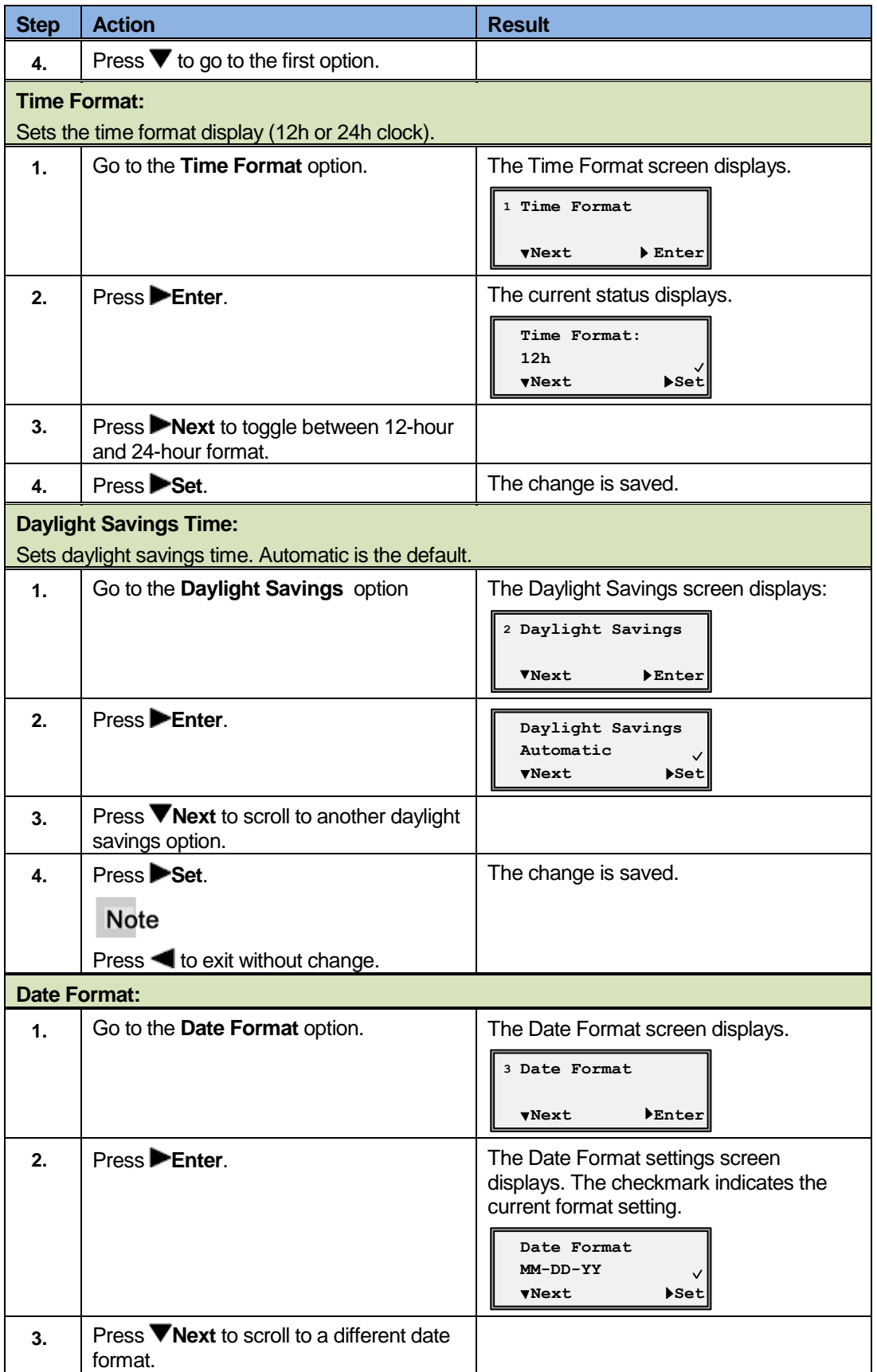

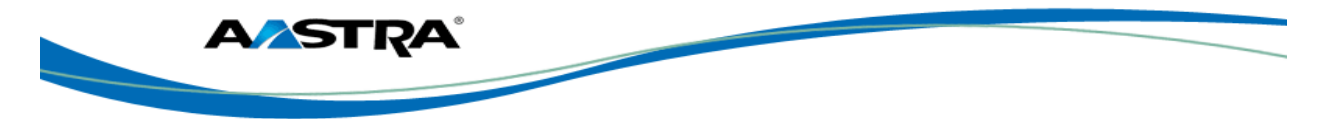

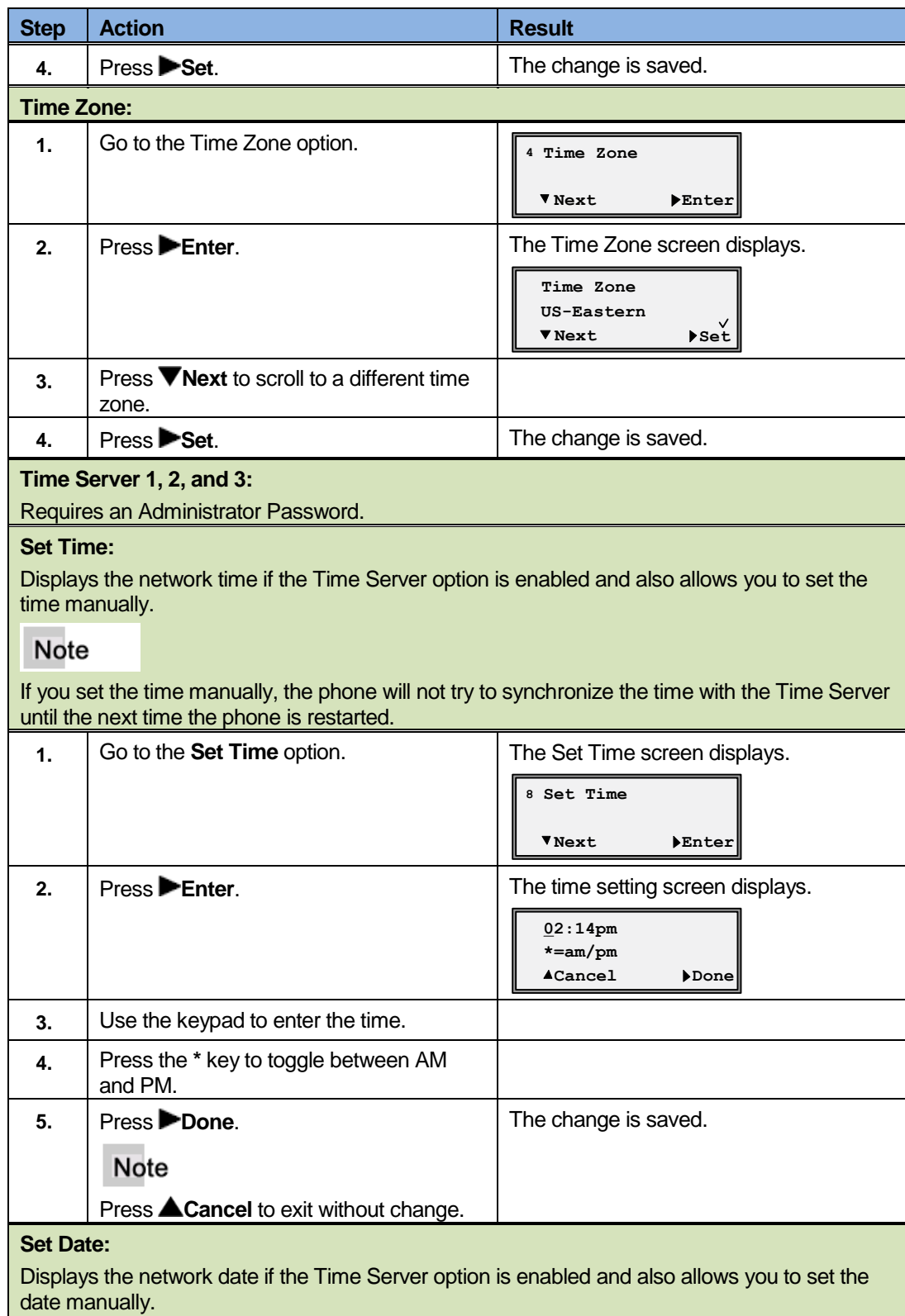

#### Note

If you do set the date manually, the phone will not try to synchronize with the Time Server until the next time the phone is restarted.

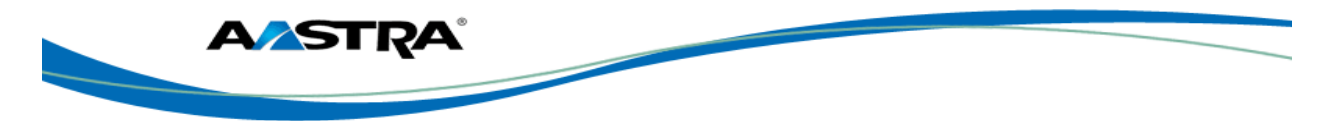

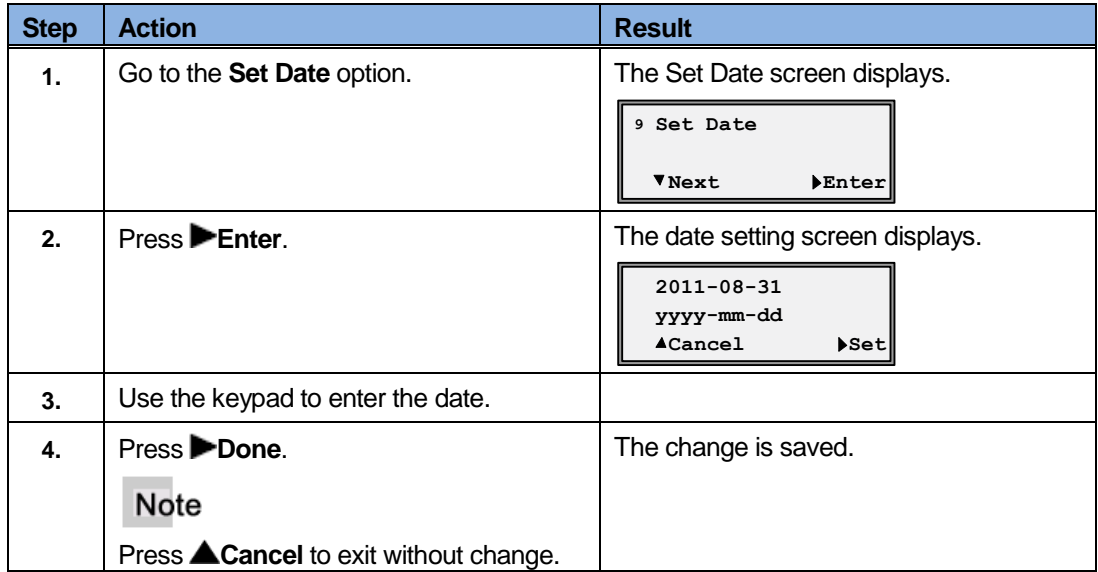

# **4.5 Language**

This option sets the language for all of the phone display screens. The phone is permanently set to the English language.

### **4.6 Phone Status**

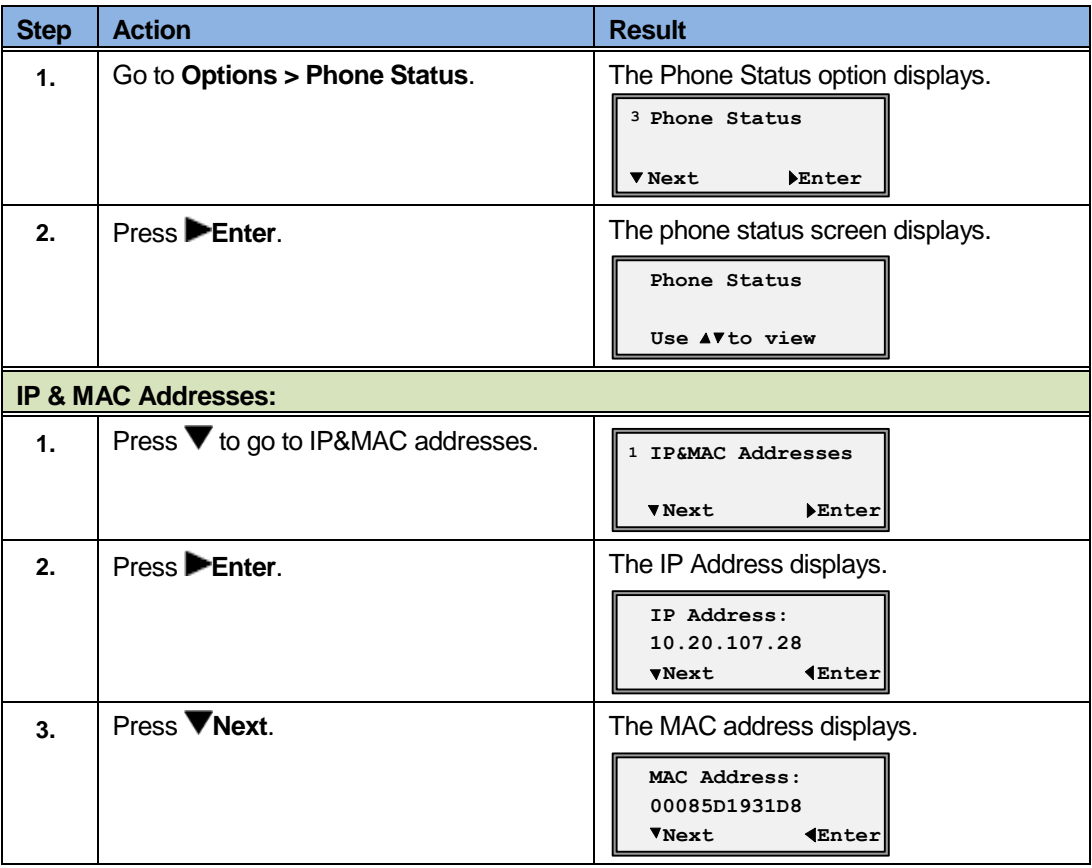

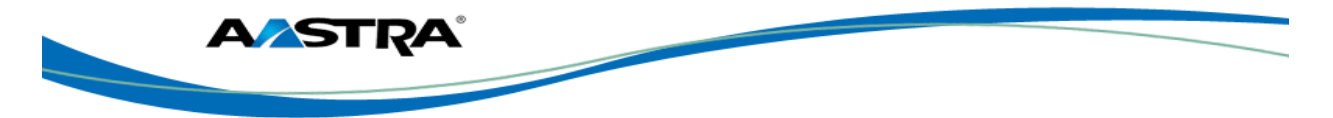

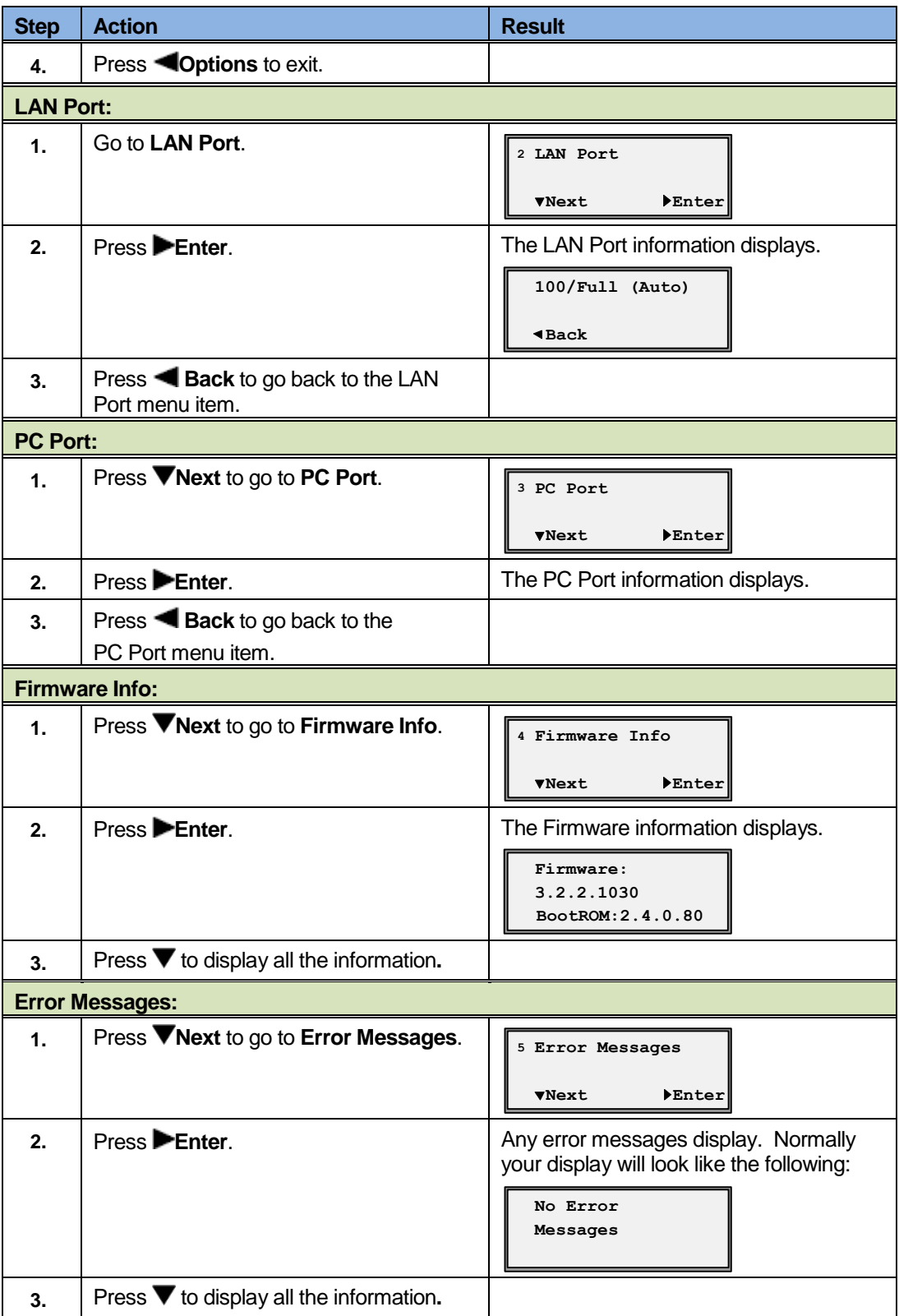

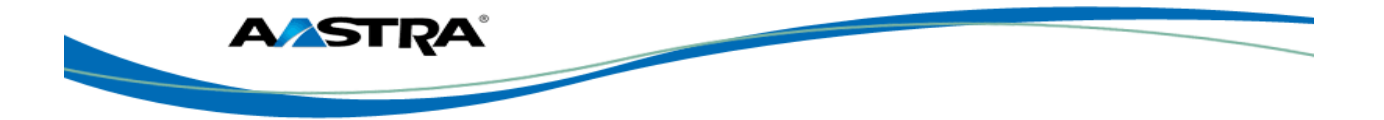

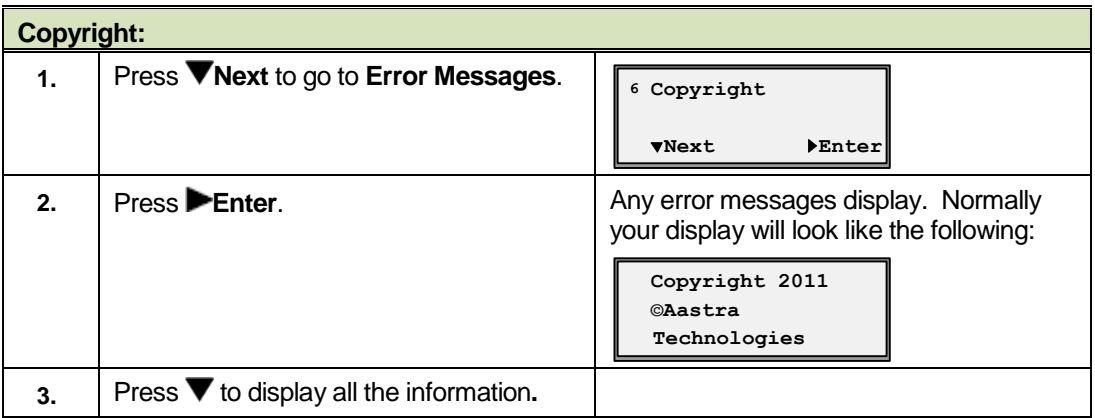

### **4.7 Password**

This option allows you to change the user password for your phone. The password protects your phone from changes made on the web.

Valid values for the password are 0 to 4294967295 (integers only; symbols and alpha characters are not allowed).

The default password is an empty string "" (field is blank.)

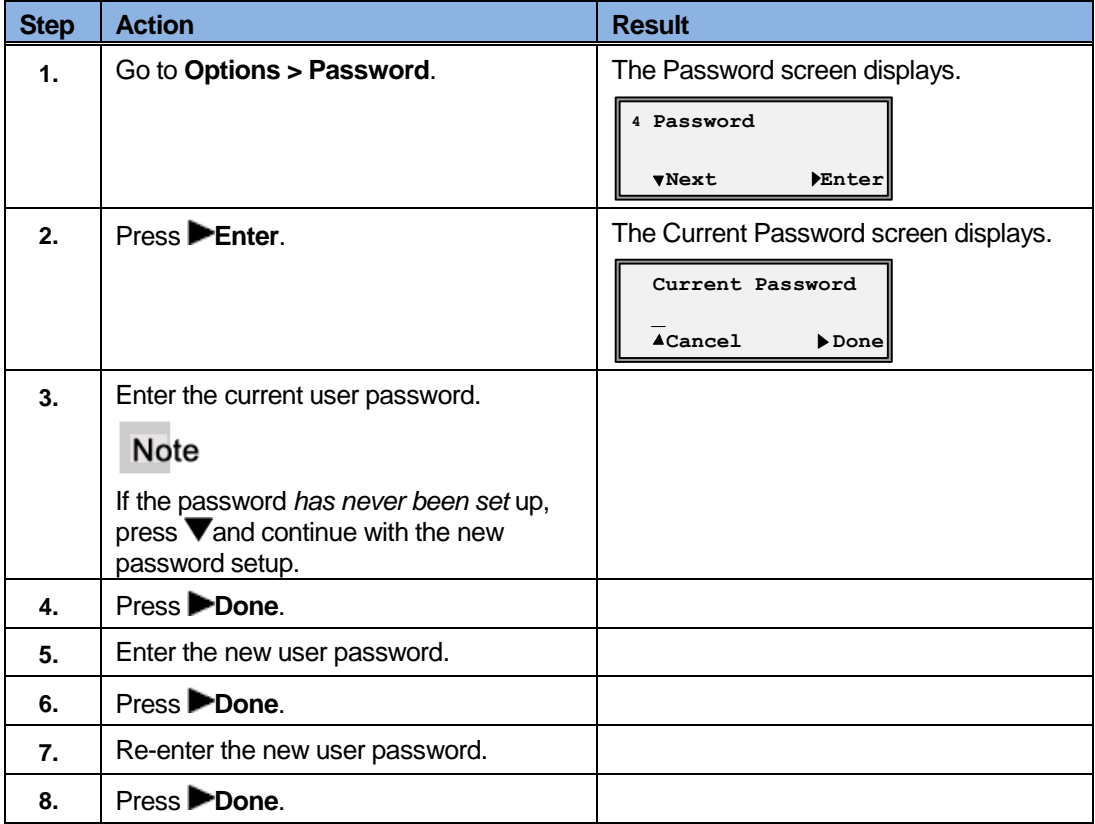

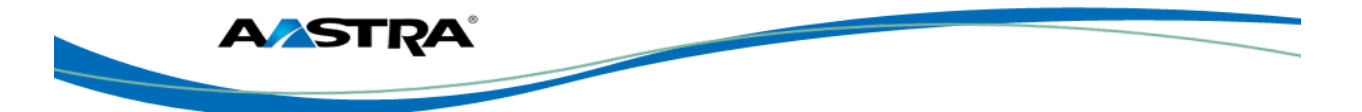

## **4.8 Administrator Menu**

The options in this menu are configured by a system administrator and require an administrator password.

## **4.9 Restart Phone**

Occasionally you may be instructed to restart your phone to check for updates from the configuration server. This option allows you to restart the phone.

#### **Note**

Your phone is temporarily out-of-service during the restart and download processes.

#### Caution!

Do not unplug or remove power to the phone while it is checking or installing firmware.

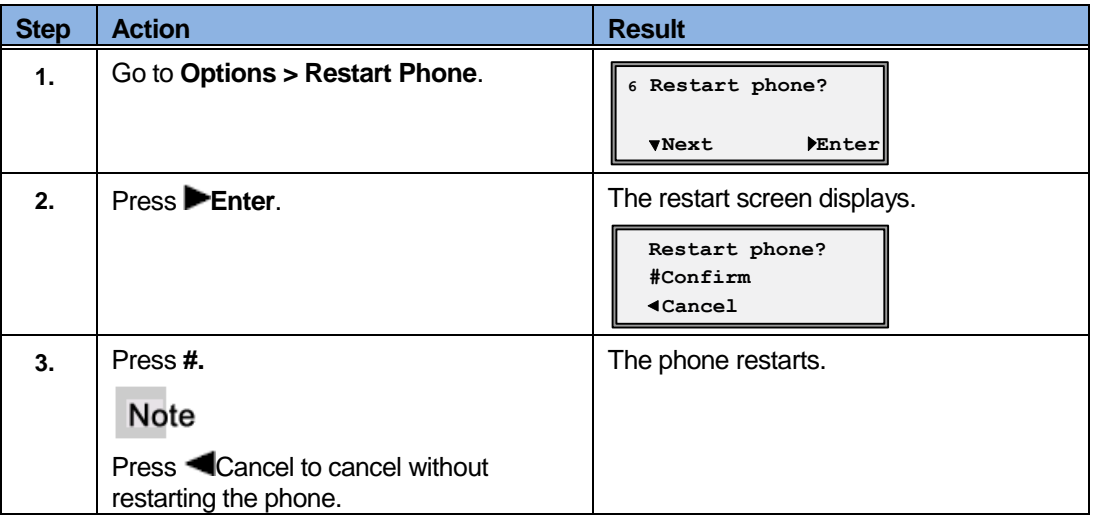

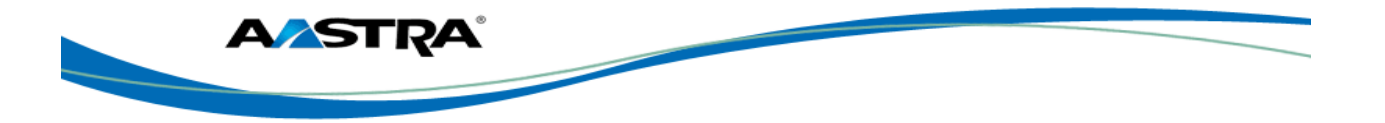

## **4.10 Phone Lock**

You can lock the phone to prevent it from being used or configured.

#### Caution!

While the phone is locked, only emergency 911 dialing is permitted.

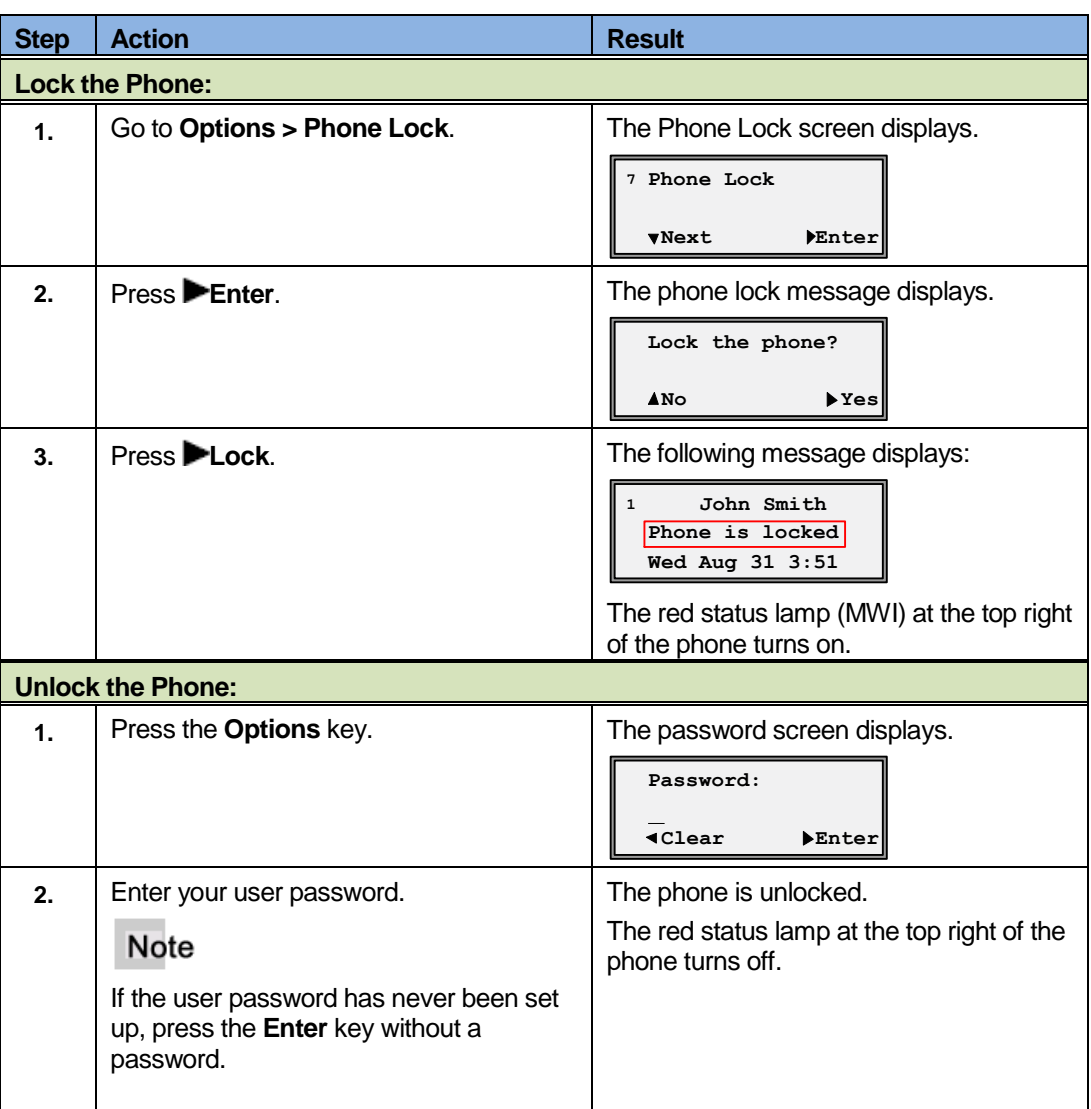

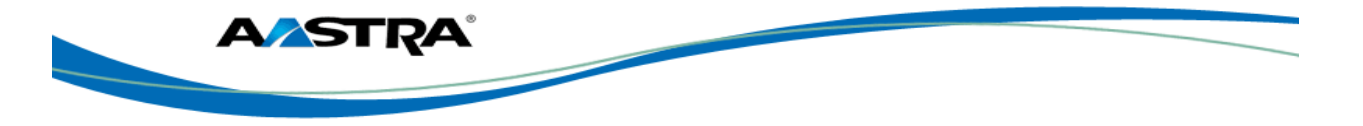

# **5 Call Handling**

## **5.1 Place a Call**

You can place a call using one of the following methods.

#### **Note**

If you are unable to make calls within certain area codes, check with your system administrator for any toll restrictions placed on your extension that may restrict your access to long distance area codes or dialing prefixes.

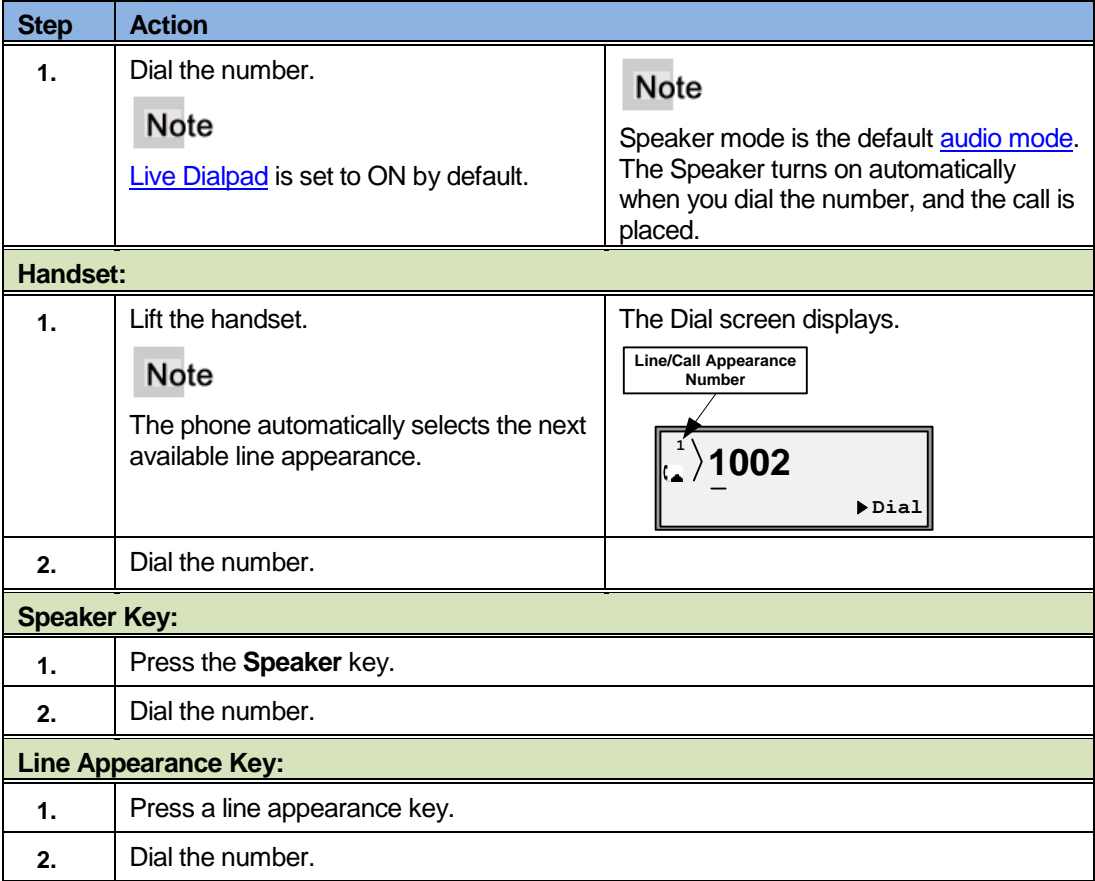

## **5.2 Receive a Call**

When a call rings in at your phone, the inbound call screen displays, the line appearance lamp flashes, and the MWI lamp flashes.

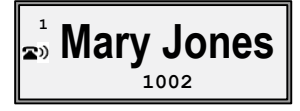

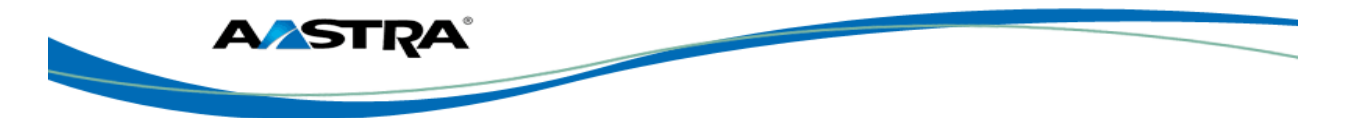

### **5.2.1 Answer an Incoming Call**

If the phone is already connected to a call, pressing the line appearance key for the new incoming call automatically places the connected call on hold and answers the new call.

If you cannot answer, the call is redirected to a pre-defined destination such as your voice mailbox.

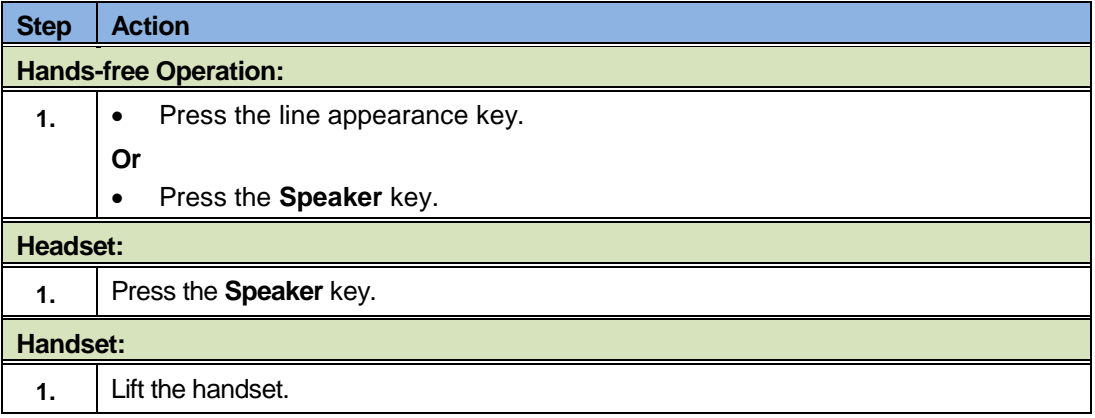

## **5.3 Connected Call**

The connected state screen displays when you are talking to someone on the phone.

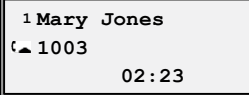

## **5.4 Handle Calls Using the Speaker**

The Speaker allows you to speak to someone without using the handset or headset. The Audio Mode for your phone is set to "Speaker" by default. See the **Set Audio options.** 

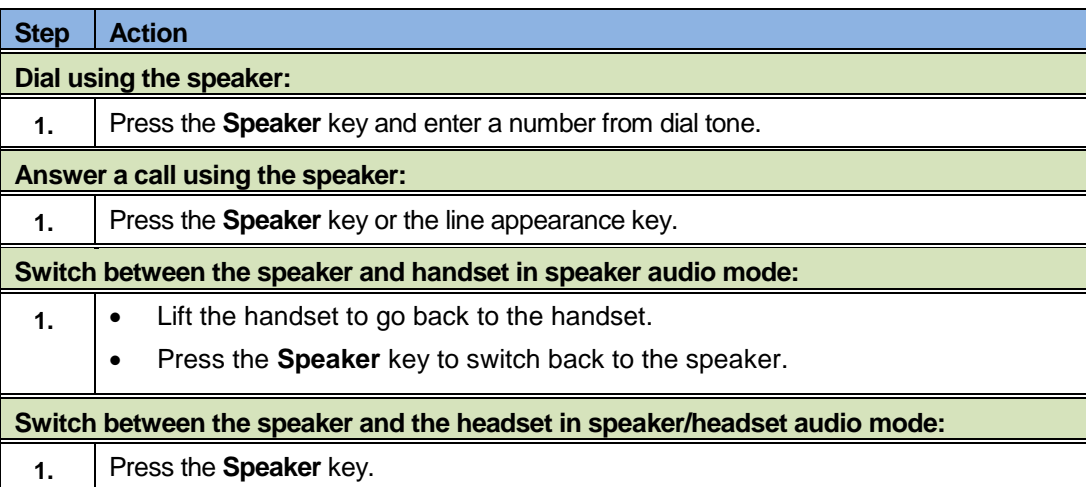

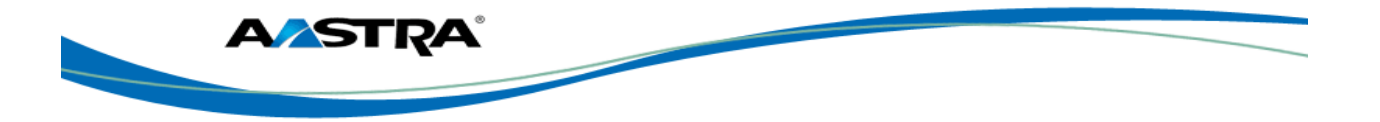

## **5.5 Handle Calls Using a Headset**

Ensure that you have selected a headset audio mode by accessing the Options list. For more information on how to set this audio option in your phone, see the **Set Audio** options.

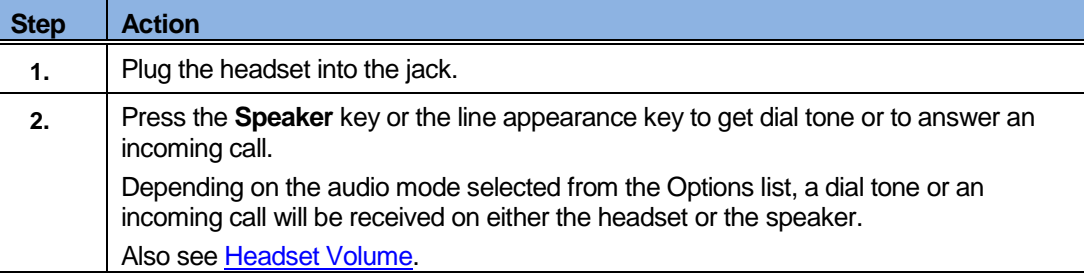

## **5.6 End a Call**

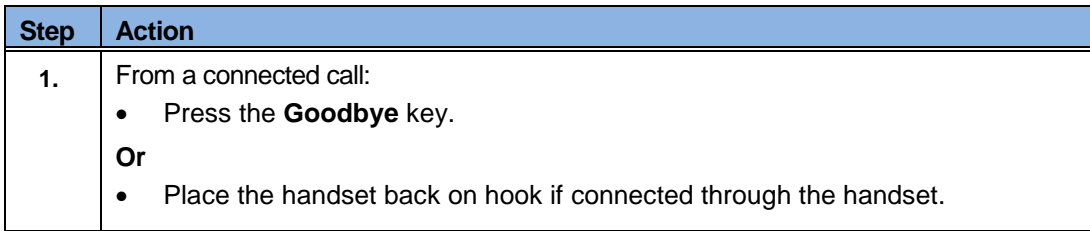

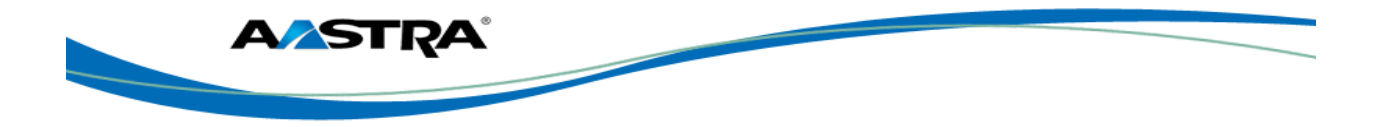

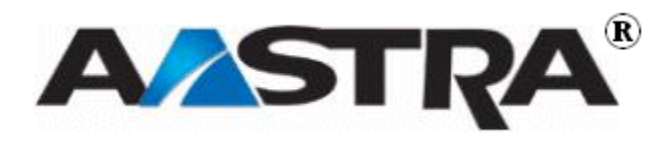

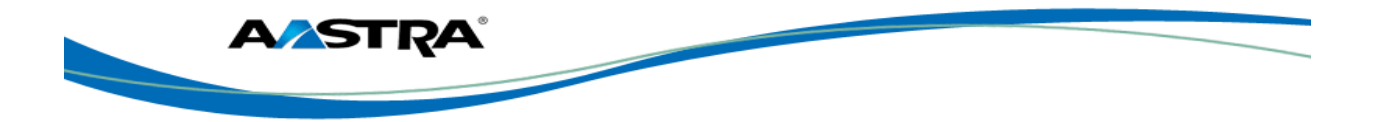

# **6 Phone Features**

#### **6.1 Overview**

Features are configured on your phone according to the needs of your organization. The features are configured on the 4 available programmable keys at the top of the phone.

### **6.2 Hold**

#### **6.2.1 Place a Call on Hold**

**Note** 

- You cannot place a call on hold or retrieve a call on hold if you are viewing th[e Redial List](#page-69-0) or [Callers List.](#page-66-0)
- If you have left a call on hold for a pre-defined period of time (if the option is configured on your system), the system will ring your phone until you answer the call. When you answer, you are re-connected to the held party.
- With multiple calls on hold, or if your held call information is not on the screen, you can press  $\blacktriangleleft$  or  $\blacktriangleright$  to view the screen that shows information about the calls on hold.

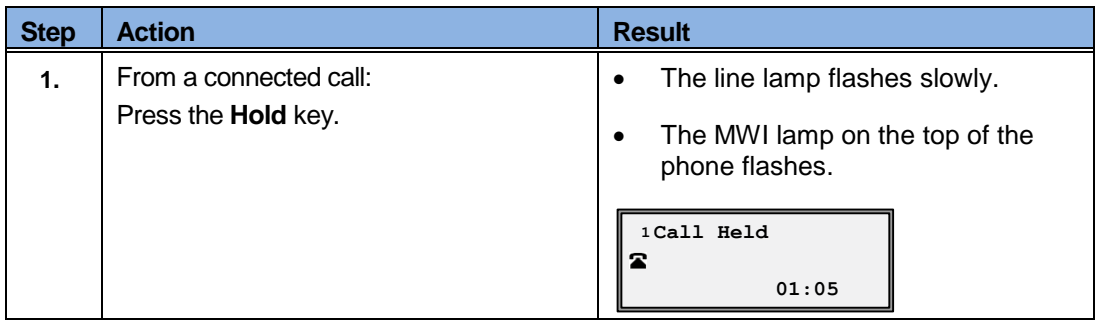

#### **6.2.2 Retrieve a Held Call**

Only the phone that placed the call on hold can retrieve the call on hold, unless the held call is on a directory number that appears on more than one phone.

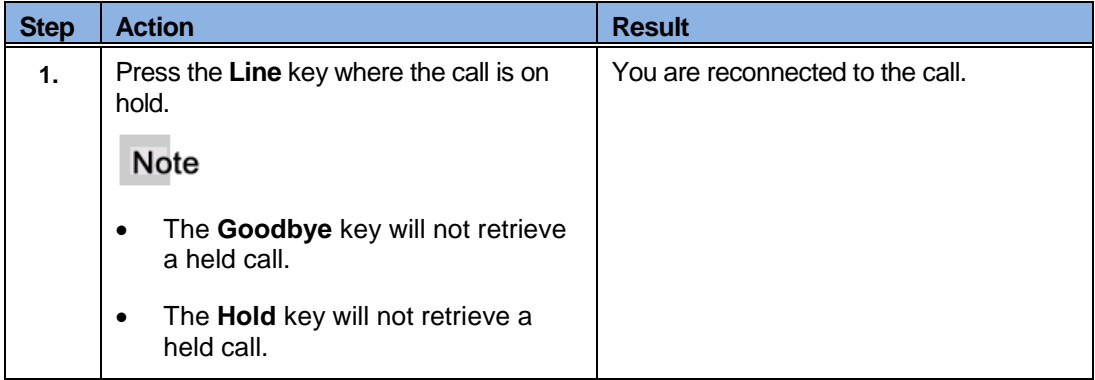

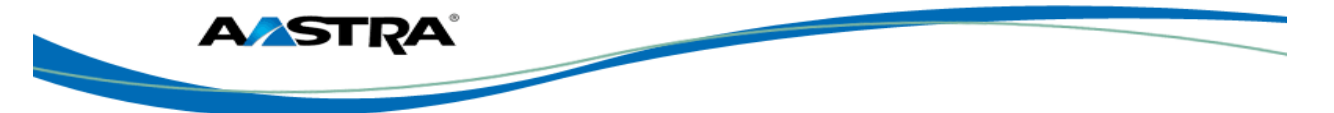

### **6.2.3 Automatic Hold**

The 6731i will automatically place your current call on hold when you press a new line key.

#### **6.2.4 Manage Multiple Calls on Hold**

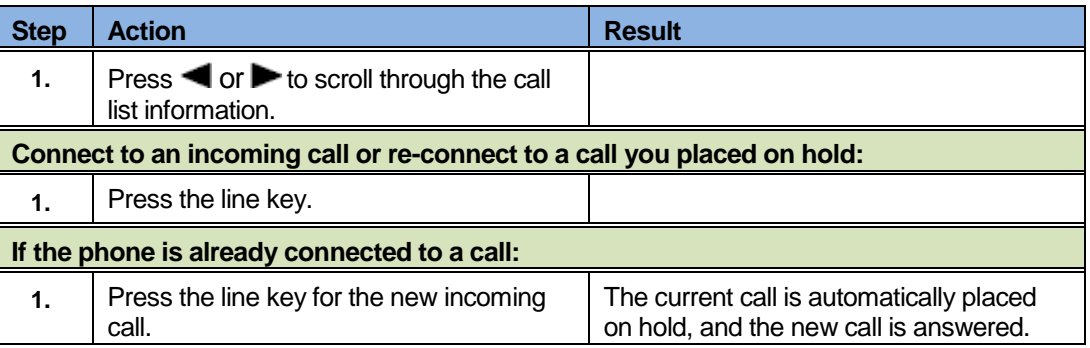

## **6.3 Do Not Disturb**

The Do Not Disturb (DND) feature on the 6731i allows you to block incoming calls. The DND key toggles this feature on and off.

When DND is activated, an incoming call does not ring at the phone. The call will forward directly to your pre-defined call forward busy destination, usually your voicemail. If the phone shares a line with other phones, only the phone where DND was set is affected.

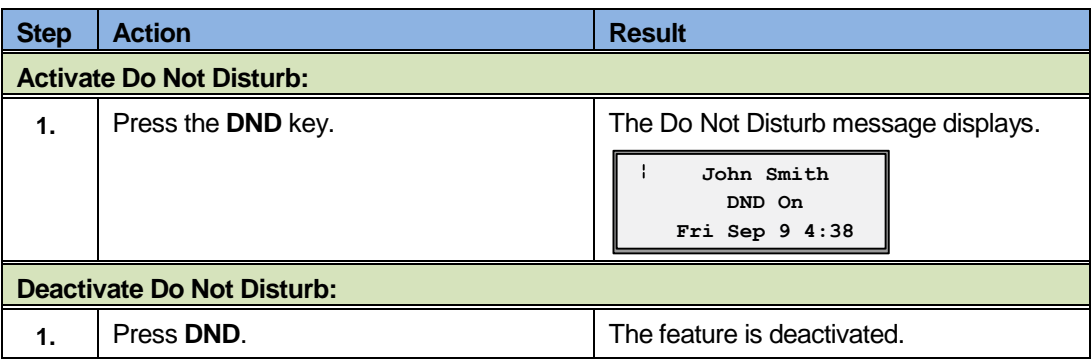

### **6.4 Transfer**

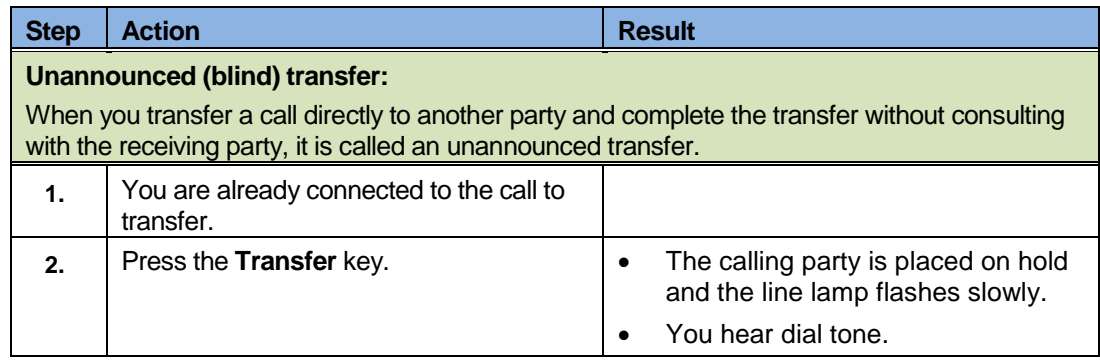

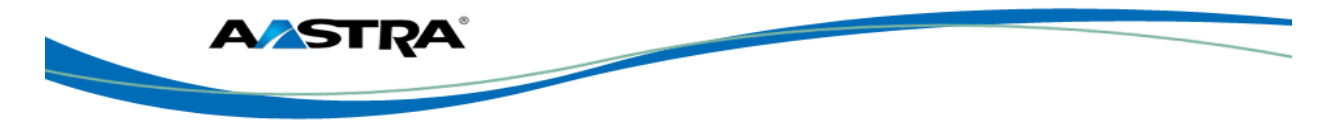

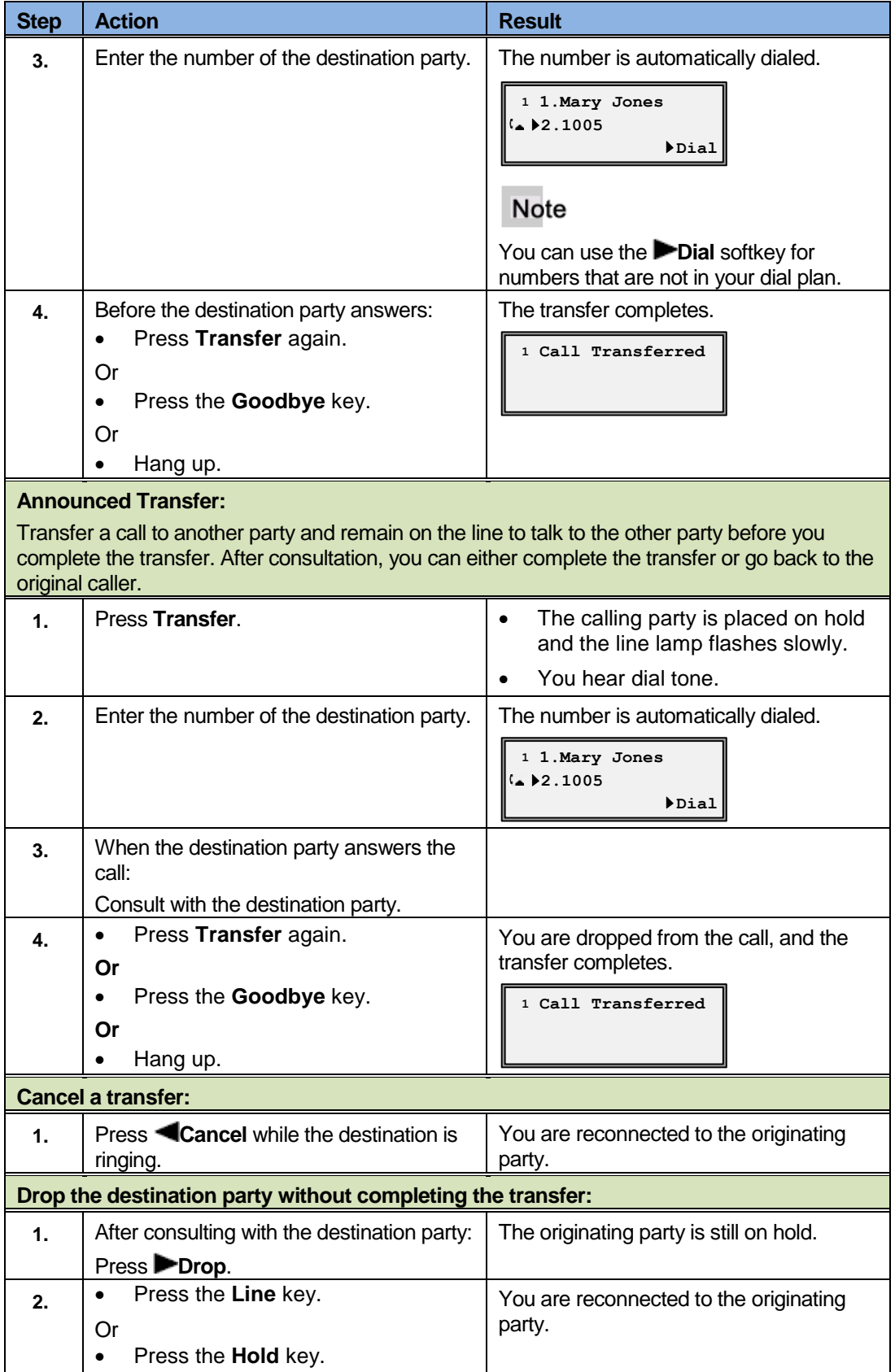

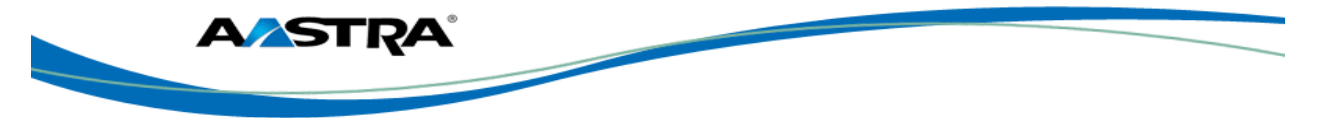

# **6.5 Conference**

The 6731i supports up to three parties in a conference call.

## **6.5.1 Establish the Conference**

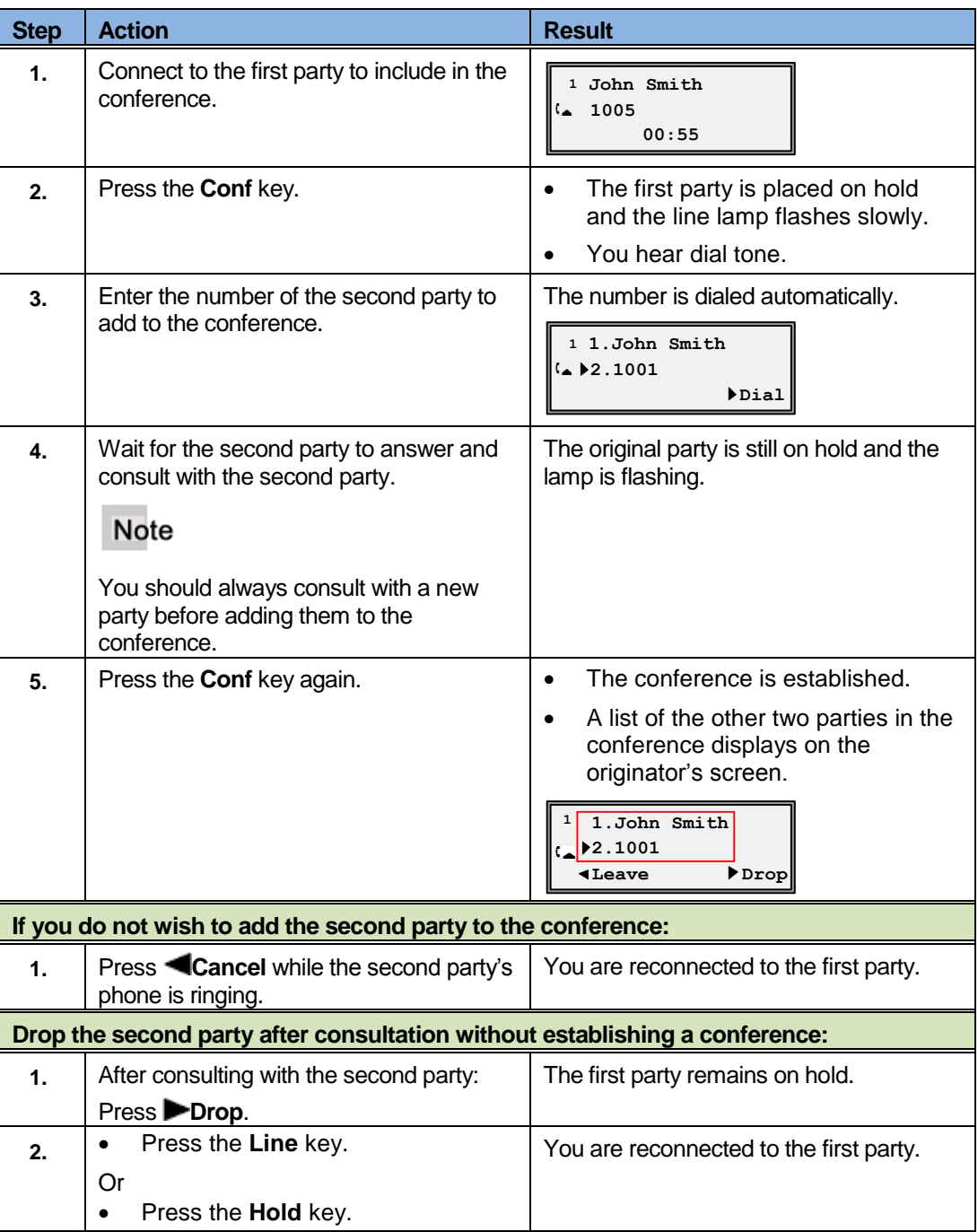

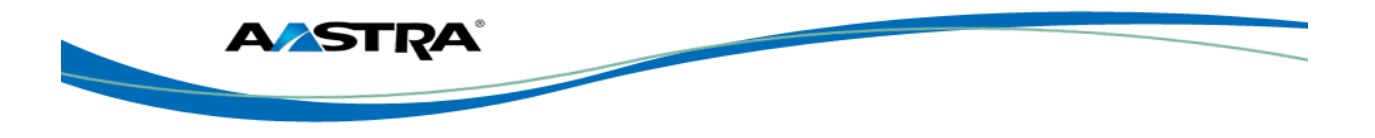

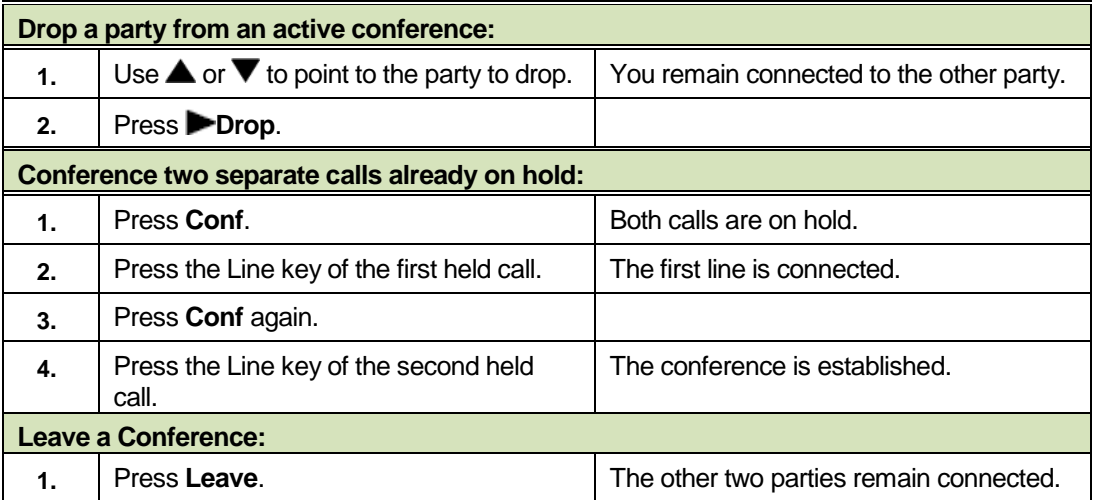

## **6.6 Park and Pickup**

The Call Park feature allows you to park a call so that any member of the group can retrieve it.

A call can be parked against any number in the group, including your own number.

You can only have one call parked at a time.

A 45-second timer is started when you park a call. If the timer expires and your line is idle, the system rings your line. If you line is not idle, the timer is restarted for 10 seconds and the call remains parked. This procedure is repeated until your line is idle, or the parked call is retrieved or released.

### **6.6.1 Default Display**

- The Park key is visible only when a call is connected.
- The Pickup key is visible only the phone is idle or when the phone is off hook.

### **6.6.2 Use Park and Pickup**

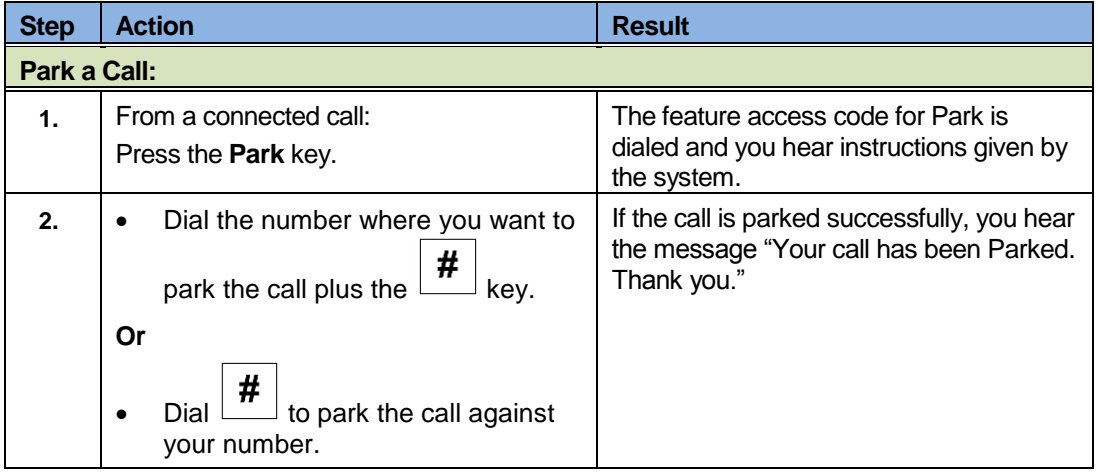

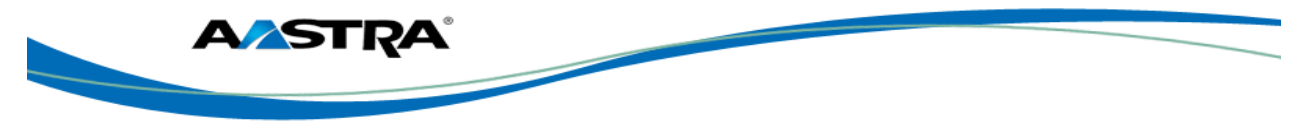

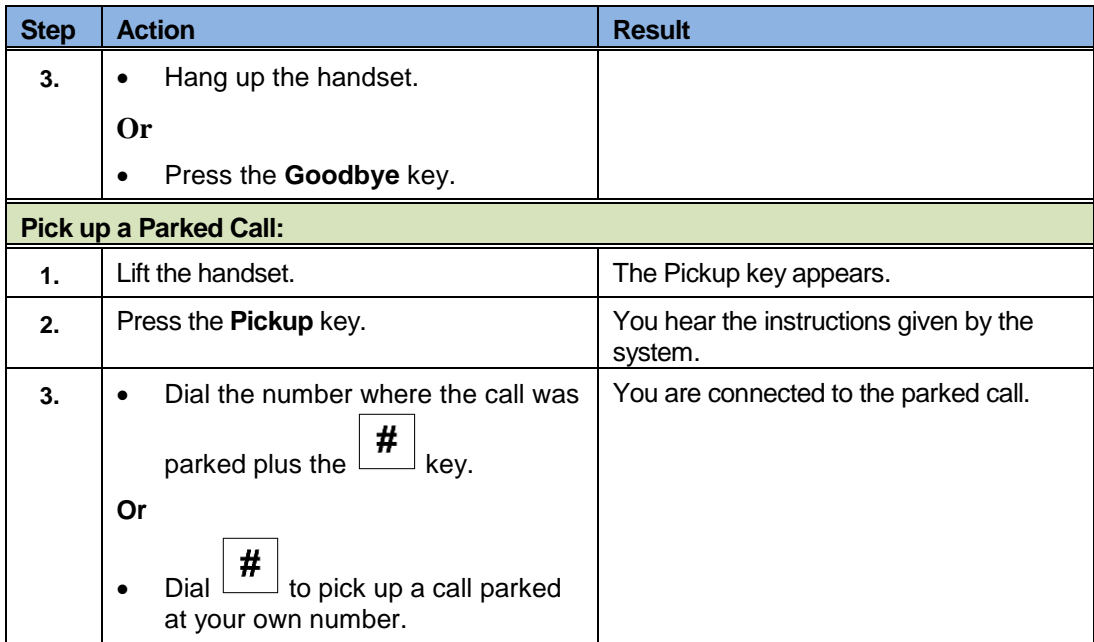

# **6.7 Call Forwarding Always, Busy, No Answer**

The following procedures apply to all Call Forwarding modes using keys assigned as Call Forwarding activation/deactivation keys:

- Call Forwarding Always
- Call Forwarding Busy
- Call Forwarding No Answer
- Call Forwarding Always to Voicemail
- Call Forwarding Busy to Voicemail
- Call Forwarding No Answer to Voicemail

#### **Note**

You can also set up Call Forwarding using the **Phone UI**.

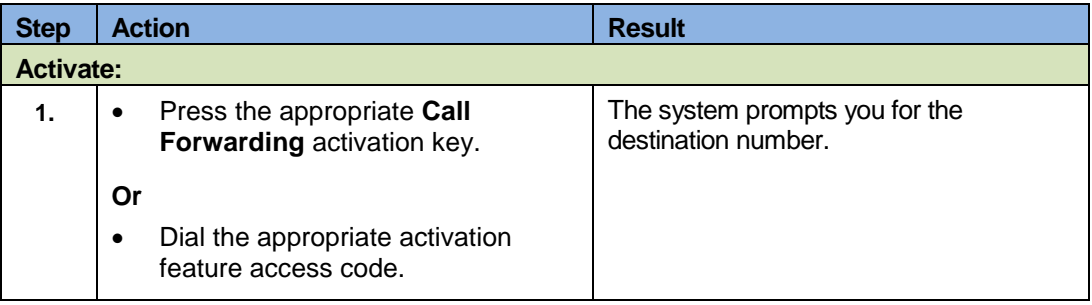

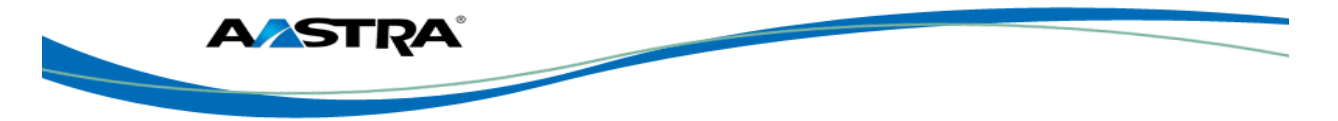

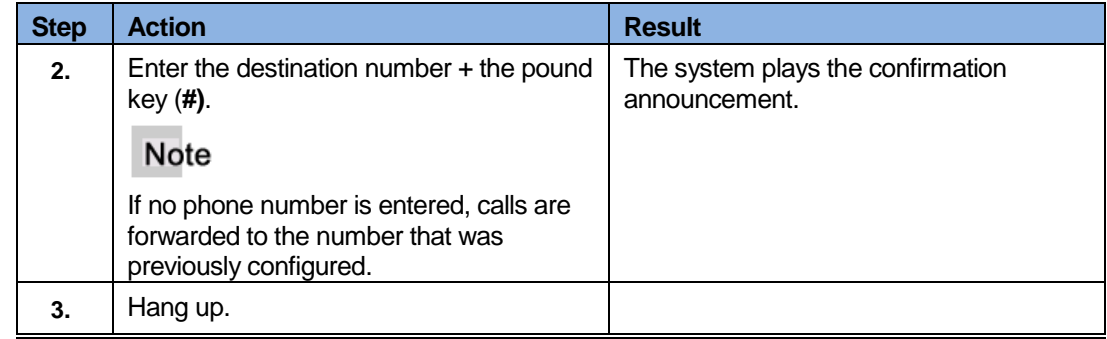

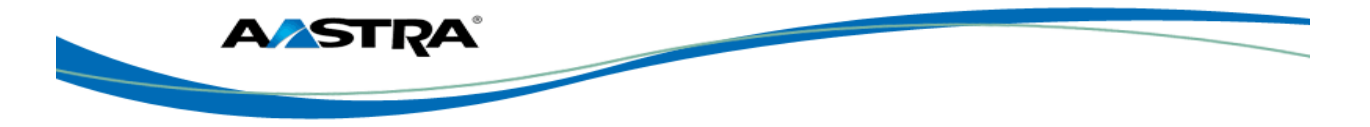

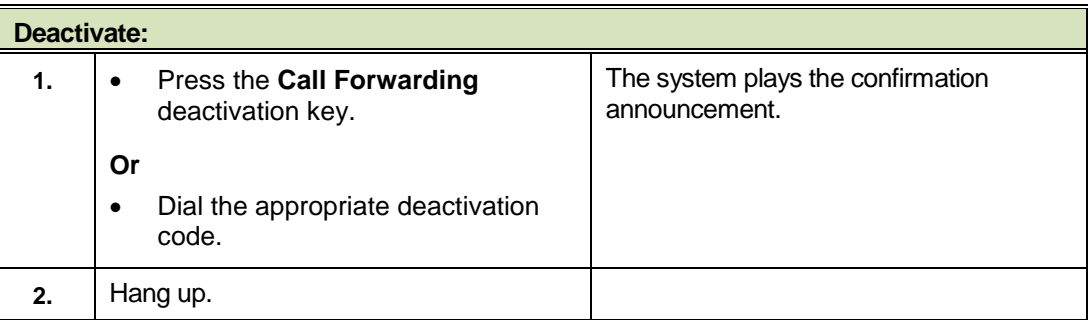

### **6.8 Call Return**

The Call Return feature enables you to call the last party that called, whether or not the call was answered.

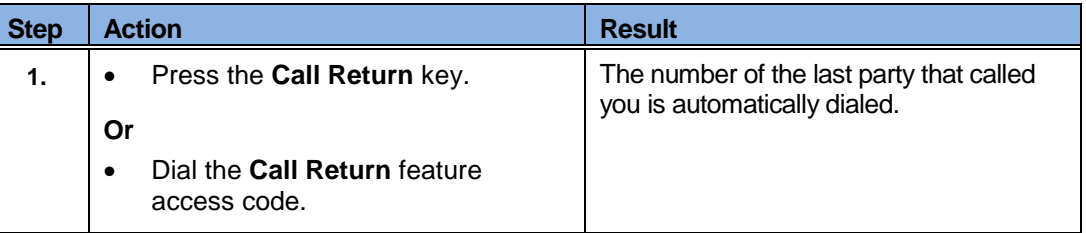

## **6.9 Call Waiting**

The Call Waiting feature allows you to answer a call while already on another call. Call Waiting is "On" by default, but can be deactivated. It can also be canceled per call.

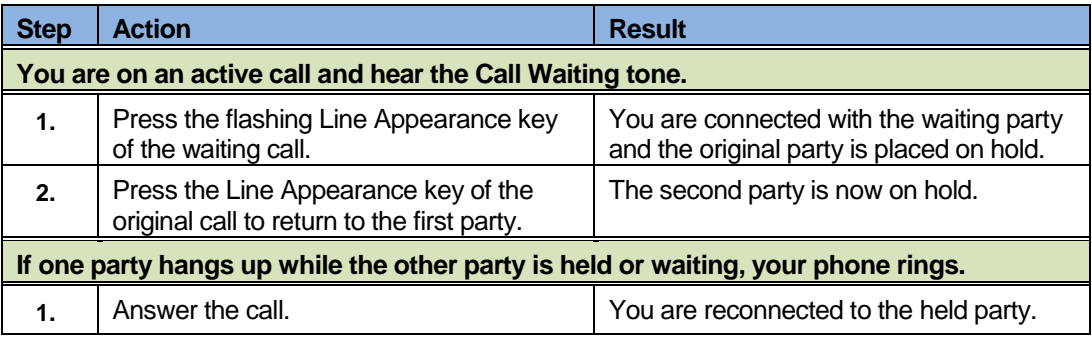

## **6.10 Directed Call Pickup**

Directed Call Pickup allows you to pick up a call ringing at another extension in the same group.

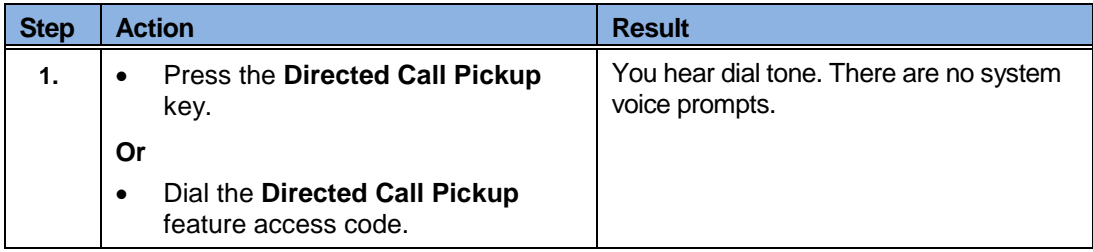

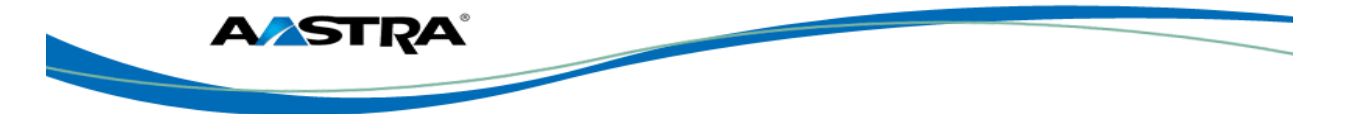

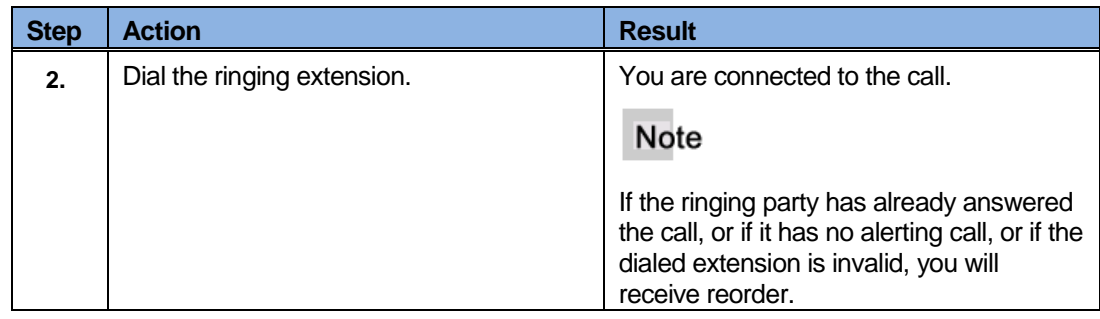

### **6.10.1 Directed Call Pickup Feature Interactions**

The main feature interactions introduced by this feature are described in the following table.

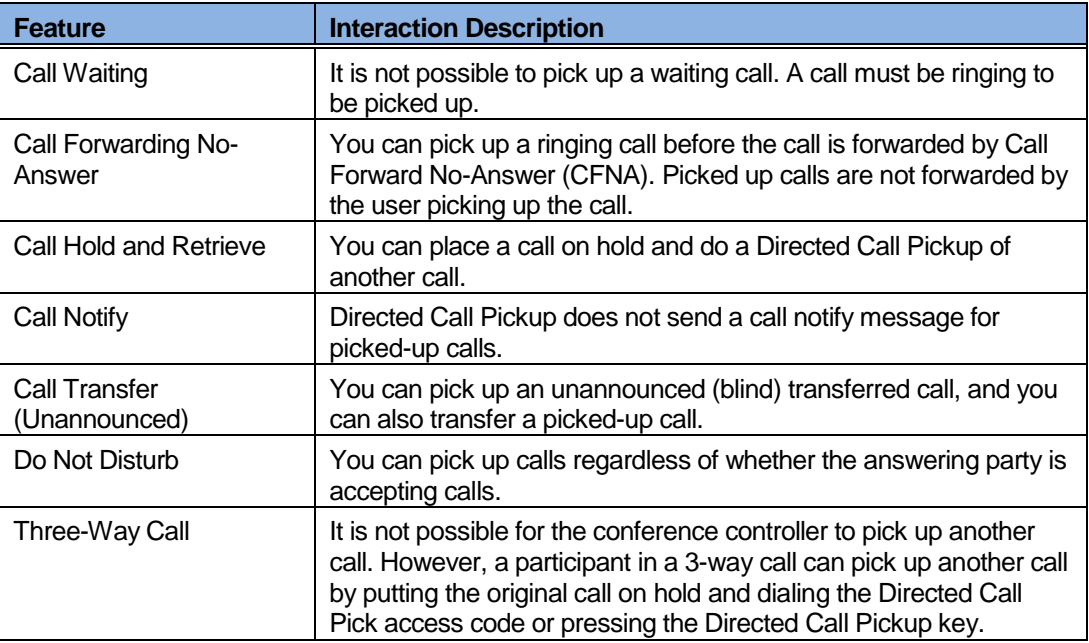

## **6.11 Directed Call Pickup with Barge-In**

Directed Call Pickup with Barge-in functions the same as Directed Call Pickup and allows you to pick up a call ringing at another extension in the same group. However, it also allows you to barge in on the call if the call was already answered. When the barge-in occurs, a 3-way conference call is established between the parties. You, as the Barge-in user, have control of the conference.

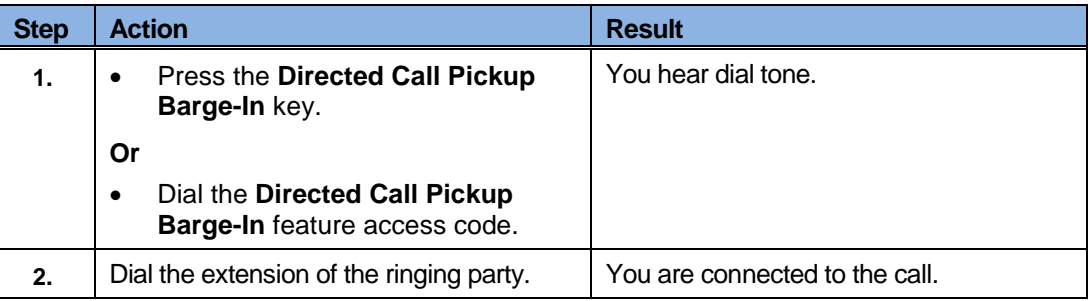

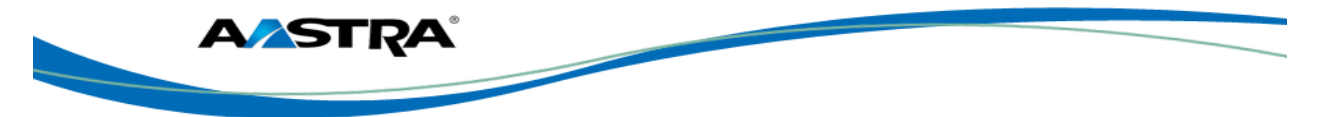

## **6.12 Autodial (Hotline and Warmline)**

Your System Administrator can configure an autodial feature on your phone. If autodial is enabled, the phone automatically dials a preconfigured number whenever it is off-hook. Depending on the configuration specified by your Administrator, the Autodial functions as either a "hotline", or as a "warmline," as follows:

- **Hotline: The IP phone immediately dials a preconfigured number when you lift the handset.**
- Warmline: The IP phone waits for a specified amount of time after you lift the handset before dialing a preconfigured number. If you do not dial a number within the time allotted, then the IP phone begins to dial the number.

#### **Note**

- Any speed dial numbers that you configure on your IP phone are not affected by autodial settings.
- **If Autodial is configured on your phone, any lines that function as hotlines do not accept** conference calls, transferred calls, and/or intercom calls.

### **6.13 Intercom**

#### **6.13.1 Outgoing Intercom**

You can use the **Intercom** key to automatically connect to a remote extension. This feature is enabled by the system administrator. You must have an Intercom softkey to use the Intercom feature.

By default, the IP phone allows incoming intercom calls to be automatically answered without having to set up an **Icom** key on your phone. The phone automatically plays a warning tone and mutes the microphone when it receives an incoming intercom call. If the intercom call comes to the phone while an active call is already present, the phone puts the active call on hold and answers the intercom call.

### **6.13.2 Use the Intercom Softkey**

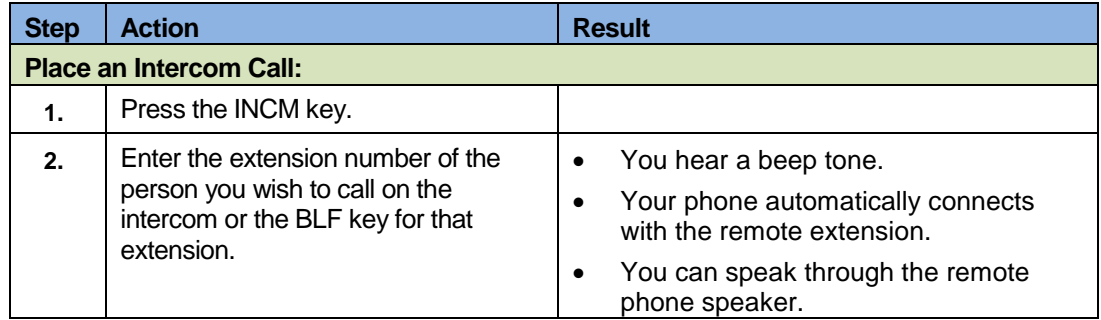

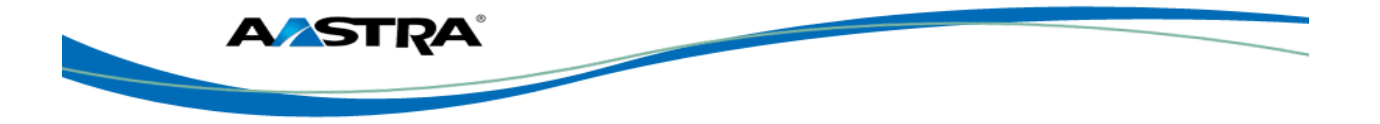

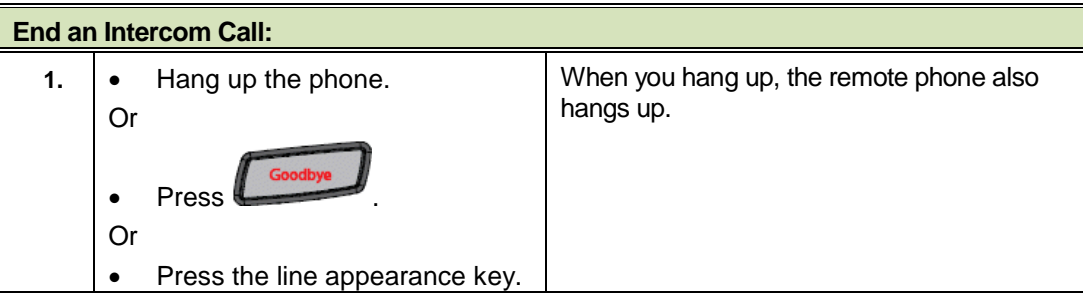

## **6.14 Stuttered Dial Tone**

If this feature is enabled on your phone, you hear stuttered dial tone when there is a message waiting on your phone.

### **6.15 Speeddial**

The Speeddial feature allows you to configure a Speeddial key on your phone. You can assign and label Speeddial keys using the **Press and Hold** method.

The Speed Dial Edit feature allows you to edit a previously assigned Speeddial key using the Phone UI Options List.

### **6.15.1 Edit a Speeddial Key using the Options List**

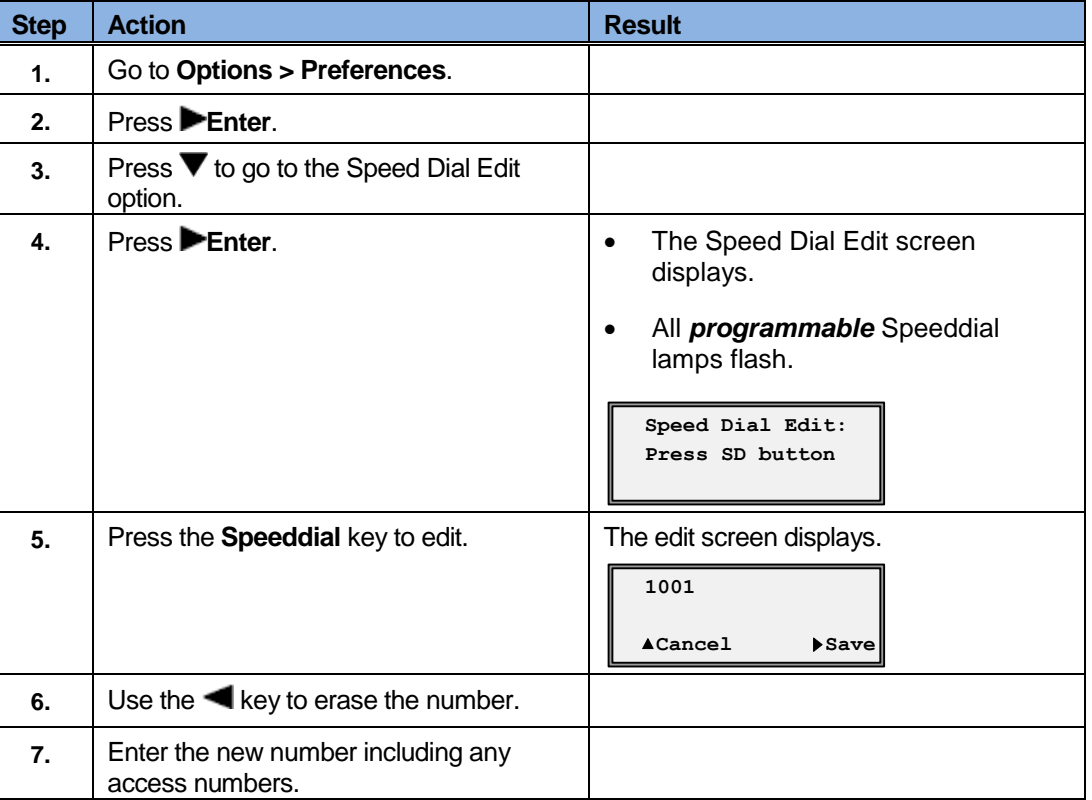

**\_\_\_\_\_\_\_\_\_\_\_\_\_\_\_\_\_\_\_\_\_\_\_\_\_\_\_\_\_\_\_\_\_\_\_\_\_\_\_\_\_\_\_\_\_\_\_\_\_\_\_\_\_\_\_\_\_\_\_\_\_\_\_\_\_\_\_\_\_\_\_\_\_\_\_\_\_\_\_\_\_\_\_\_\_\_\_\_\_\_\_**

You can edit a pre-assigned Speeddial key using the Options List.

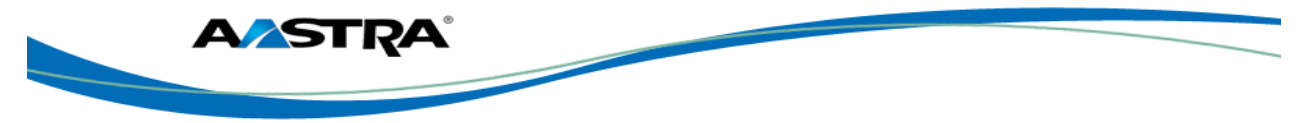

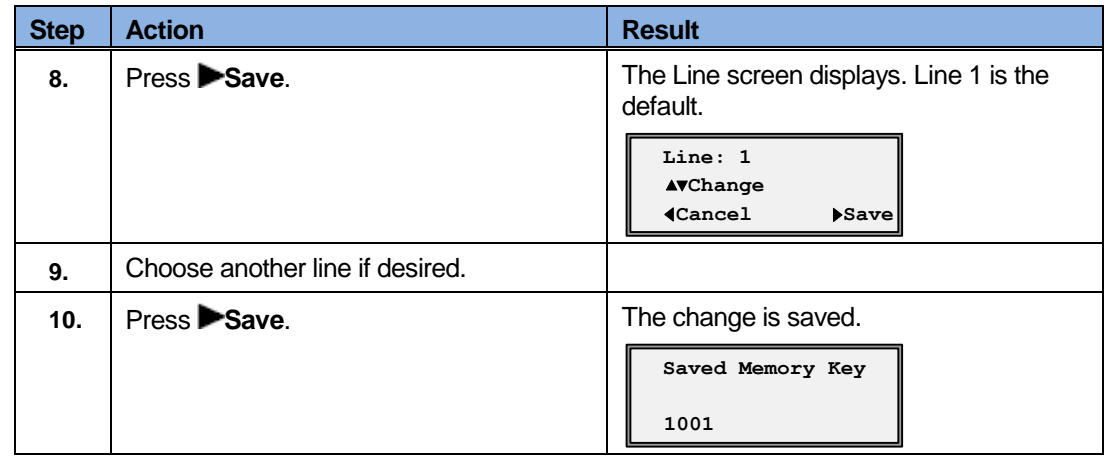

### **6.15.2 Add a new Speeddial Key (Press and Hold)**

<span id="page-59-0"></span>You can press and hold a programmable key that has no pre-assigned function to create a new Speeddial key.

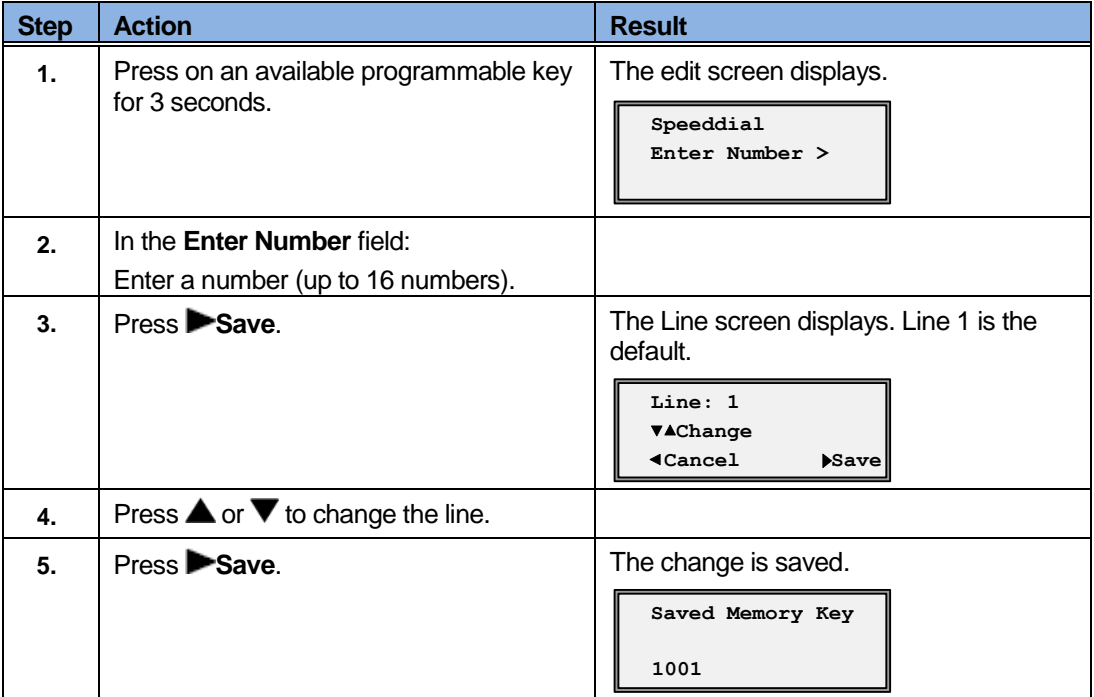

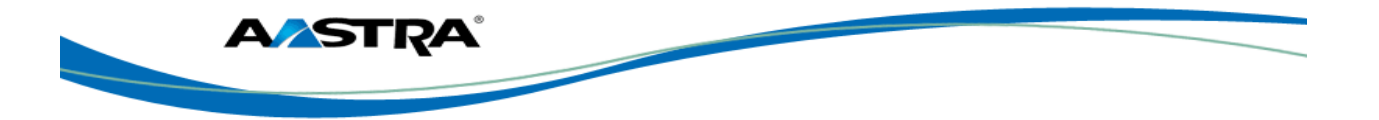

## **6.16 Speed Dial/Xfer**

A Speeddial key allows you to use one key to dial a frequently dialed number. An Xfer key allows you to transfer a call. The **Speeddial/Xfer** key combines the Speeddial and Xfer key's functionality together allowing you to transfer calls with one key.

The Speeddial/Xfer key has the following capabilities:

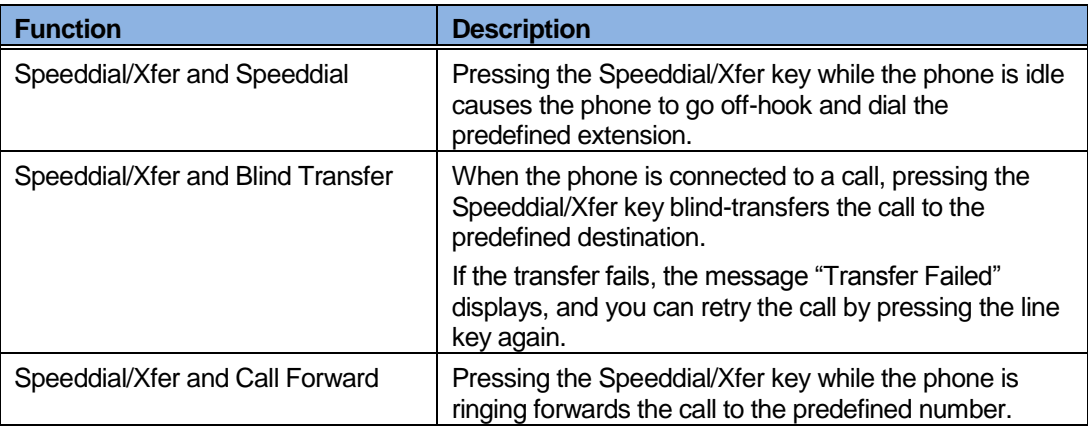

## **6.17 Speeddial/Conf**

The **Speeddial/Conf** key allows you to conference another party at a pre-defined number while on an active call. The line focus changes to the dialing line. A cancel softkey displays on the phone allowing you to abort the conference speeddial if required.

The following messages display:

- **Ringing…** Displays when the far end is ringing.
- **Conf. Unavailable** Briefly displays when a conference is already in progress.

For example, while on a call, you can use the Speeddial/Conf softkey to dial a recording service and have the resulting conference recorded.

#### **Note**

If currently in a conference, the Speeddial/Conf softkey is disabled on the active call.

### **6.18 Shared Call Appearance Call Retrieve**

Shared Call Appearance (SCA) is when incoming calls are presented to multiple phones simultaneously. For example, it is the ability to assign the boss' extension to a button on the secretary's phone. Calls can be transferred between two phones with the same extension button by simply putting the call on hold at one phone and picking it up on the other. Status LEDs flash in unison, allowing all people sharing the extension to see the status at a glance.

The phones include an enhanced SCA for the servers that support call bridging and allows two or more SCA users to be connected in a call with a third party. Refer to the following example.

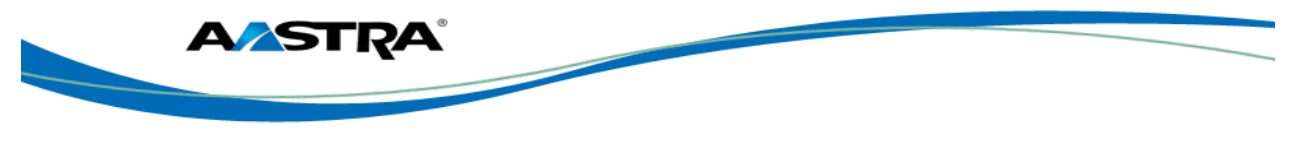

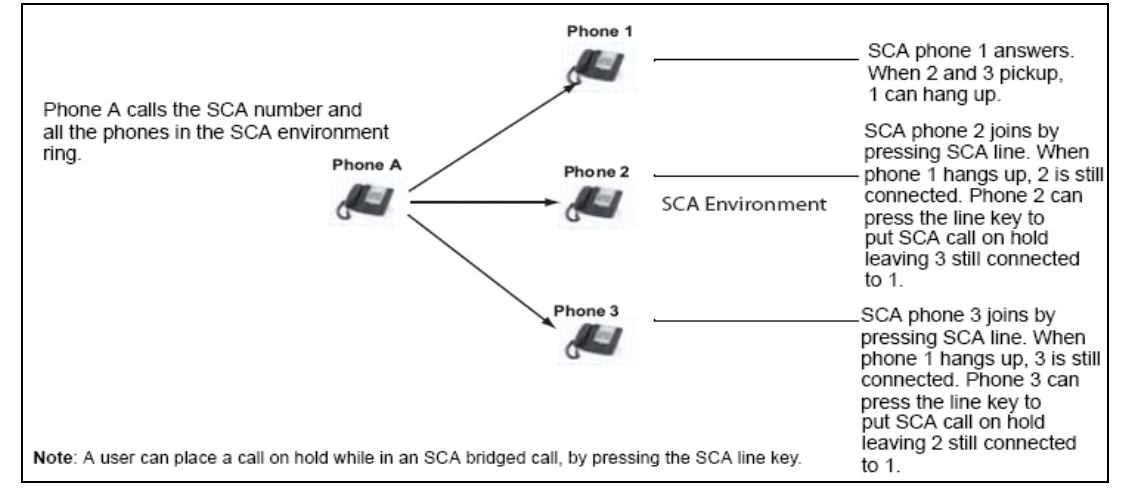

#### **Figure 4 SCA Call Bridging**

In the example above, when a call comes into Phone 1, Phone 2 and Phone 3 can pick up the same call by pressing the SCA line key. Phone 2 and 3 display the call they are bridging into on the phone display. Existing SCA parties in a bridge or one-to-one call hear an audible beep when another party has joined the call.

#### **Note**

Your Administrator must enable/disable the beep on the server-side.

If a phone is configured for SCA bridging and it attempts to join a call, but the account on the server does not have this functionality enabled, an error message displays to the LCD on the phone.

The SCA call bridging feature is disabled by default on all phones. Your Administrator can enable/disable this feature if required. Contact your System Administrator for more information.

#### **6.18.1 Keys States and LED Behavior**

There are two call states on the phones that support SCA bridging:

**Bridge-active** - A bridged call is in progress

**Bridge-held** - The 3rd-party (i.e., non-SCA party) in the bridge is on hold.

The following tables provide the key states and LED behavior in an SCA bridge call for users involved in an SCA call and users not involved in the SCA call.

#### **6.18.2 Line Keys and Idle Screens**

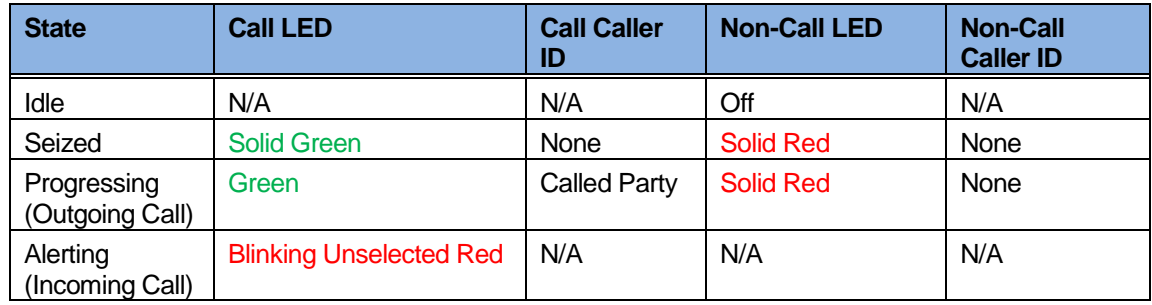

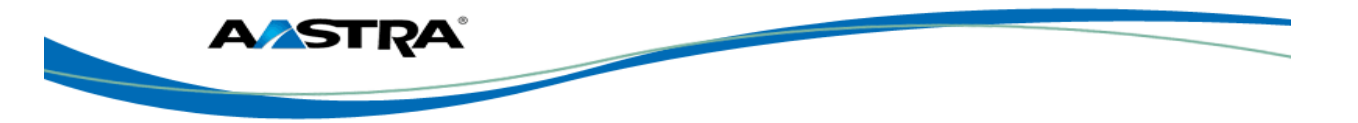

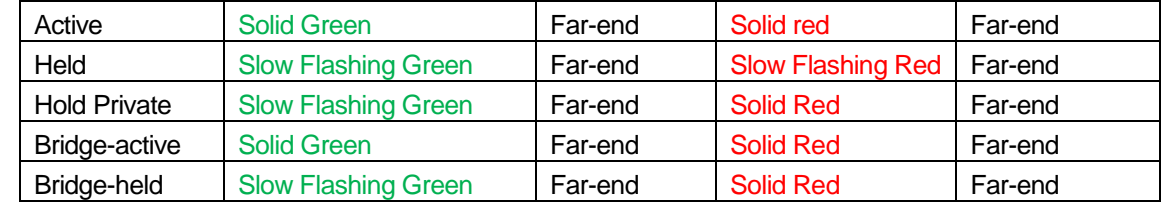

## **6.18.3 Softkey Line Keys**

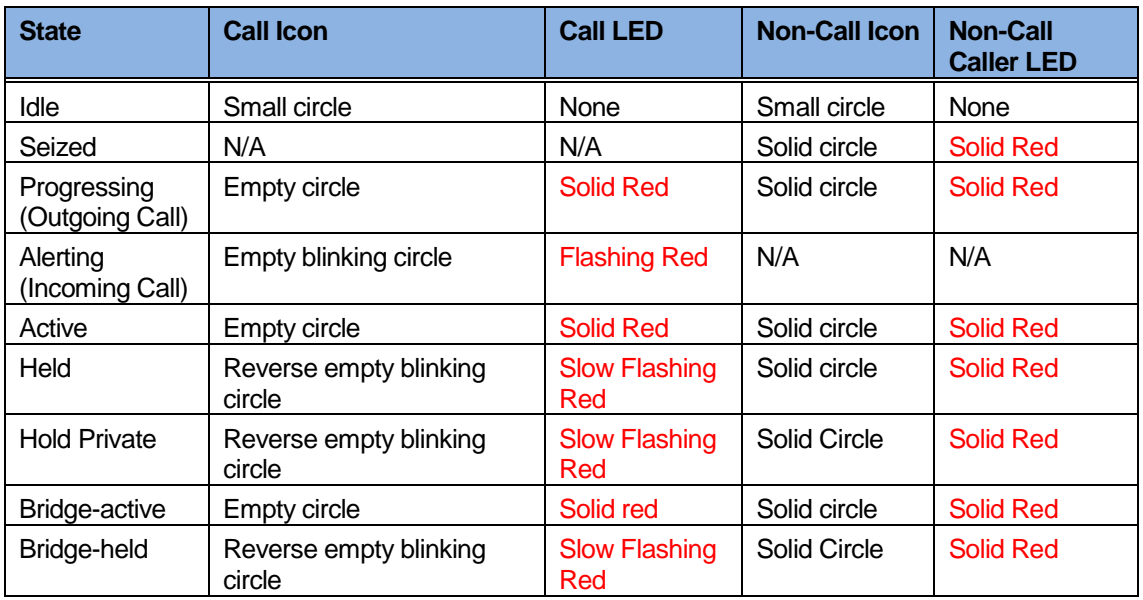

## **6.18.4 Line Key Phone Behavior**

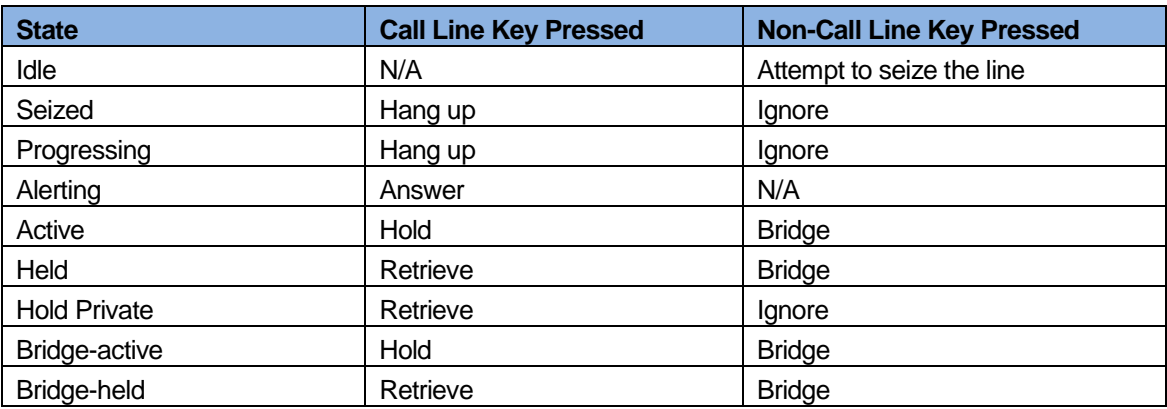

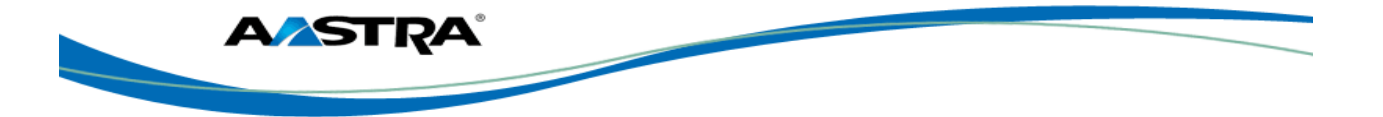

### **6.18.5 SCA Call Location and SCA Call Retrieve**

Allows for retrieval of an active call from one Shared Call Appearance (SCA) location (for example, a mobile) to another (for example, landline).

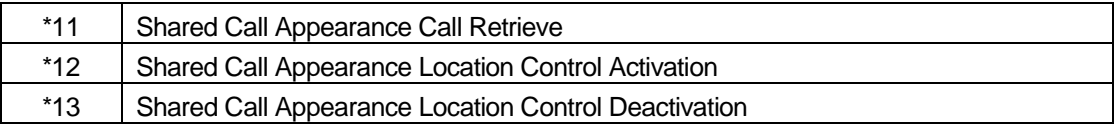

### **6.19 XML Keys**

The 6731i IP supports **XML** (Extensible Markup Language). XML is a markup language much like HTML. Your System Administrator can create customized XML menu services to access on your phone. These services include things like weather and traffic reports, contact information, company info, stock quotes, or custom call scripts

#### **Note**

XML services must be set up by your System Administrator before you can assign a key. Contact your System Administrator for more information.

## **6.20 Access XML Applications**

Use the following procedures to access XML applications.

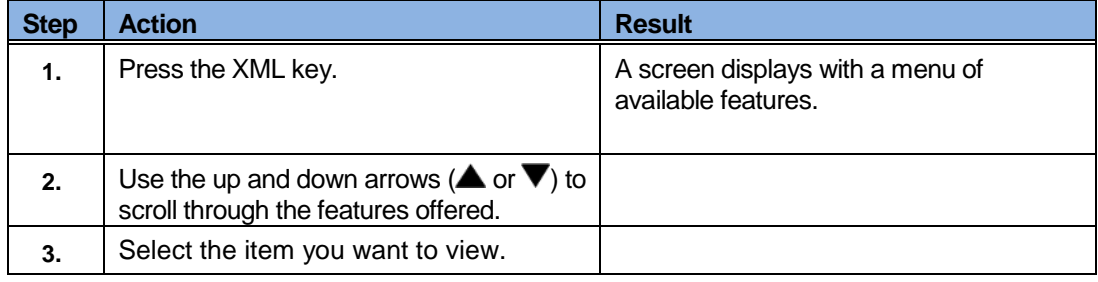

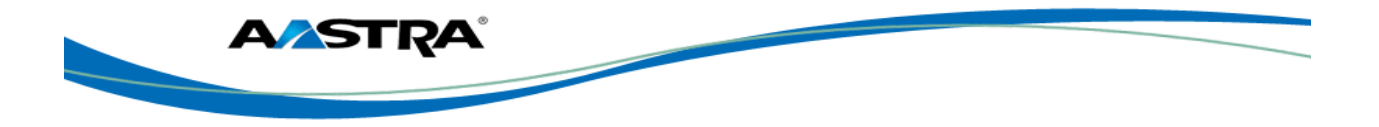

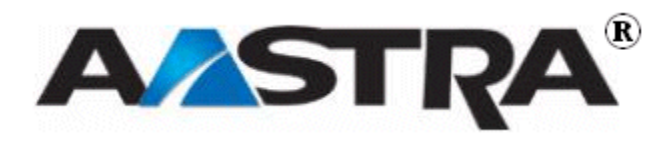

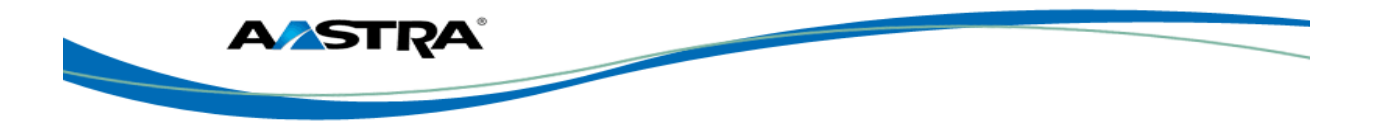

# **7 Callers List and Redial List**

### **7.1 Callers List**

<span id="page-66-0"></span>The Callers list is a stored log of your incoming calls. The 6731i IP Phone stores information for up to 200 incoming calls in the Callers list. By default, the Callers List key is key 4 on the top left of your phone.

You can view, scroll through, and delete entries in the Callers List and dial directly from a displayed entry.

If the phone number of an incoming or outgoing call matches a number that you have programmed with a name in a programmable key, the Callers List displays the name and number.

When the Callers List is full, the oldest call records are deleted to accommodate new caller information.

The display shows you how many callers have been added to the list since you last checked it.

### **7.1.1 Callers List Display**

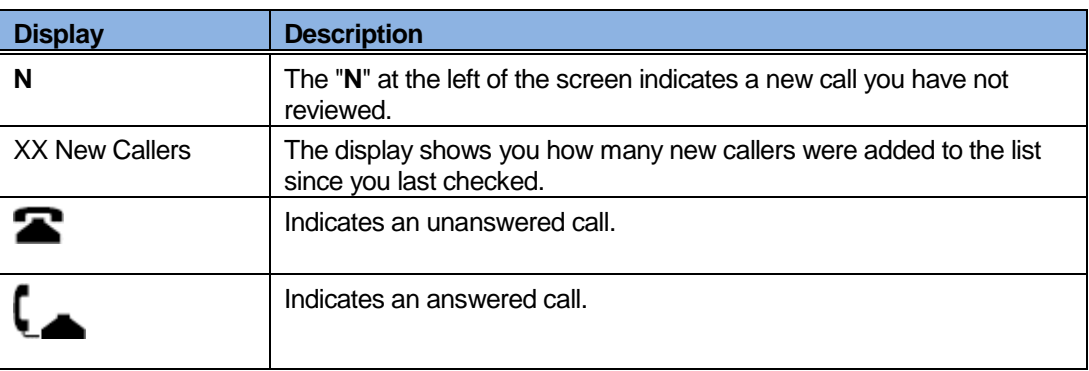

### **7.1.2 Callers List Functions**

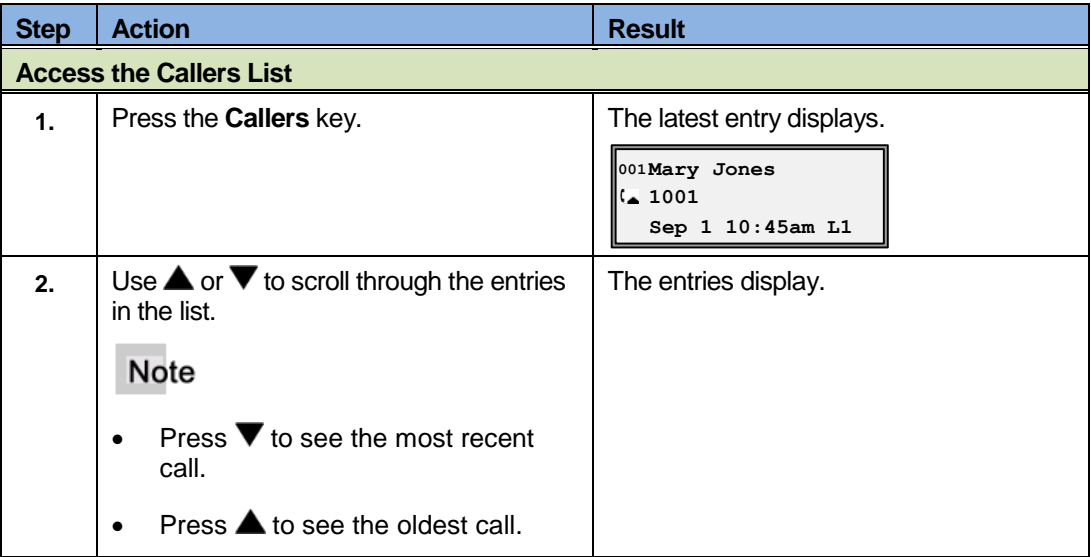

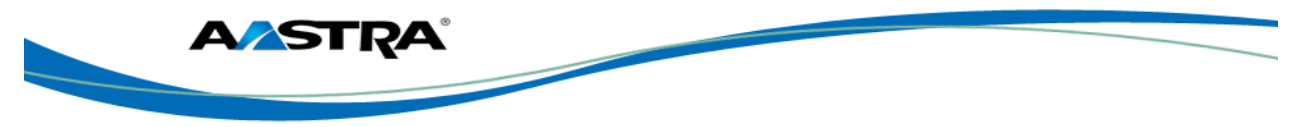

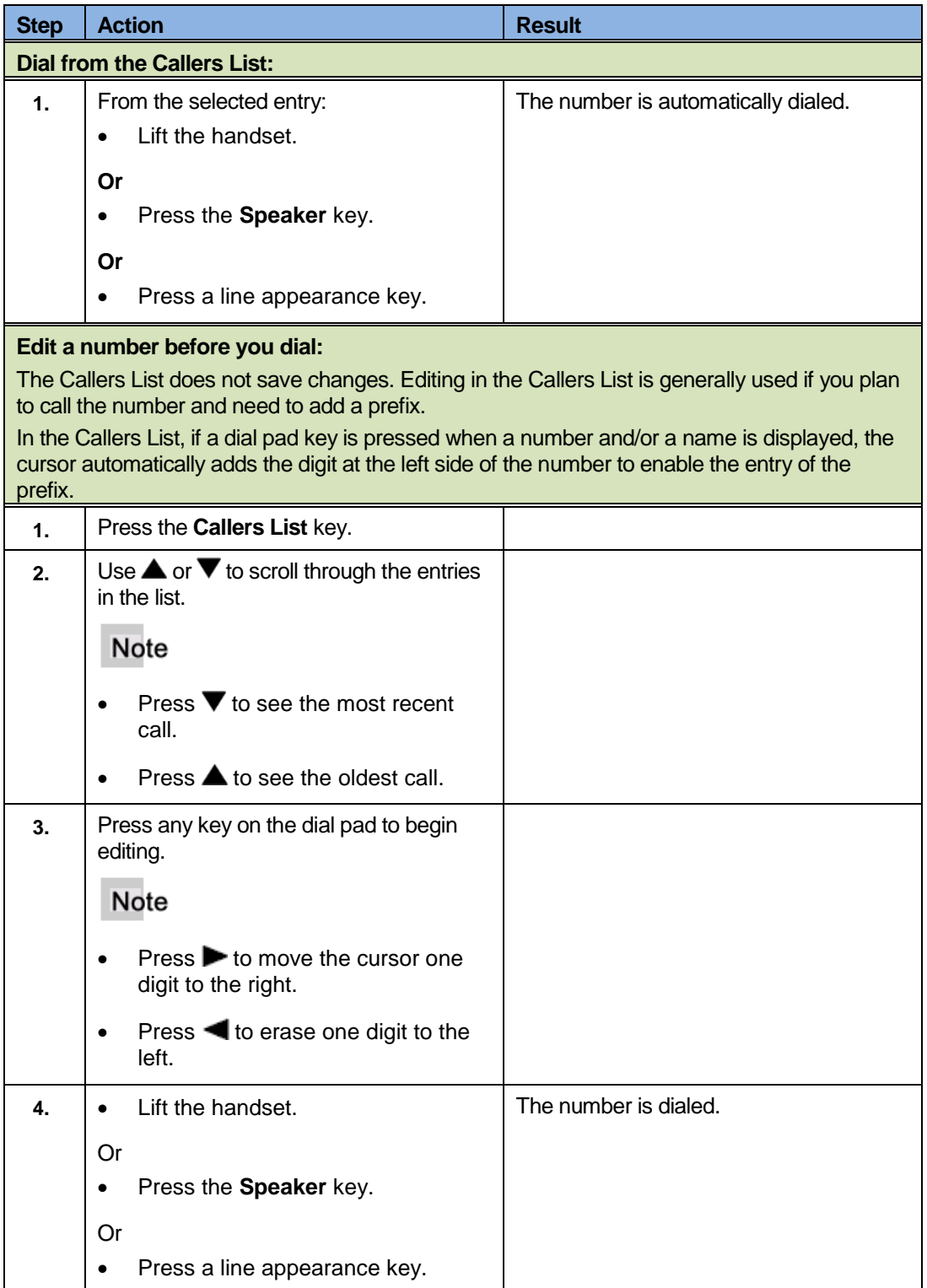

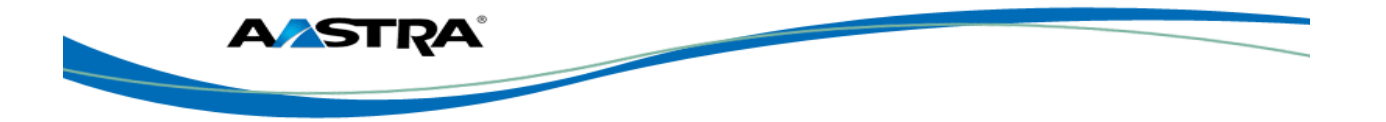

### **7.1.3 Missed Calls Indicator**

The 6731i displays the "<Number of> Missed Calls" in the idle state screen display.

**2 Missed Calls John Smith Thurs Sep 1 10:34**

As the number of missed calls increments, the phone numbers associated with the calls are stored in the Callers List

When you review the calls in the Callers List, the number of missed calls is cleared from the idle screen display.

#### **7.1.3.1 View Missed Calls**

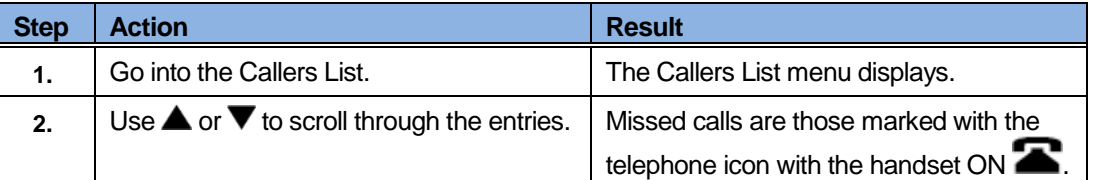

#### **7.1.4 Delete Entries in the Callers List**

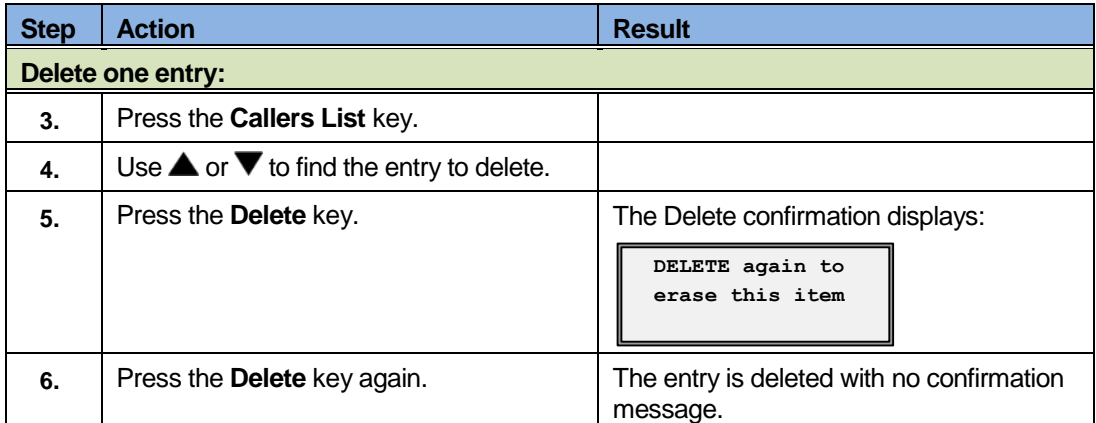

## **7.2 Redial**

#### **7.2.1 Last Number Redial**

You can redial the last number you dialed using the Redial key.

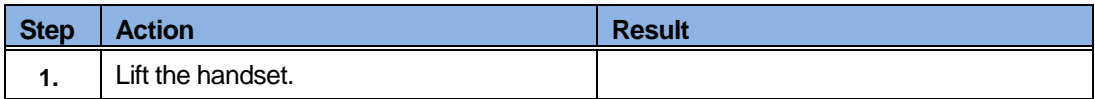

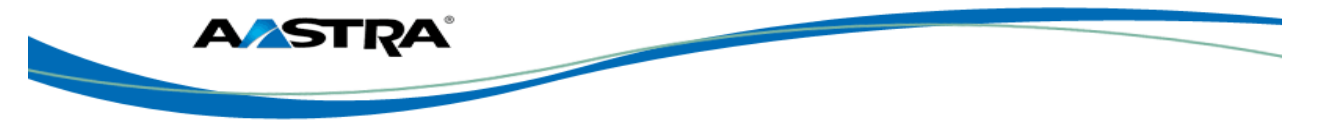

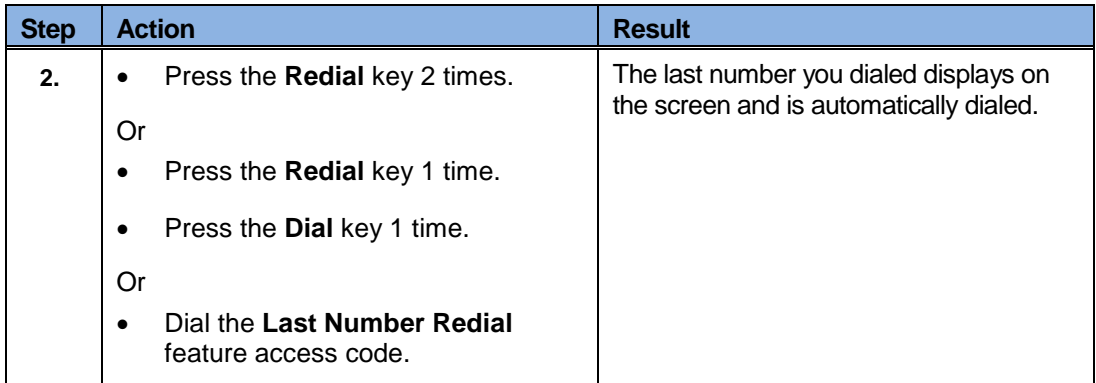

#### **7.2.1.1 Redial List**

<span id="page-69-0"></span>There are 100 entries in the Redial List. The list contains the name (if known), the number you dialed, the time and date the number was dialed, and the line used.

#### Note

You cannot edit an entry in the Redial List.

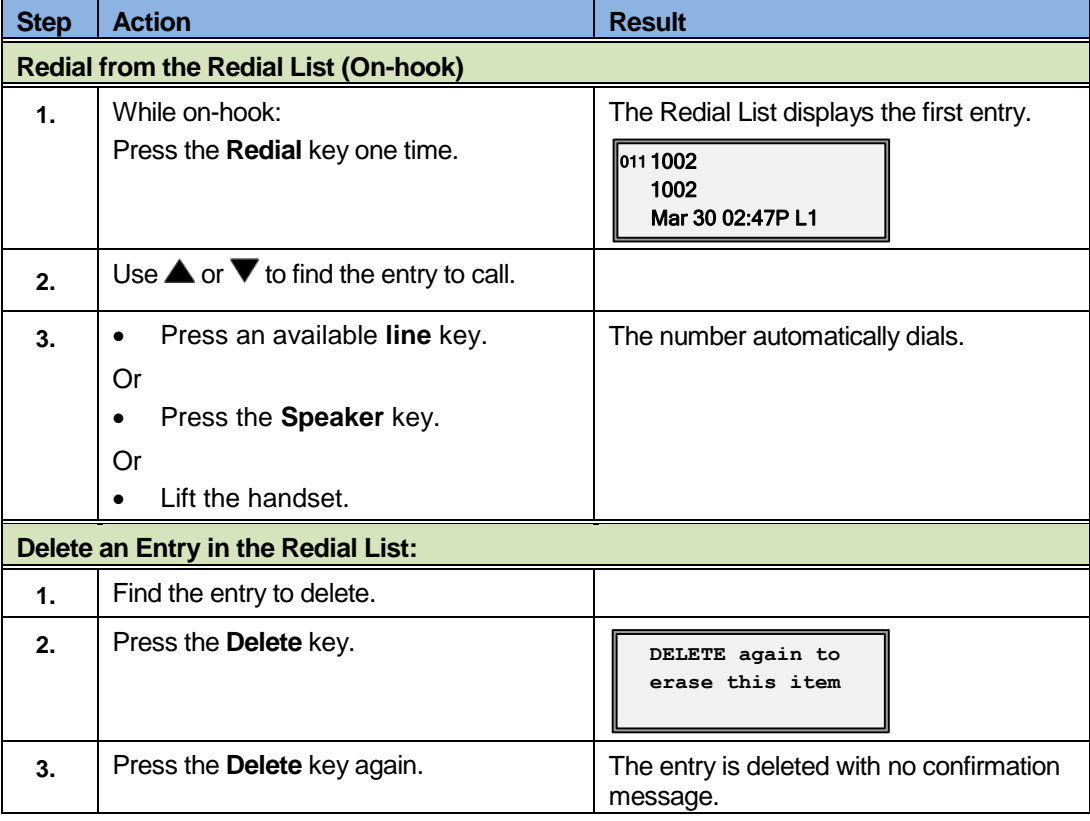

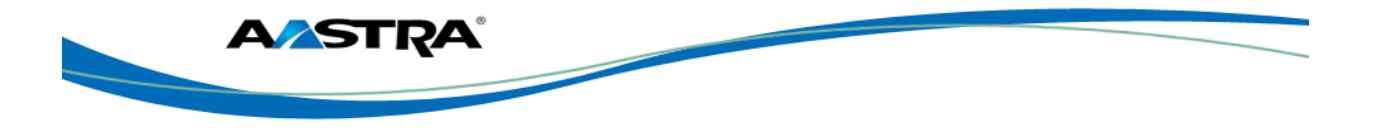

# **Appendix A – Clearspan Feature Access Codes**

Feature Access Codes (FACs) can be set up as Speed Dial numbers and assigned to keys, or dialed directly from the keypad.

#### **Note**

The following are the default feature access codes. If the codes are customized for your site, contact your system administrator for information. Because Clearspan features are available by license only, you may not have access to all of them.

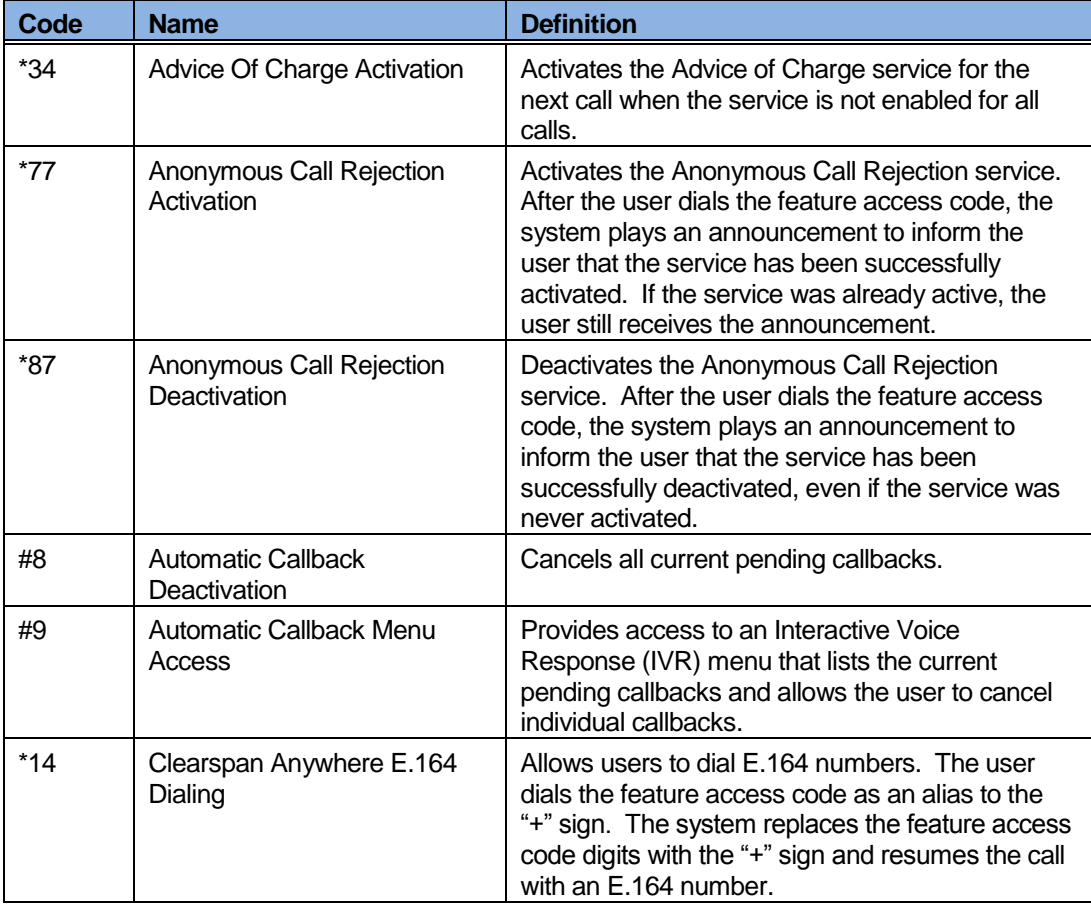

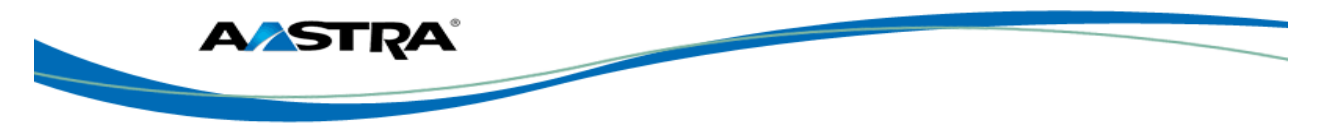

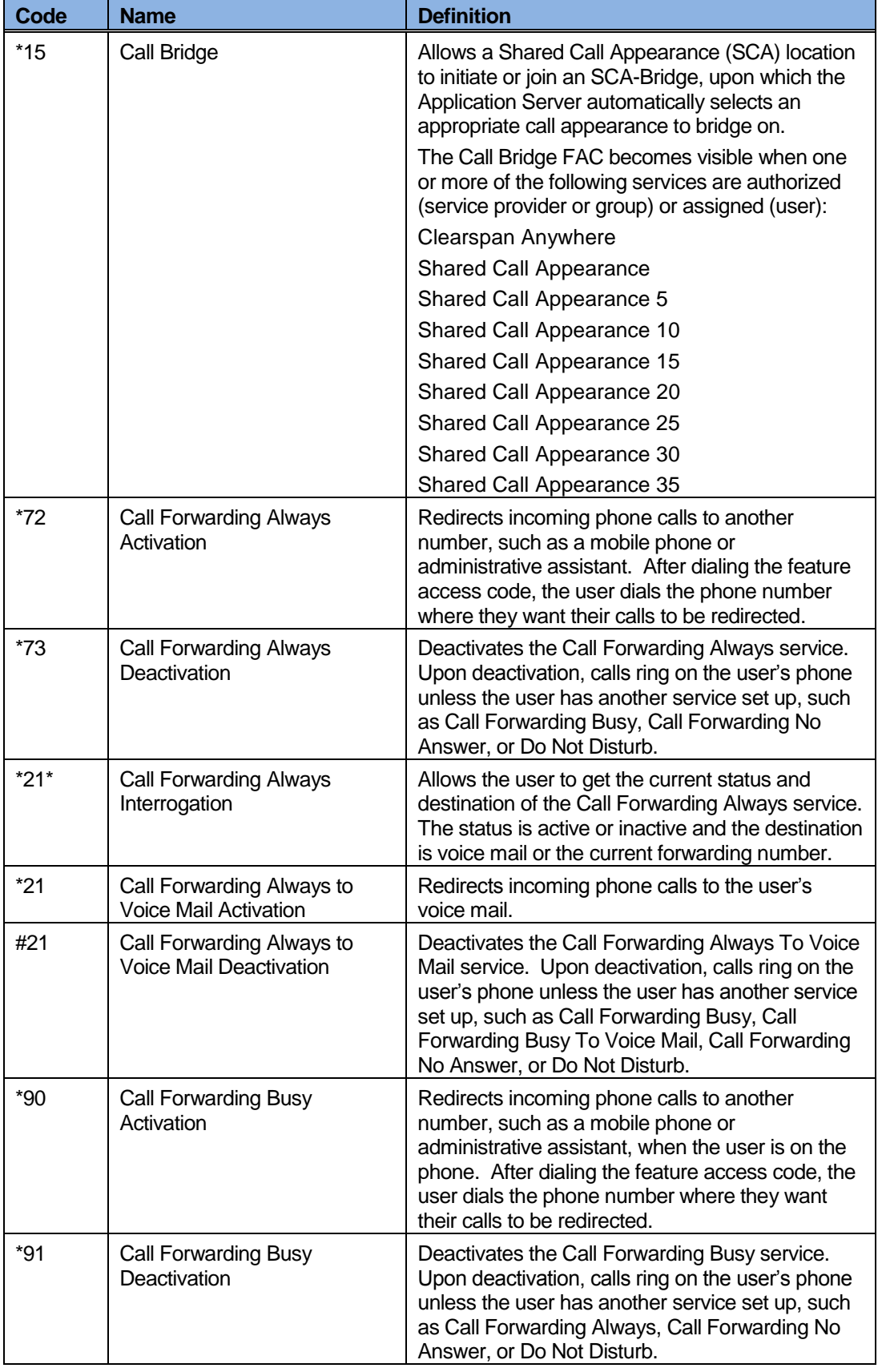
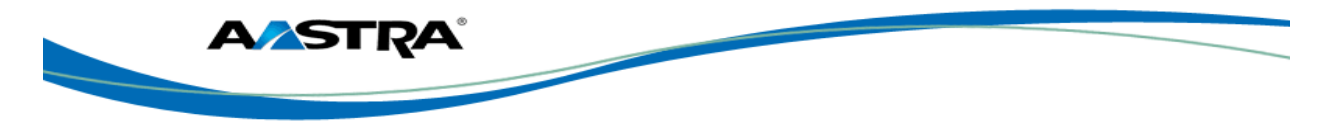

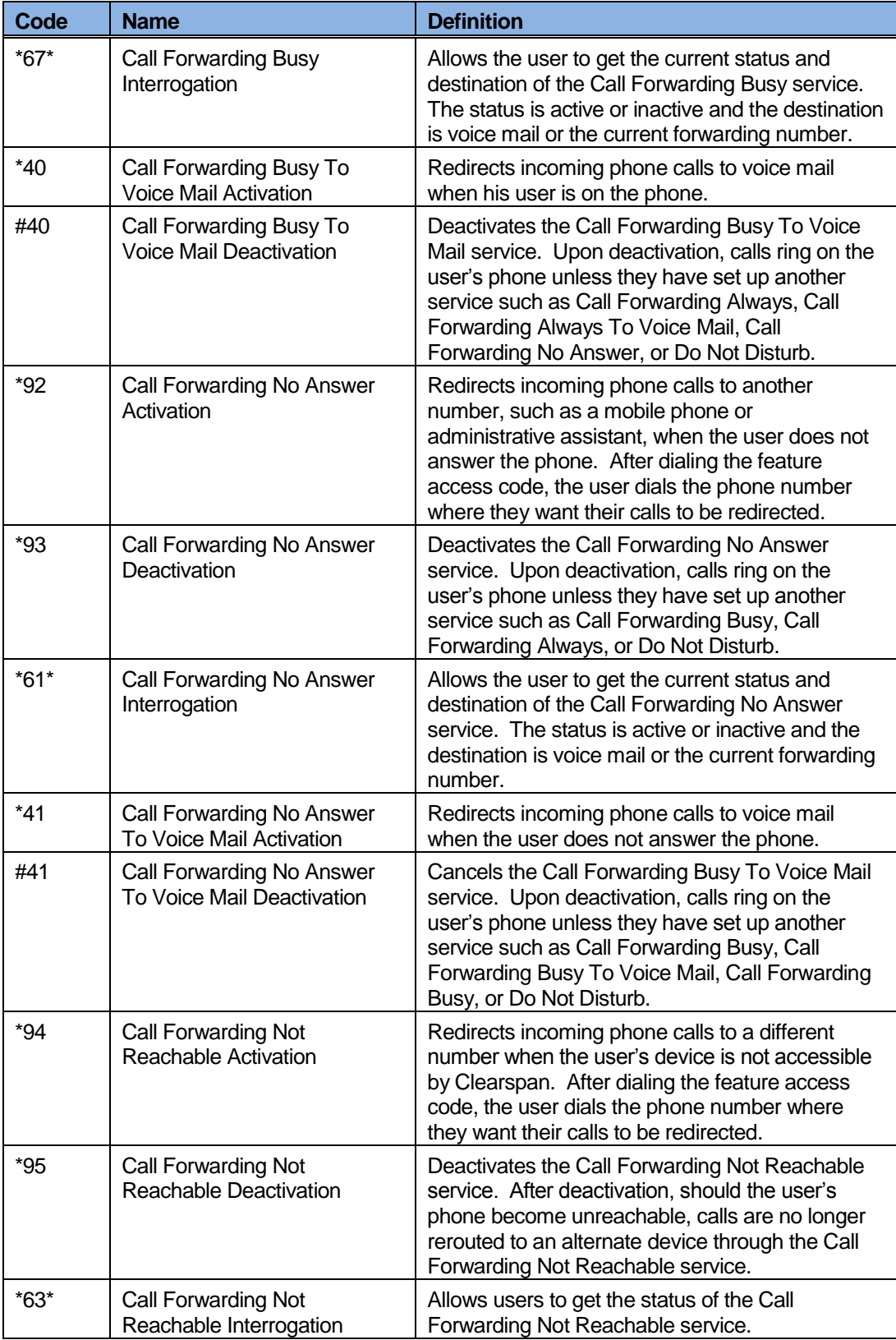

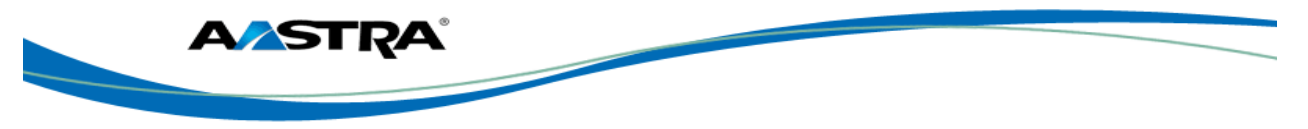

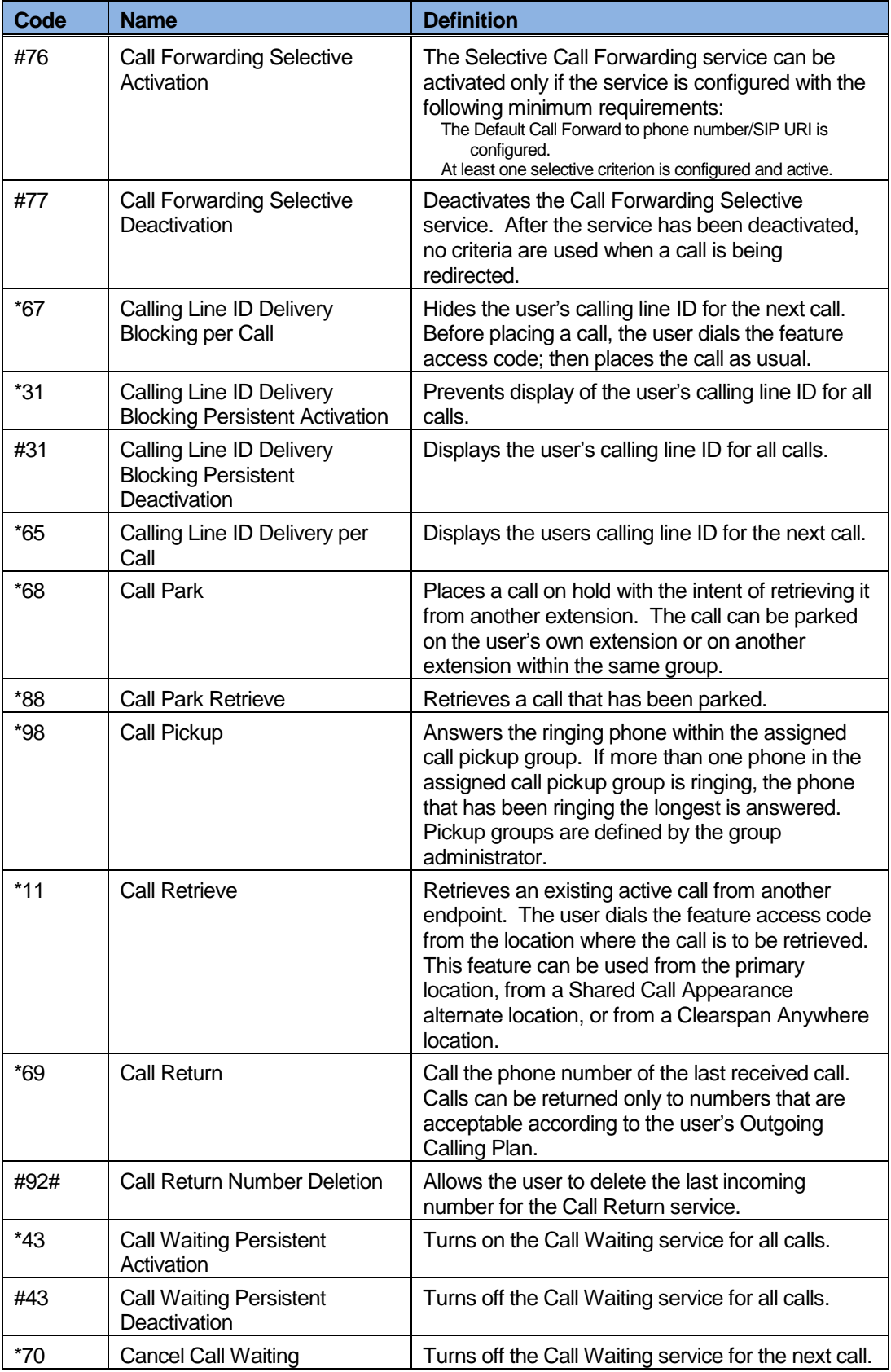

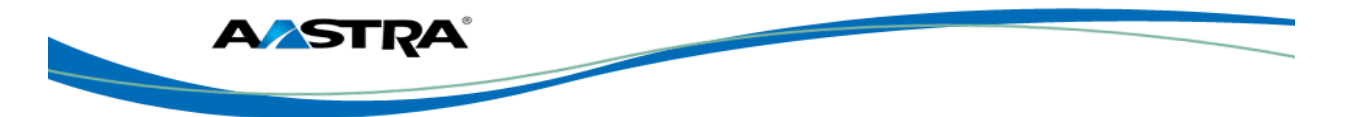

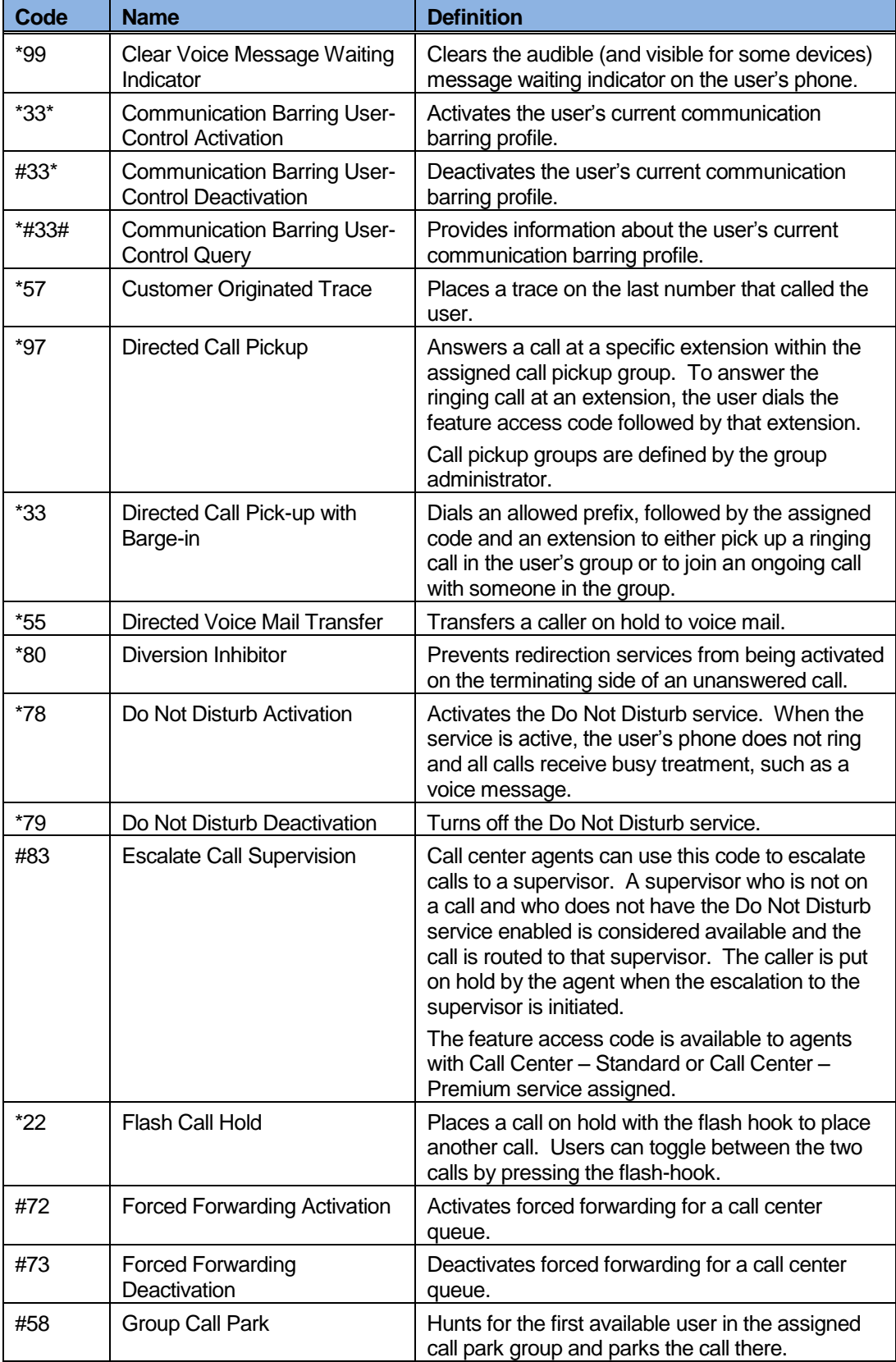

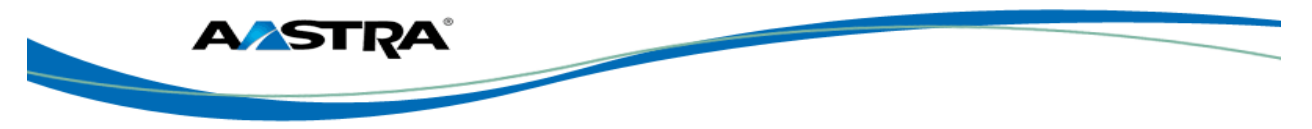

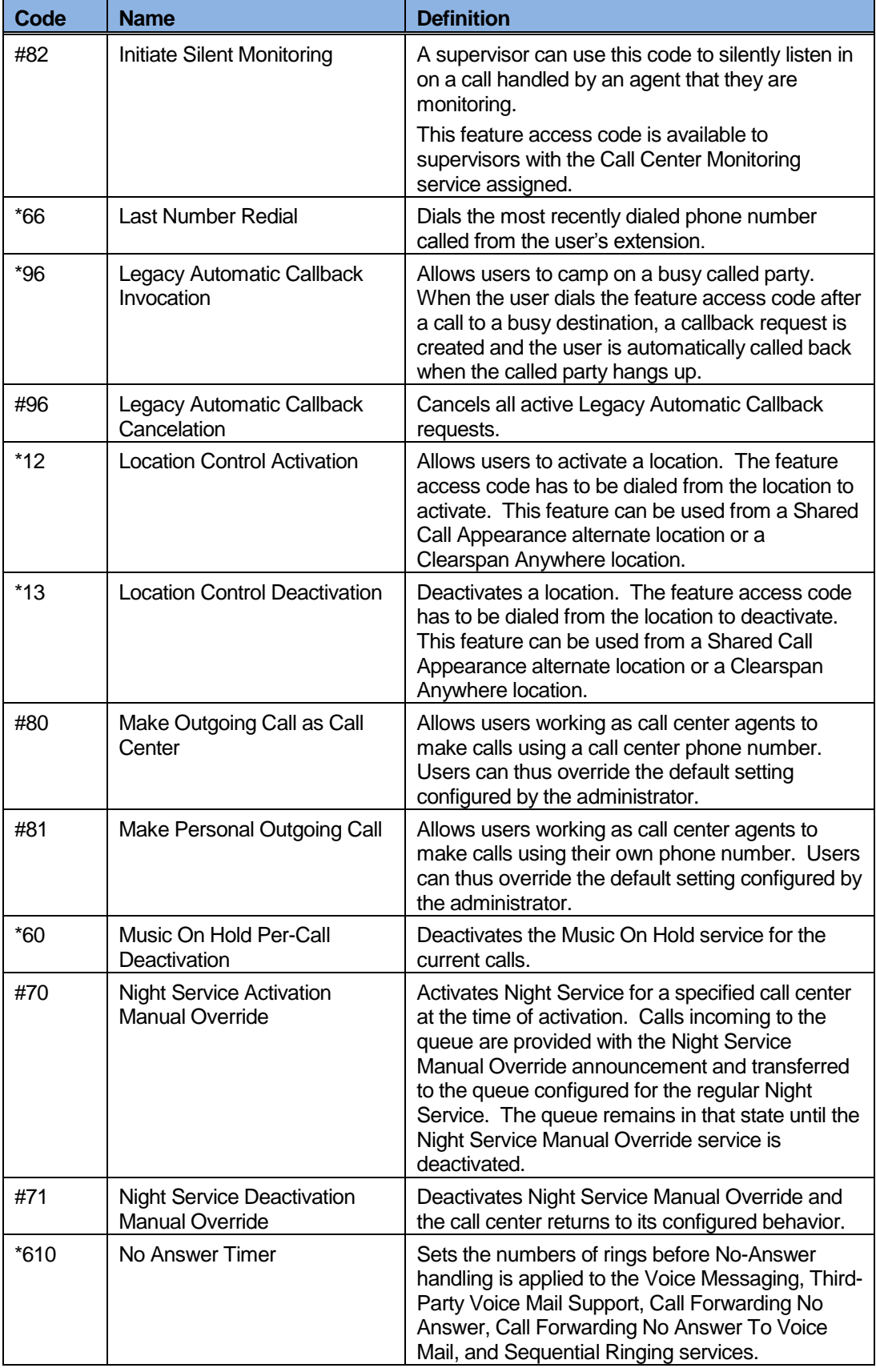

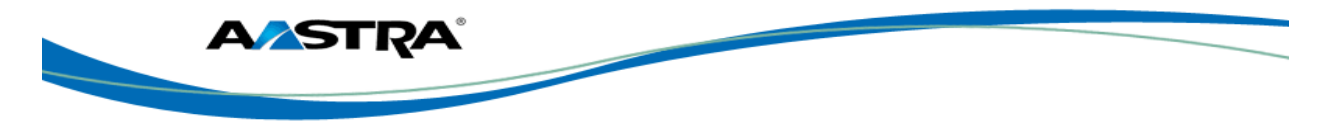

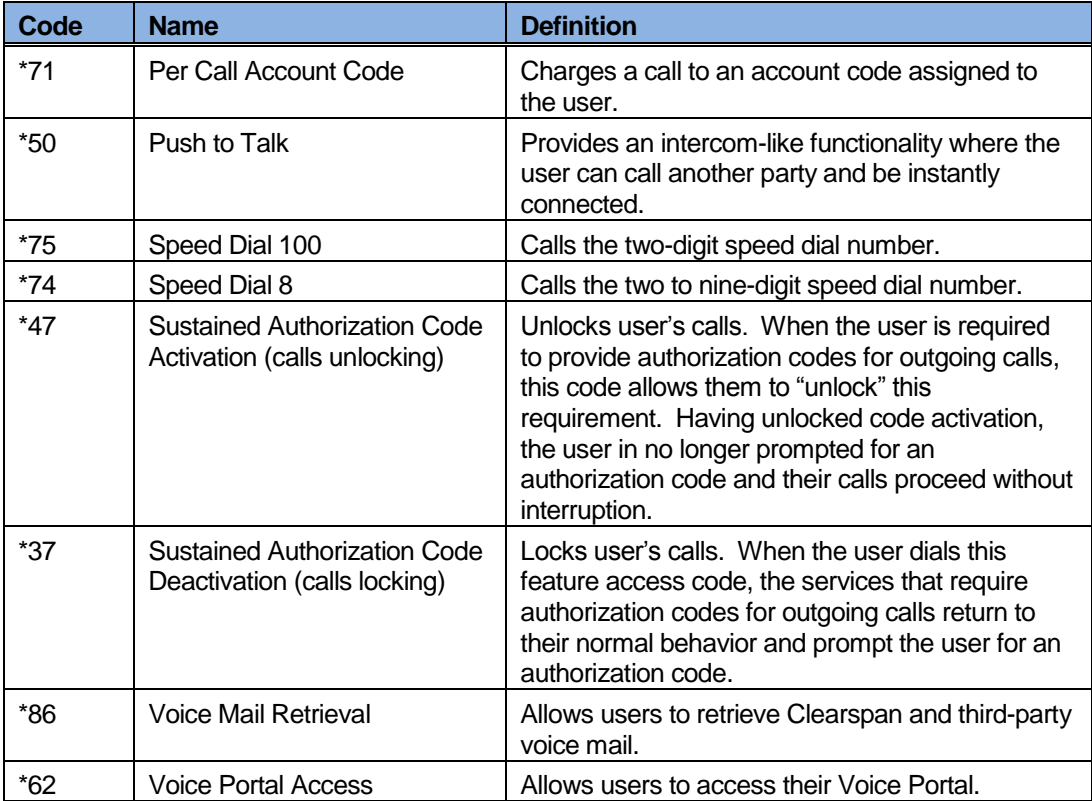

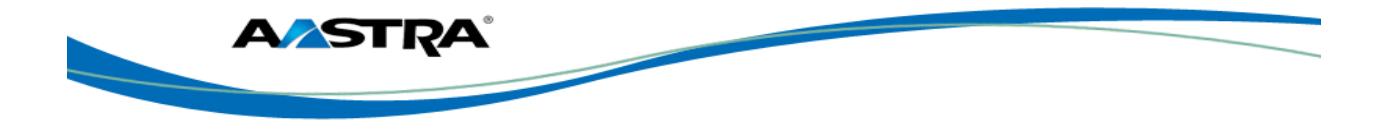

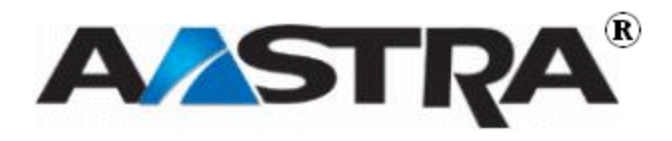

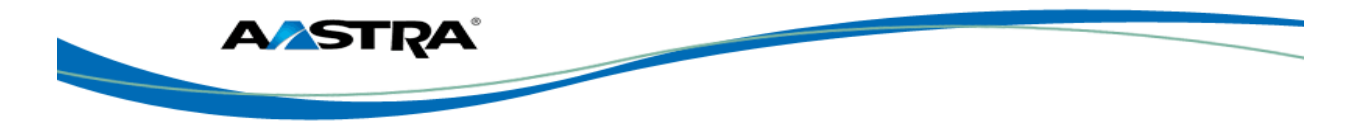

# **Appendix B - Troubleshooting**

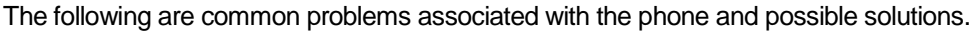

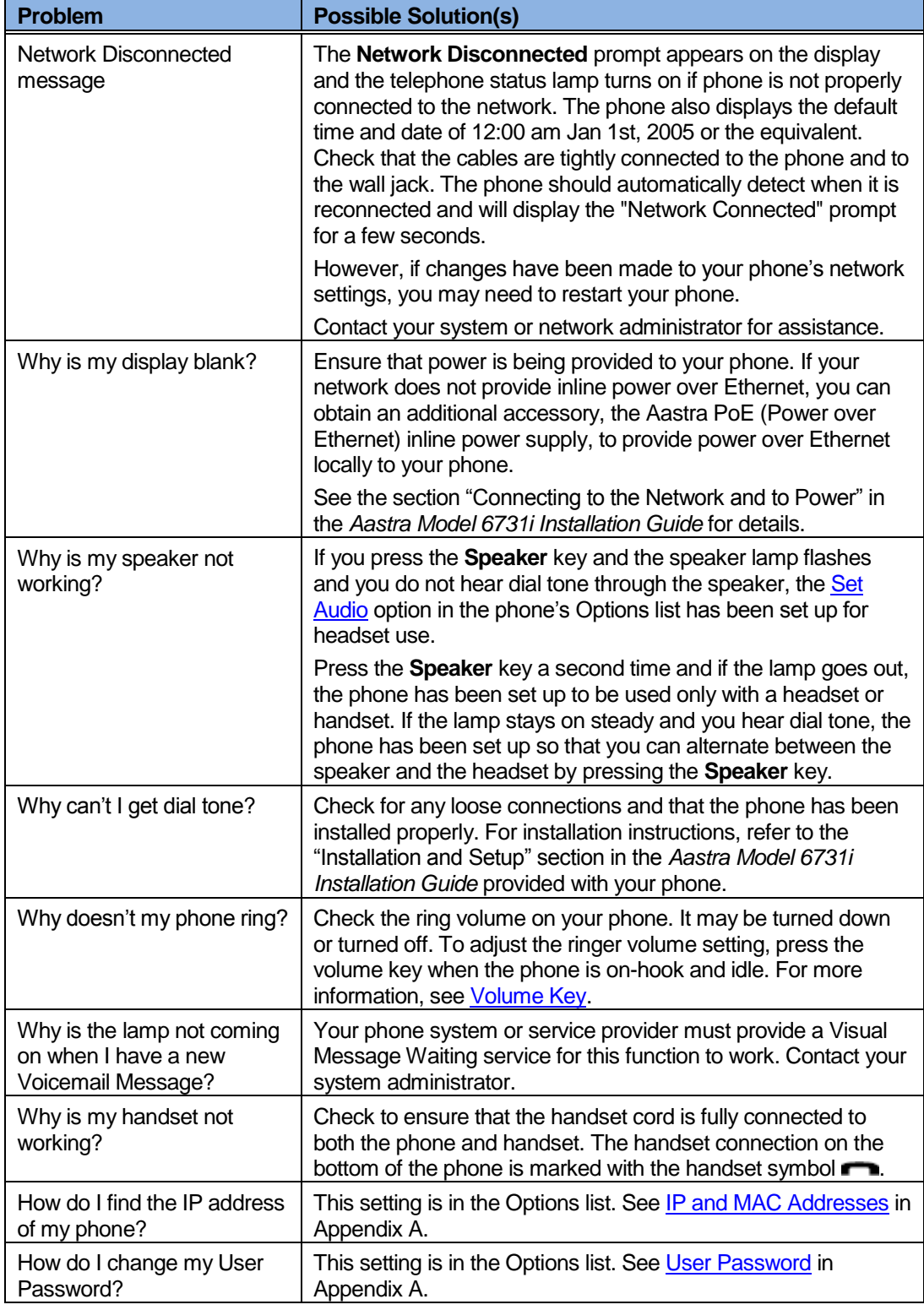

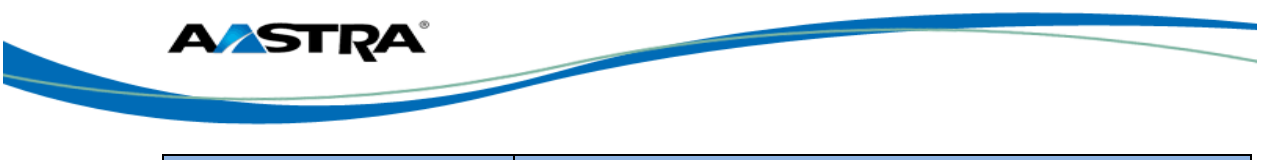

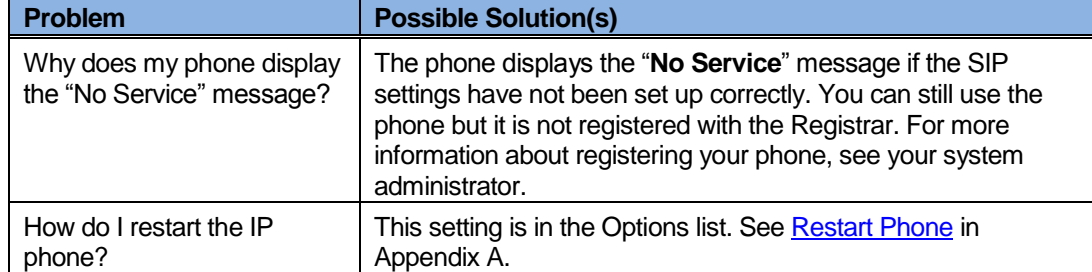

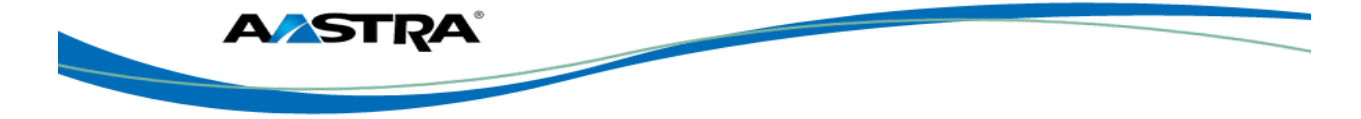

# Index

### $6\phantom{a}$

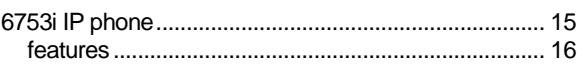

#### $\mathbf{A}$

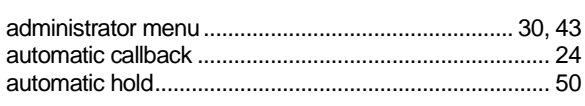

#### B

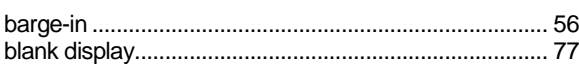

# $\mathbf C$

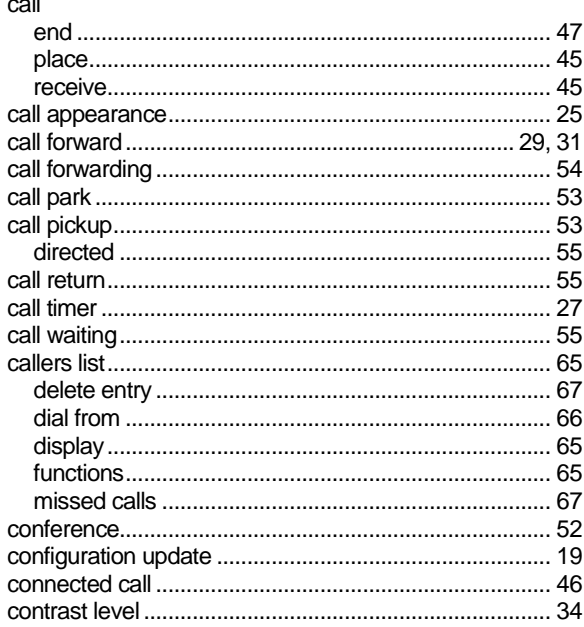

### $\mathbf D$

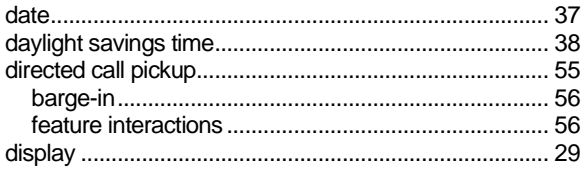

### F

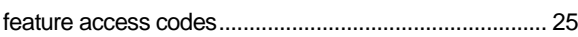

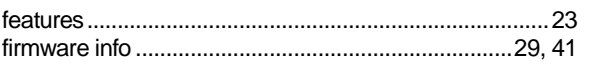

### G

# $H$

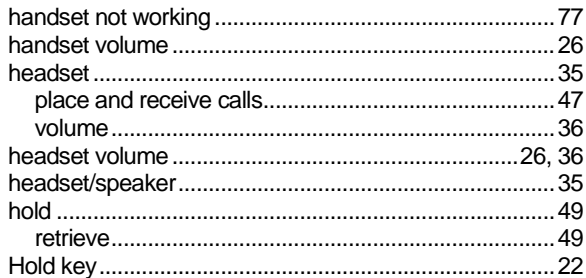

### $\mathbf I$

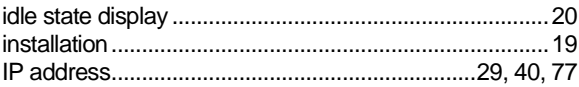

### $\boldsymbol{\mathsf{K}}$

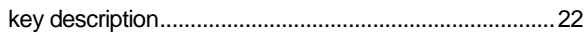

#### L

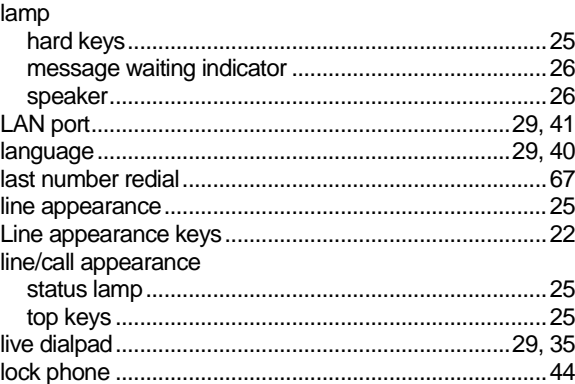

### M

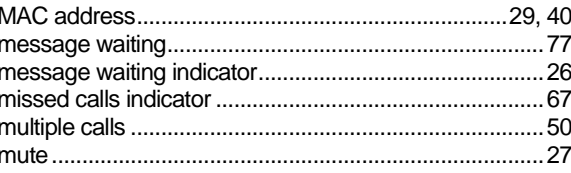

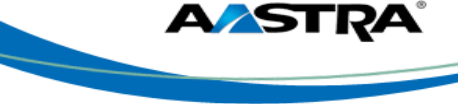

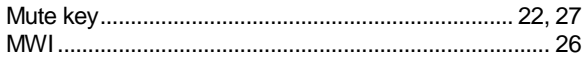

## $\overline{\mathsf{N}}$

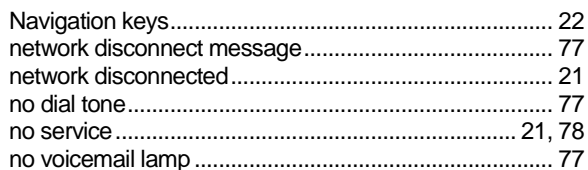

# $\mathbf 0$

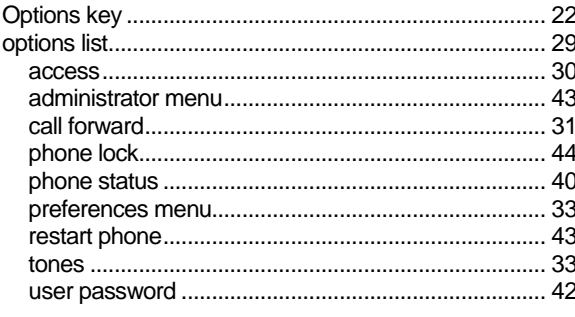

### $\mathsf{P}$

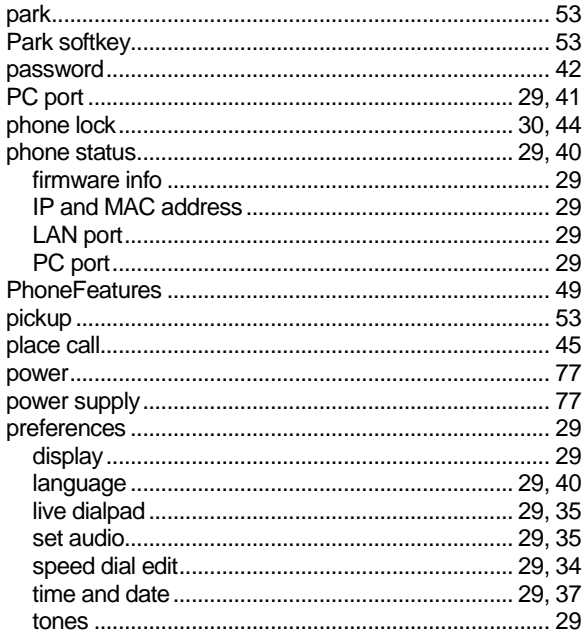

## $\mathsf{R}$

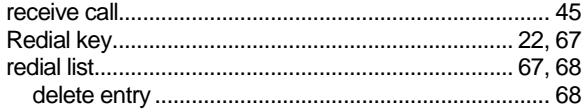

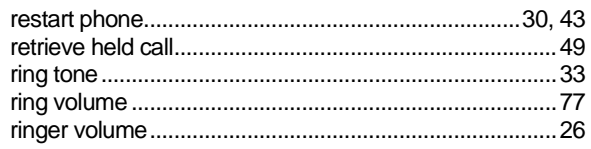

# $\mathbf S$

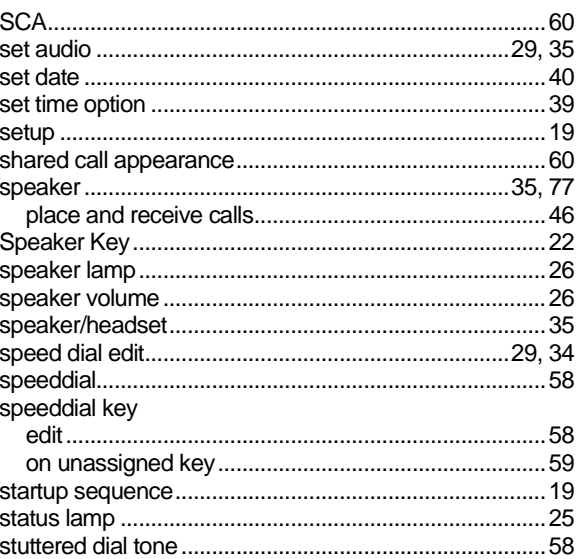

# $\mathsf T$

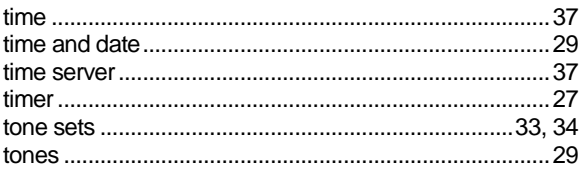

# $\overline{\mathsf{U}}$

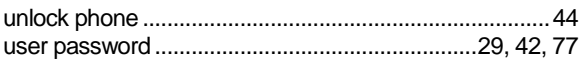

#### $\mathbf V$

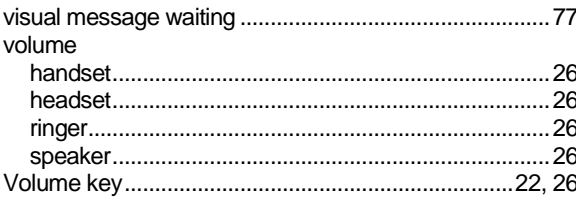

# $\mathsf{X}$

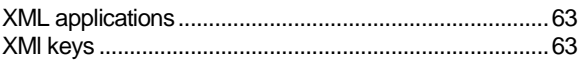